## **Руководство по совместной эксплуатации WiFi-шлюза IBS-M1 и логгеров IBS-###**

#### *Представление и назначение*

WiFi-шлюз **Inkbird IBS-M1** от компании **Inkbird** (https://inkbird.com/) предназначен для поддержки множества производимых этой компанией Bluetooth-изделий, в том числе беспроводных логгеров температуры и температуры и относительной влажности Inkbird IBS-### (далее *логгеров*), успешно адаптированных НТЛ "ЭлИн" для российского рынка, включая:

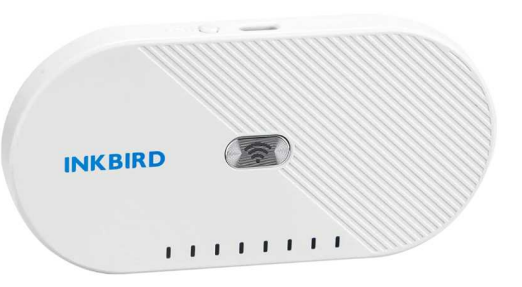

- термогигрометр с выносным зондом InkBird **IBS-TH1** (https://elin.ru/Bluetooth/?topic=IBS-TH1);
- регистратор температуры InkBird IBS-TH2(T) (https://elin.ru/Bluetooth/?topic=IBS-TH2);
- регистратор температуры и влажности InkBird **IBS-TH2(TH)** (https://elin.ru/Bluetooth/?topic=IBS-TH2);
- регистратор температуры и влажности InkBird **IBS-TH2-PLUS** (https://elin.ru/Bluetooth/?topic=IBS-TH2-PLUS);
- логгер-поплавок InkBird **IBS-P02B** (https://elin.ru/Bluetooth/?topic=IBS-P02B).

Шлюз Inkbird IBS-M1 (далее просто *шлюз*) реализует беспроводной доступ к ресурсам таких логгеров по радиоканалу Bluetooth, что позволяет, используя Интернет, осуществить информационный обмен подключённых к шлюзу логгеров с бесплатным облачным сервисом компании Inkbird (далее *облако компании Inkbird* или просто *облако*). Доступ к архиву результатов, полученных от подключённых к шлюзу логгеров и сохранённых в облаке Inkbird, возможен из любого места, где есть Интернет, через смартфон или планшет пользователя (т.е. *гаджет*). Так же можно получать оповещения на гаджет при нарушении определённых ограничений, заданных при настройке шлюза (например, при нарушении температурой или влажностью заданных контрольных пределов).

Причём каждый логгер IBS-### обслуживается шлюзом в режиме онлайн именно как датчик температуры или как датчик температуры и влажности. При этом все иные ресурсы логгера, в том числе настроенные посредством специализированных приложений поддержки этих устройств, не учитываются шлюзом. Однако каждый из логгеров может одновременно исполнять собственную задачу по мониторингу контролируемых им параметров, накапливая в собственной памяти результаты измерений через заданные промежутки времени, и одновременно являться источником результатов для исполнения функций, возложенных на шлюз.

К Интернету шлюз подключается посредством обычного WiFi-роутера, а для его питания используется стандартный сетевой адаптер.

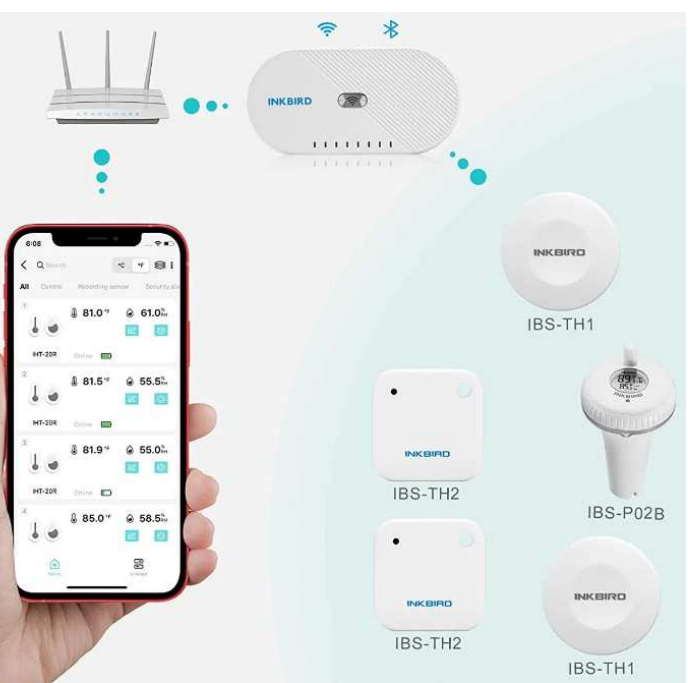

Для работы со шлюзом IBS-M1 необходимо установить бесплатное приложение **INKBIRD APP** или просто **INKBIRD** для гаджета Android, полученное через сервис Google Play (также для поддержки логгеров посредством гаджетов iPhone возможно использование приложения **INKBIRD**, полученного через сервис App Store). Приложение INKBIRD обеспечивает доступ к облаку Inkbird и позволяет для каждого подключённого к шлюзу логгера IBS-###: задать интервал между измерениями, просмотреть историю измерений за определённый промежуток времени в виде графиков или таблиц, настроить оповещения при выходе величин за пороги, а также экспортировать результаты в формате csv и т.д. (подробнее см. ниже).

Изначально шлюз IBS-M1 был разработан для оперативной поддержки линейки Bluetooth-устройств, поставляемых компанией Inkbird и предназначенных для мониторинга микроклимата в бытовых применениях. В том числе: в квартирах, автомобилях, помещениях,

шкафах одежды, местах содержания домашних животных, в детских комнатах, а также в домашних хранилищах лекарств, фруктов, сыров, вин и т.д. Однако кардинальное расширение возможностей Bluetooth-устройств, после подключения их к шлюзу IBS-M1, по оперативному дистанционному уведомлению  $\overline{O}$ СОСТОЯНИИ параметров, контролируемых такими устройствами, а также высокая надёжность, функциональность, простота эксплуатации расширяют область применения шлюза IBS-M1 в профессиональную сферу контроля режимов хранения термолабильных продуктов и препаратов в условиях Холодовой цепи. Вместе с тем, при использовании шлюза IBS-M1 в этих сферах эксплуатации обязательно следует учитывать специфику функционирования этого устройства, которая подробно отражена в этом документе.

Шлюзы IBS-M1 от Inkbird, прошедшие испытания на соответствие регламентируемым техническим характеристикам в НТЛ "ЭлИн" и на основании положительных результатов этих испытаний признанные годными к их эксплуатации в профессиональных применениях. связанных с контролем температуры и относительной влажности, снабжаются паспортом с отметкой ОТК НТЛ "ЭлИн" и имеют особую наклейку на боковой грани их корпуса:

**\*344H IBS-M1 FC ≯ 3C:62:11:EF:85:B4 令** 

#### Основные характеристики

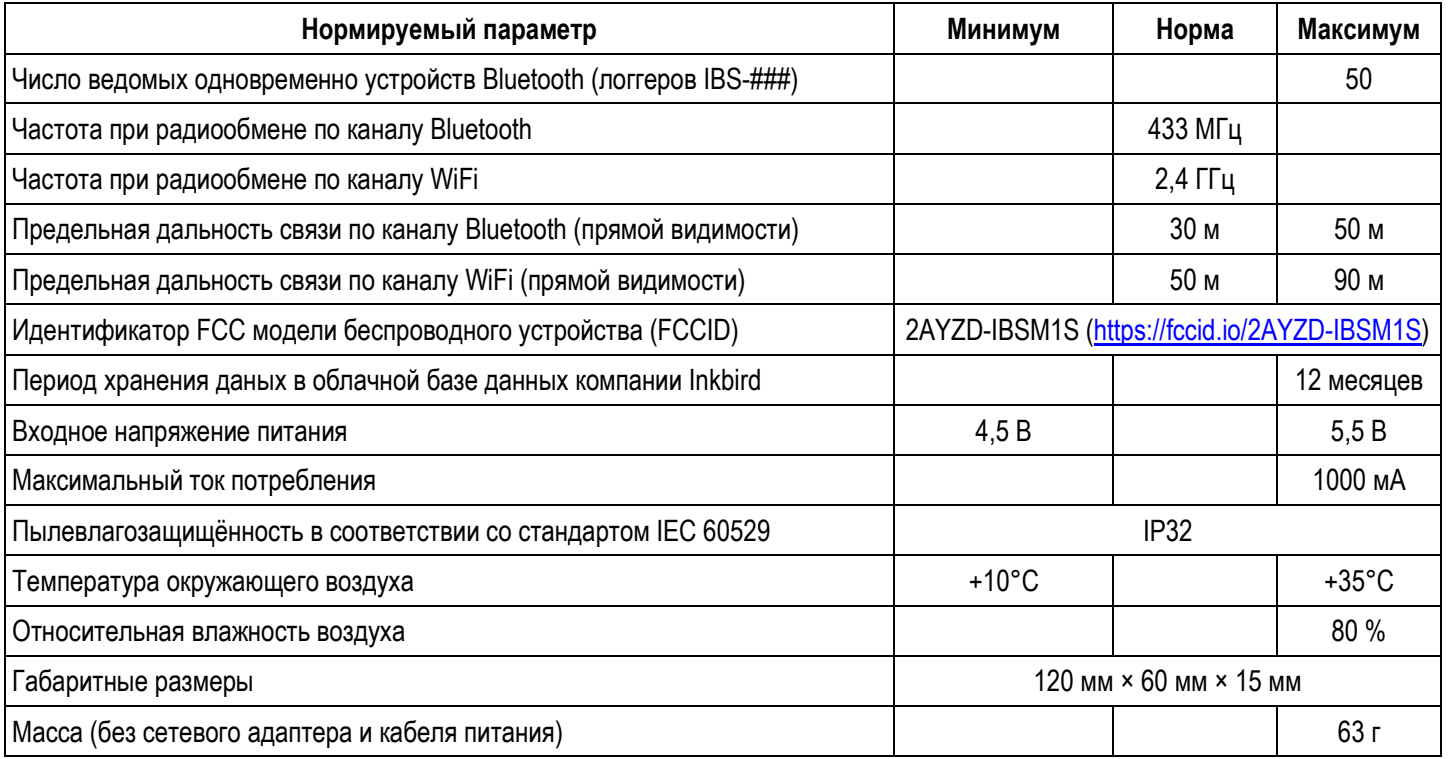

#### Возможности

Функциональные возможности для любого подключённого к шлюзу IBS-M1 логгера IBS-### в рамках, обеспечиваемых приложением INKBIRD:

- 1. Изменение имён логгеров;
- Управление интервалом между измерениями параметров (температура и влажность).  $\mathcal{P}$ фиксируемых логгерами, и сохранением их результатов в облаке;
- $3<sub>1</sub>$ Онлайн-отображение текущих цифровых значений параметров (температуры и влажности), фиксируемых логгерами;
- 4. Онлайн-отображение текущего состояния ёмкости батареи(-й) питания логгеров в аналоговой форме:
- Графическое представление результатов измерений параметров (температуры и 5. влажности), зафиксированных логгерами и сохранённых шлюзом в облаке;
- 6. Табличное представление результатов измерений параметров (температуры и влажности), зафиксированных логгерами и сохранённых шлюзом в облаке;
- 7. Экспорт из облака результатов измерений параметров (температуры и влажности), зафиксированных логгерами, в виде файла данных формата cvs;
- 8. Изменение значений контрольных пределов измеряемых параметров (температуры и влажности);
- 9. Оперативные уведомления о нарушениях значениями параметров (температуры и влажности), фиксируемых логгерами, заданных пользователем контрольных пределов;
- 10. Управление коррекцией значений параметров (температуры и влажности), фиксируемых логгерами.

#### *Корпус и конструкция*

Конструктивно электронная схема шлюза IBS-M1 располагается в плоском пластиковом футляре белого цвета, на одну из боковых граней которого выведены: гнездо USB-разъёма Type-C для подключения шнура адаптера питания шлюза и кнопка сброса шлюза [Reset Button]. На верхней грани корпуса размещена кнопка сброса WiFi-узла шлюза [Wi-Fi Button]. Эта кнопка имеет встроенный синий светодиод, который подсвечивается в зависимости от режима работы шлюза. Под этой кнопкой размещён ряд из восьми светодиодов синего цвета. В первых вариантах конструкции шлюза IBS-M1, когда это устройство было рассчитано на поддержку сначала 4, а потом 8 Bluetooth-абонентов, каждый из светодиодов отображал информационную активность ведомых шлюзом устройств. Однако в последних версиях шлюза IBS-M1 для индикации информационной активности между шлюзом и всеми подключёнными к нему ведомыми задействован только один светодиод – второй слева. Мигание этого диода отражает информационную активность между шлюзом и подключёнными к нему Bluetoothабонентами.

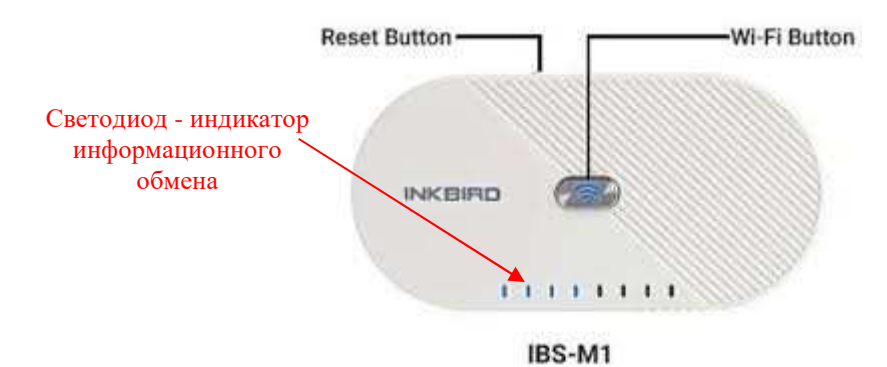

## *Подготовка шлюза к эксплуатации*

Шлюз поставляется от НТЛ "ЭлИн" в фирменной картонной коробке изготовителя. В неё, помимо самого шлюза, вложены также сетевой адаптер питания и USB-кабель с разъёмом Type-C для сопряжения этого адаптера с USBразъёмом Type-C на корпусе шлюза.

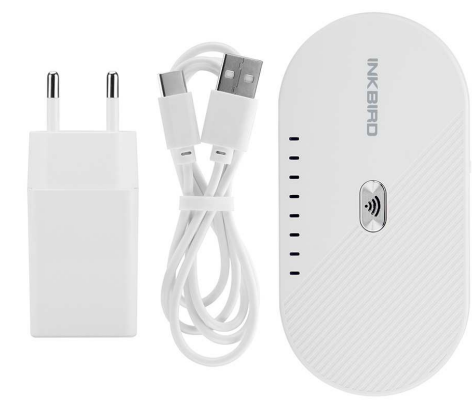

Шлюз следует разместить в зоне действия сигнала WiFi-роутера и установить (закрепить) на плоской

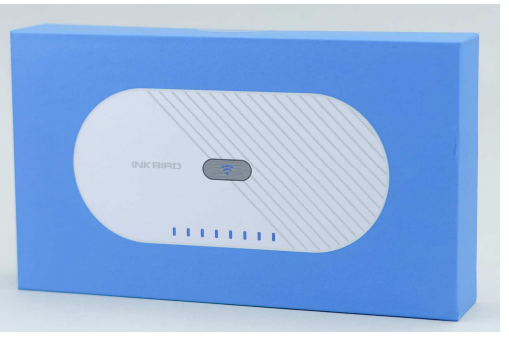

неметаллической поверхности, так чтобы верхняя грань его корпуса с кнопкой [Wi-Fi Button] и восьмью индикационными светодиодами была легкодоступна.

При подаче питания на шлюз, после соединения USB-гнезда сетевого адаптера с USB-гнездом Type-C питания шлюза, синий светодиод на кнопке [Wi-Fi Button] переходит в режим постоянного свечения.

Затем надлежит установить на гаджете приложение INKBIRD (см. главу «*Установка и первый запуск приложения поддержки*»). Подключить шлюз к гаджету (см. главу «*Установка и первый запуск приложения поддержки*»). После этого шлюз готов к эксплуатации.

#### *Использование шлюза по назначению*

Шлюз, эксплуатируемый совместно c логгерами IBS-###, обеспечивает эффективный удалённый мониторинг температуры и/или температуры и влажности в небольших помещениях. При этом логгеры располагаются непосредственно в контрольных точках, которые требуют контроля этих параметров. Например, внутри тары с продуктами или медикаментами, на полках или на стеллажах, в холодильных комнатах, в помещении склада или внутри холодильников, предназначенных для хранения термолабильной продукции, и т.д. Шлюз же размещается в точке, позволяющей с одной стороны вести свободный

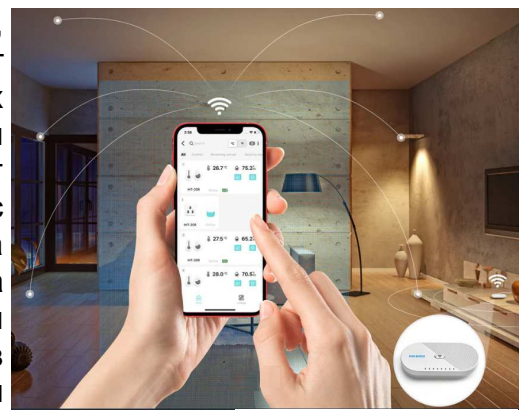

радиообмен со всеми логгерами IBS-###, а с другой стороны находиться в зоне уверенного взаимодействия с WiFi-роутером, обеспечивающим сопряжение шлюза с Интернетом. После этого посредством любого гаджета, на котором установлено приложение INKBIRD, все доступные шлюзу логгеры подключаются к нему и настраиваются для их эффективной

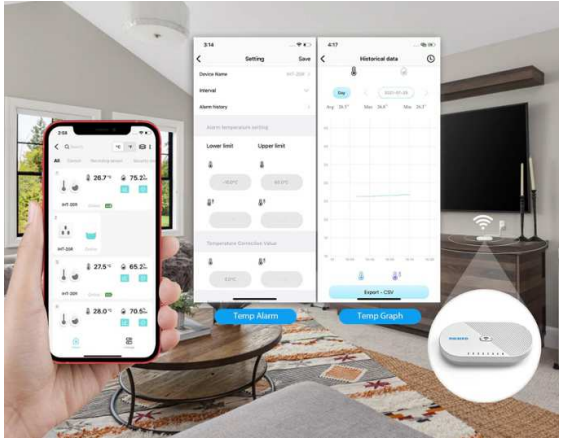

совместной эксплуатации со шлюзом. В этом случае на базе шлюза, логгеров и гаджета с приложением INKBIRD будет сформирована система дистанционного мониторинга параметров микроклимата или параметров режима содержания термолабильных продуктов. Поэтому пользователь, находясь с этим же гаджетом в любой точке, где есть Интернет, имеет возможность: увидеть онлайн текущие значения контролируемых системой параметров, скачать из облака архивы накопленных ею результатов, оперативно получать уведомления о нарушении параметрами заданных порогов, а также изменять установки работы системы.

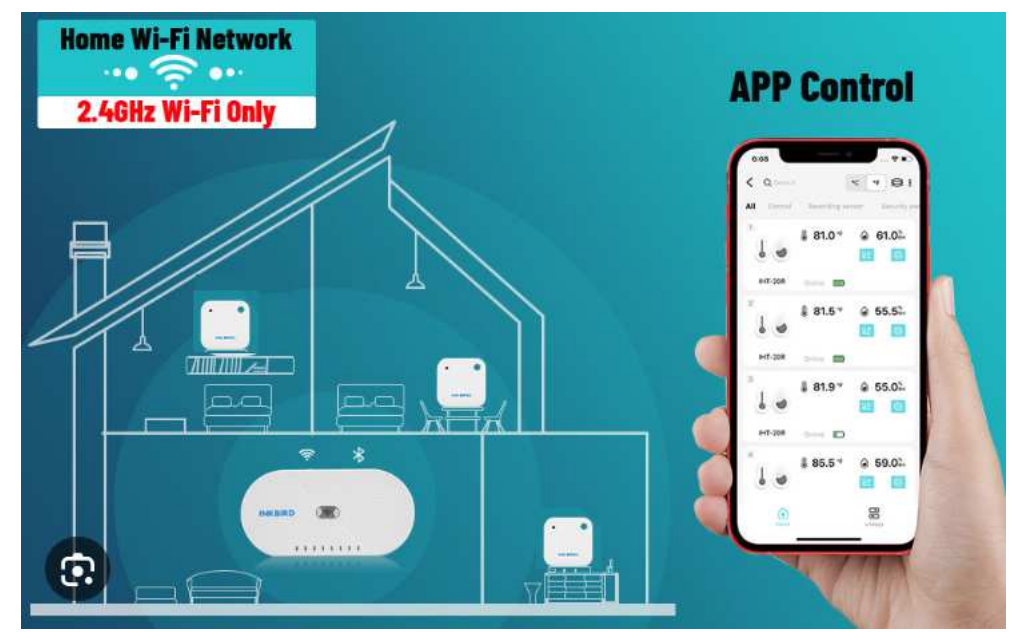

## Установка и первый запуск приложения поддержки

Для поддержки эксплуатации устройств от компании Inkbird, в том числе шлюзов IBS-M1, необходимо установить на гаджет Android приложение INKBIRD\*. Для этого, прежде всего, необходимо тем или иным способом

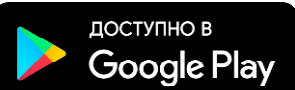

подключить гаджет к Интернету. Доступ к последней версии приложения INKBIRD возможен через сервис Google Play (https://play.google.com/). Для поиска приложения на Google Play следует использовать аббревиатуру «inkbird». Также приложение INKBIRD может быть «Wi-Fi-шлюз  $IBS-M1$ НТЛ "ЭлИн" страницы сайта получено  $CO$ (https://elin.ru/Bluetooth/?topic=IBS-M1). Ссылка на это приложение расположена в таблице, которая размещена внизу этой веб-страницы.

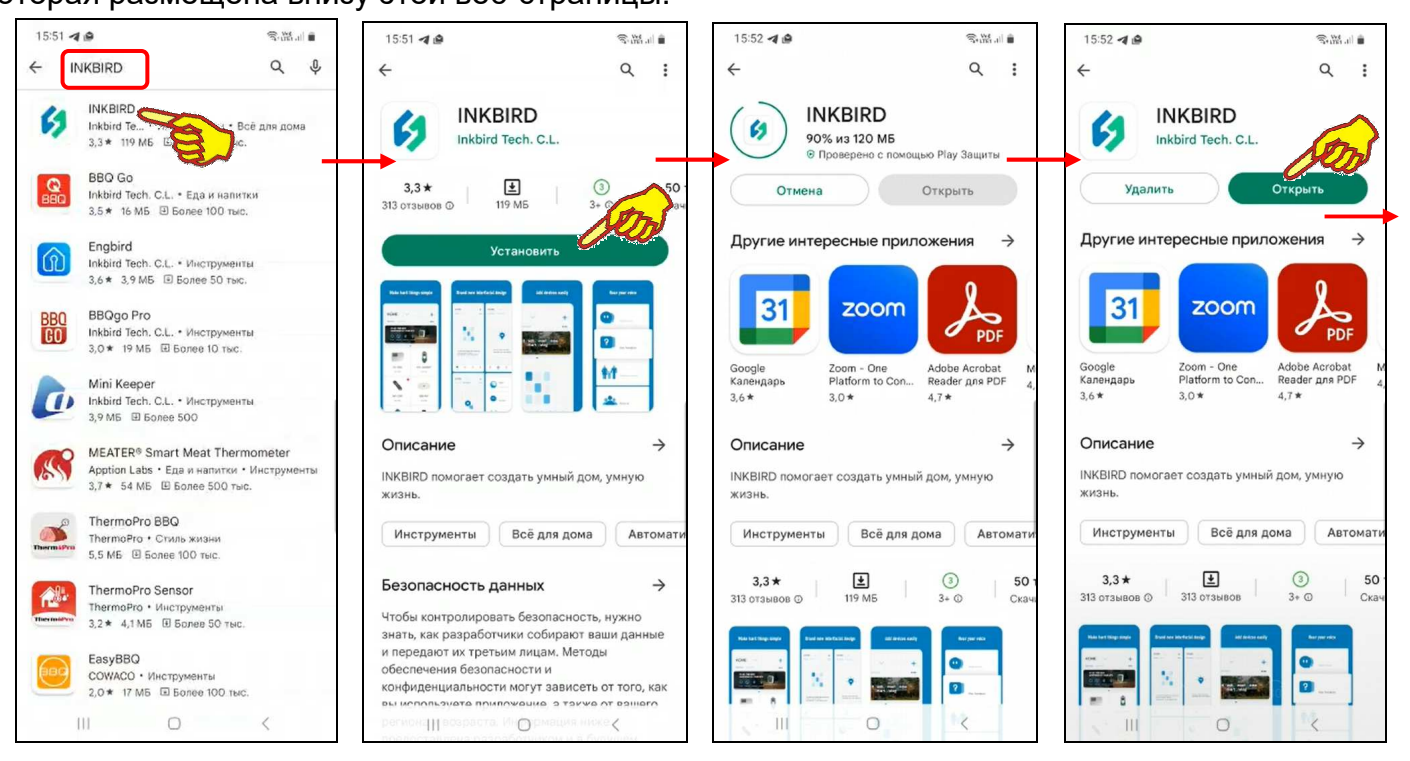

После того как Google Play развернёт начальную панель приложения INKBIRD, следует подтвердить его выбор благодаря нажатию на кнопку [Установить]. После чего будет запущена непосредственно процедура переноса приложения INKBIRD в память гаджета, а сразу за этим будет исполнен процесс инсталляции приложения INKBIRD на гаджете.

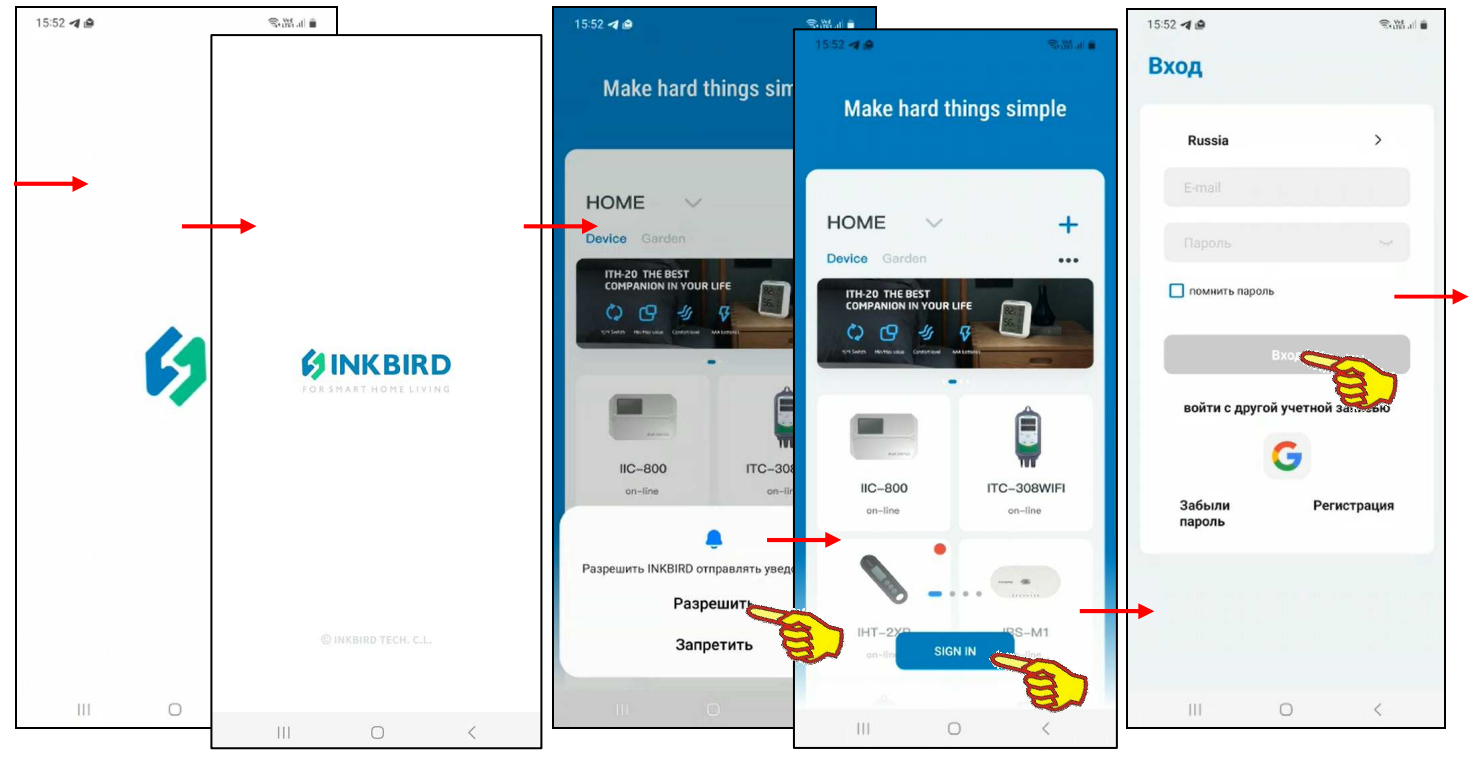

\* - Внимание! При подготовке данного Руководства использовалось приложение INKBIRD версии 1.6.16

5 из 42 \*ЭлИн Руководство по эксплуатации шлюза IBS-M1 с логгерами IBS-### После завершения инсталляции страница приложения INKBIRD в приложении Google Play будет содержать мнемоническую кнопку [Открыть], а на одном из экранов гаджета появится иконка приложения INKBIRD - 5.

Если после завершения инсталляции нажать кнопку [Открыть], разворачивается стартовая страница приложения INKBIRD с эмблемой приложения INKBIRD - **1**, а сразу за ней вторая стартовая страница с эмблемой, названием компании Inkbird и её девизом «FOR SMART HOME LIVING». Такие же стартовые страницы открываются сразу после следующих запусков INKBIRD. Сразу за этими страницами автоматически разворачивается приложения стандартная страница подключения устройств, поддерживаемых приложением INKBIRD, на фоне которой сначала выводится служебная страница подтверждения отправки приложением INKBIRD уведомлений, потом служебная страница разрешения приложению INKBIRD доступа к местоположению устройства, а затем появляется кнопка [SIGN IN] ([Войти]), после нажатия которой разворачивается страница "Вход". На странице "Вход" требуется указать логин (поле {Email}) и пароль (поле {Пароль}) аккаунта пользователя приложения INKBIRD.

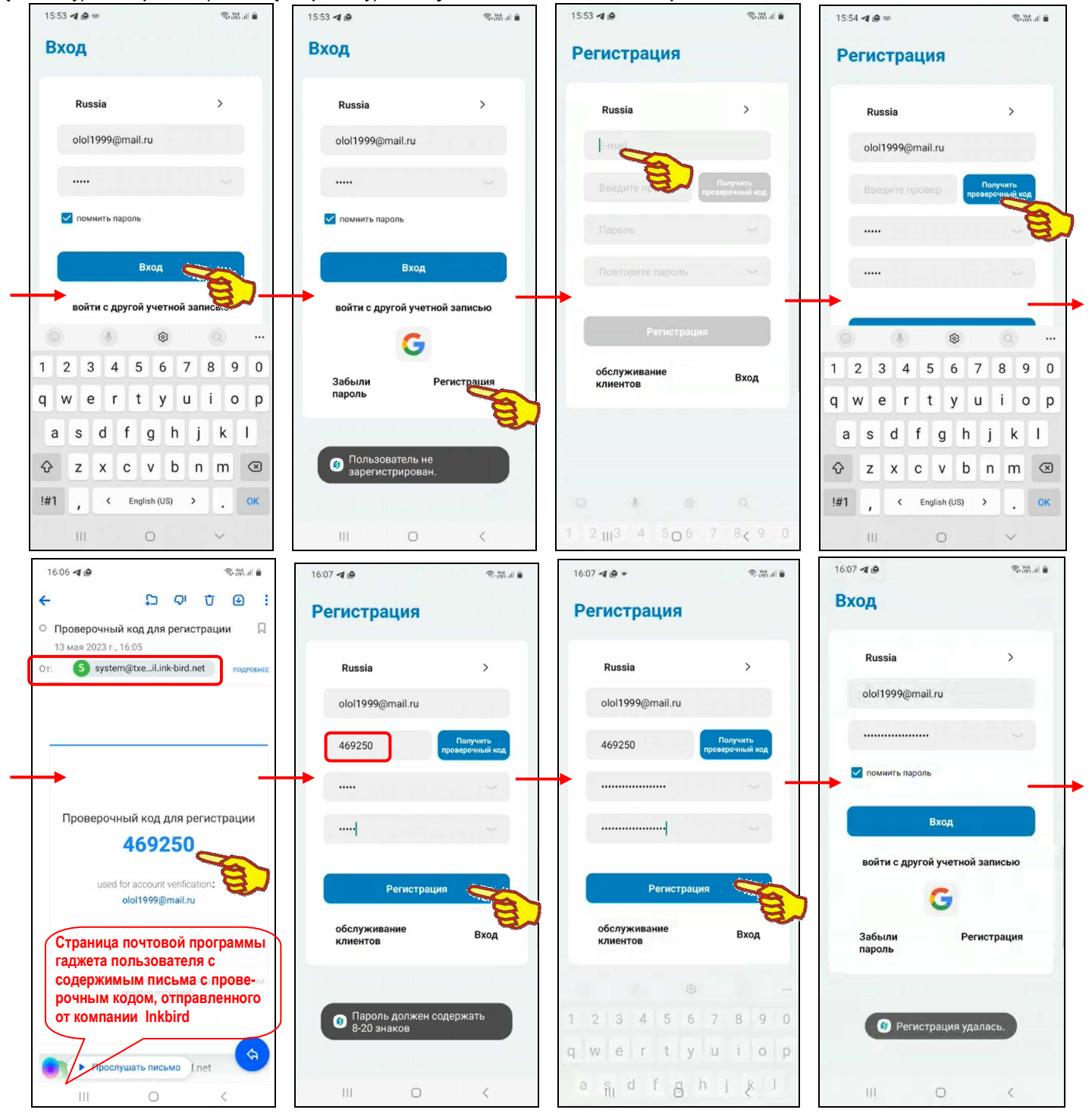

Если пользователь не зарегистрирован для работы с приложением INKBIRD, то после нажатия этой странице **КНОПКИ [Вход]** ВЫВОДИТСЯ предупреждение «Пользователь на  $H\Omega$ 6 из 42  $\partial \mathbf{A}$  Руководство по эксплуатации шлюза IBS-M1 с логгерами IBS- $\mathbf{H}$  *зарегистрирован.*». В этом случае следует нажать кнопку [Регистрация]. Затем на развёрнутой странице "Регистрация" надо заполнить поле {Email}, поле {Пароль}, поле {Повторите пароль} и нажать кнопку [Получить проверочный код]. Такой код автоматически отправляется на Email пользователя, указанный в качестве логина аккаунта. После ввода проверочного кода в поле {Введите проверочный код}, расположенном левее кнопки [Получить проверочный код], и последующего нажатия на кнопку [Регистрация] аккаунт пользователя должен быть зарегистрирован, но только если все условия регистрации были соблюдены. Однако, если это не так, например, пароль состоит из меньшего, чем установлено, числа символов, выводится предупреждение «*Пароль должен содержать 8-20 знаков*». Тогда следует повторно заполнить поля {Пароль} и {Повторите пароль} корректным паролем, а затем нажать кнопку [Регистрация]. В этом случае выводится сообщение *«Регистрация удалась».* 

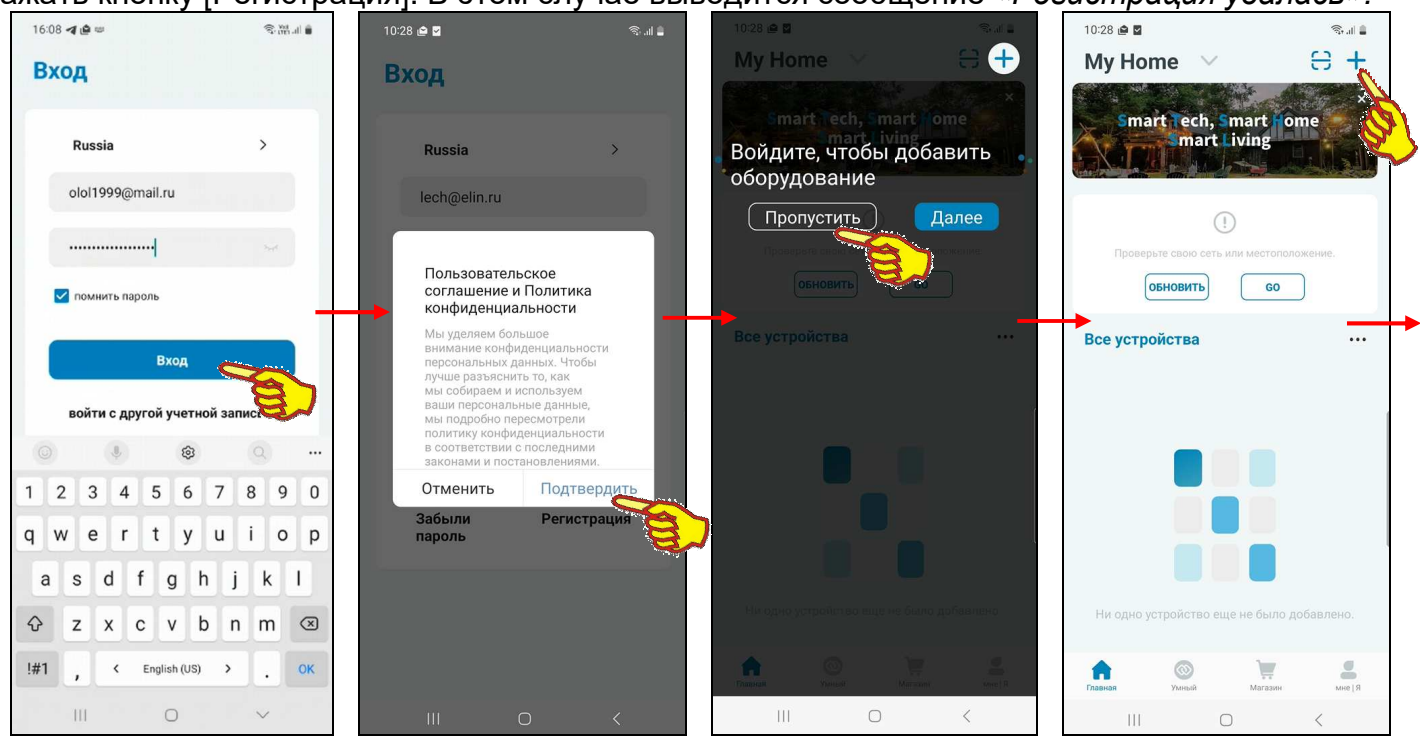

Поэтому если теперь на странице "Вход" нажать кнопку [Вход], приложение выведет служебную страницу "Пользовательское соглашение и Политика конфиденциальности" с текстом этого документа. После нажатия на этой странице кнопки [Подтвердить], если соглашение принимается пользователем, приложение выводит страницу "My Home" ("Мой Дом") с переключателем [Войдите в управление домом]. Здесь следует нажать кнопку [Пропустить], тогда страница "My Home" будет разблокирована.

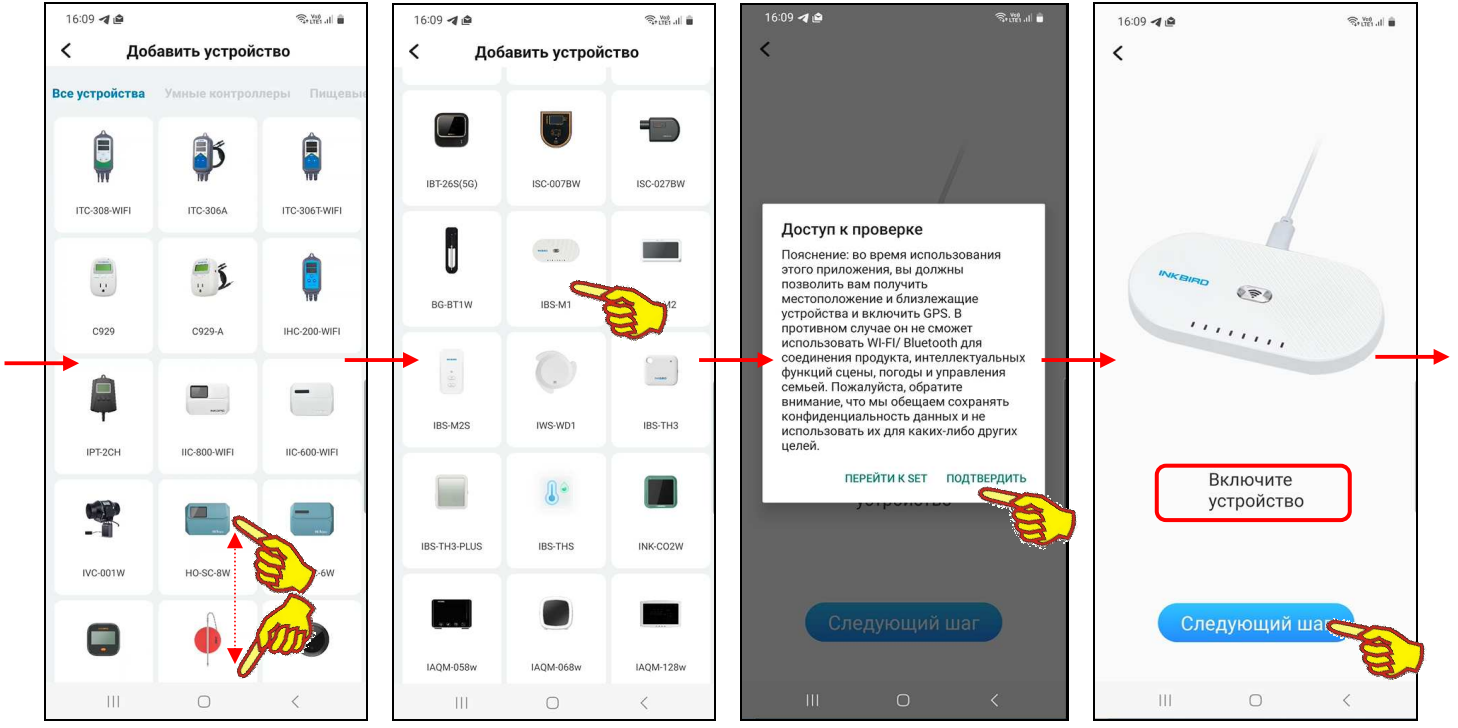

7 из 42  $\ast$ ЭлИн Руководство по эксплуатации шлюза IBS-M1 с логгерами IBS-###

Если теперь на странице "Му Ноте", вверху справа от её наименования, нажать кнопку [<sup>+</sup>], на открывшейся странице "Добавить устройство" будет развёрнут список устройств компании Inkbird, на поддержку которых рассчитана текущая версия приложения INKBIRD. Этот список состоит из фото (или рисунка, или иконки), связанного с таким устройством, и обозначения этого устройства в списке продуктов компании Inkbird (или же связанного с группой устройств и общим обозначением таких устройств в списке продуктов компании Inkbird).

Пользователю, благодаря вертикальному скроллингу изображений продуктов компании Inkbird на странице "Добавить устройство", следует найти именно тот продукт, поддержку которого должно исполнять инсталлированное приложения INKBIRD. В нашем случае - это шлюз IBS-M1. После чего нужно нажать на

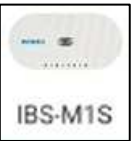

изображение этого продукта. Тогда откроется служебная страница "Доступ к проверке", которое информирует пользователя о том, что для штатного обслуживания выбранного им устройства приложению потребуется доступ к местоположению этого устройства и доступ к местоположению гаджета с приложением, а также возможность использования приложением каналов WiFi/Bluetooth гаджета. После нажатия кнопки [Подтвердить] внизу этой служебной страницы, открывается первая страница подключения шлюза IBS-M1. Она отображает фото шлюза, подключённого шнуром к источнику его питания, что информирует пользователя о том, что, используя USB-шнур и адаптер, нужно подать питание на шлюз, который должен находиться в зоне доступа гаджета и WiFi-роутера, подключённого к Интернету. Если эти условия исполнены, на странице с фото шлюза следует нажать на кнопку [Следующий шаг].

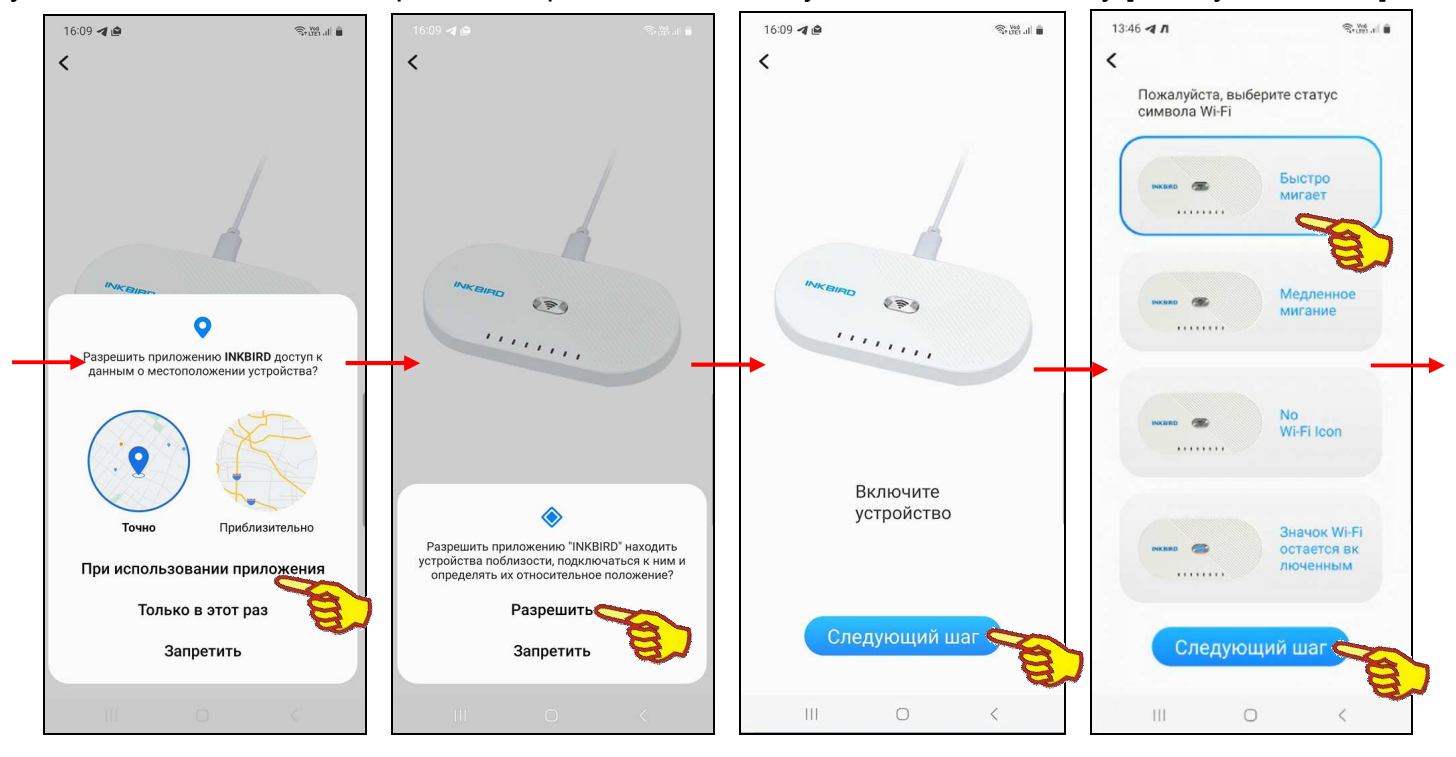

Далее на фоне страницы с фото шлюза последовательно выводятся две индивидуальные служебные страницы, требующие (1) разрешить приложению доступ к местонахождению устройства (шлюза), а также (2) разрешить приложению находить другие устройства компании Inkbird около шлюза и автоматически подключаться к ним. Пользователю следует разрешить эти действия. Тогда повторно выводится страница с фото шлюза, на которой опять следует нажать на кнопку [Следующий шаг]. Это приведёт к открытию страницы подтверждения статуса синего светодиодного индикатора WiFi-канала - • , который расположен на кнопке сброса WiFi-канала, размещённой в центре верхней грани корпуса шлюза. Пользователю предлагается указать текущий характер свечения этого индикатора, выбрав из четырёх возможных вариантов:

- 1. быстро мигает,
- 2. медленно мигает,
- 3. индикатор WiFi-канала отсутствует у шлюза,
- 4. СВЕТИТСЯ ПОСТОЯННО.

При первом подключении шлюза к приложению индикатор WiFi-канала всегда быстро мигает, поэтому на этой странице следует нажать на самое верхнее изображение-кнопку, а затем внизу нажать на кнопку [Следующий шаг]. Тогда открывается страница подключения шлюза к WiFi-роутеру. На ней выводится предупреждение об основных параметрах поддерживаемого шлюзом WiFi-канала доступа, а в поле { ] имя обнаруженного WiFi-роутера, если он соответствует этим параметрам и шлюз находится в зоне его доступа. Теперь требуется только в поле { Пароль} этой страницы ввести пароль доступа к сети, формируемой WiFi-роутером. После ввода корректного пароля доступа к WiFi-сети и нажатия кнопки [Подтвердить] запускается процесс сопряжения шлюза с WiFi-роутером. Процентный индикатор хода процесса сопряжения отображается в цифровой и аналоговой формах на странице "Соединение".

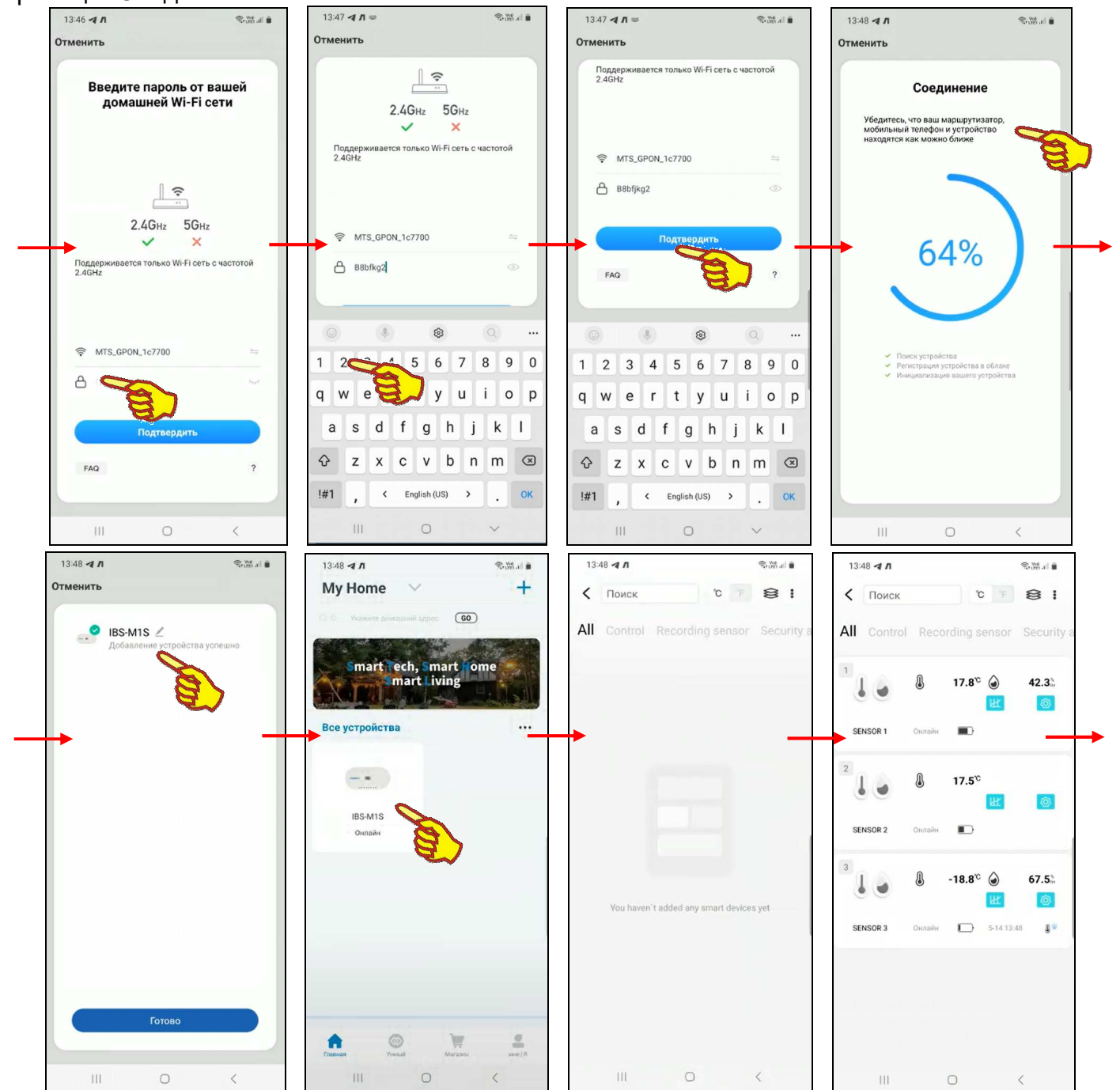

После завершения процесса сопряжения шлюза WiFi-роутером успешного  $\mathbf{C}$ открывается страница с записью «IBS-M1S Добавление устройства успешно». При нажатии на эту запись приложение возвращается к странице "Му Home", на которой теперь имеется кнопка с изображением фото и именем шлюза, с которым оно теперь связано, и подписью «IBS-M1S Онлайн». Если теперь нажать на эту кнопку, INKBIRD приложение открывает главную страницу поддержки шлюза. Поле чего. ПО Mepe автоматического сканирования шлюзом доступных к подключению Bluetooth-устройств компании Inkbird, список этих устройств будет выводиться на этой странице. Более подробно

9 из 42  $*34$  Руководство по эксплуатации шлюза IBS-M1 с логгерами IBS-

эта страница рассмотрена в главе «*Главная страница*». А пока для завершения первого запуска приложения INKBIRD следует выйти из него с помощью одного из стандартных приёмов работы с приложениями для гаджетов Андройд. После этого на одном из экранов гаджета можно обнаружить иконку для следующего запуска приложения INKBIRD.

Запуск приложения INKBIRD производится стандартным способом, регламентированным для инсталляции новых приложений на используемом гаджете. В том числе благодаря активации иконки этой программы.

## *Главная страница*

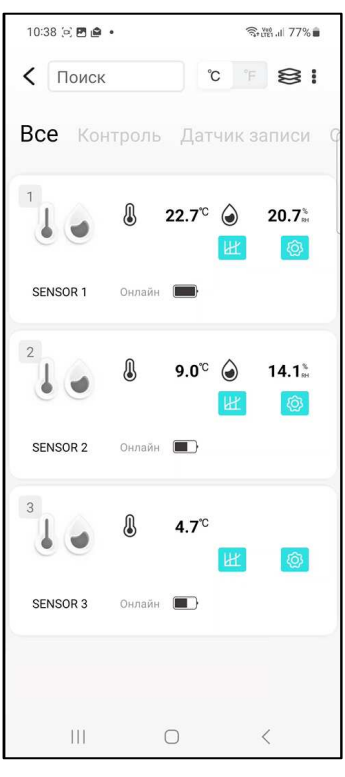

Главная страница поддержки шлюза IBS-M1S приложения INKBIRD, выводимая на экран гаджета сразу после нажатия на изображение шлюза на разводящей странице подключённых к гаджету WiFi-устройств компании Inkbird, состоит из нескольких строк и панелей.

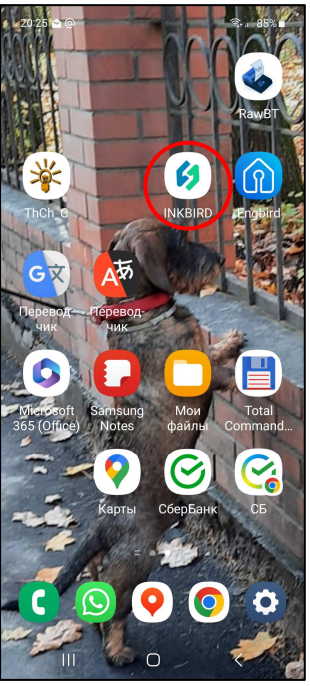

Самая верхняя строка главной страницы

поддержки шлюза IBS-M1S (далее просто *главная страница*) состоит из следующих элементов (слева направо):

- Кнопка **[**<**]** возврата на разводящую страницу приложения.
- Поле **{Поиск}** для ввода аббревиатур поиска имён подключённых к шлюзу логгеров.
- Переключатель **[C**°**/F**°**]** (градусы Цельсия/градусы Фаренгейта). Его положение определяет единицы представления значений температуры.
	- Кнопка **[ ]**, при нажатии которой исполняется переход на страницу отключения логгеров от шлюза (см. главу «*Подключение/отключение логгеров*»)
- Кнопка **[ ]**, при нажатии которой исполняется переход на страницу параметров шлюза (см. главу «*Параметры шлюза*»)

Следующая строка главной страницы – это *строка управления страницами представления*, которая состоит из четырёх кнопок переключения страниц представления (слева на право):

- **[Все]** представление всех подключённых к шлюзу логгеров и связанных с ними ресурсов.
- **[Контроль]** эта опция не обсуждается в данном документе.
- **[Датчик записи]** эта опция не обсуждается в данном документе.
- **[Охранная сигнализация]** эта опция не обсуждается в данном документе.

Активная кнопка представления отображается шрифтом чёрного цвета, остальные – неактивные кнопки – шрифтом серого цвета. При нажатии на кнопку, отображаемую шрифтом серого цвета, цвет её шрифта меняется на чёрный, и она становится активной.

При заходе на главную страницу, сразу после нажатия на изображение шлюза на разводящей странице подключённых к гаджету WiFi-устройств, по умолчанию всегда выбрана кнопка [Все], что подтверждается отображением её шрифтом чёрного цвета.

Далее на главной странице один под другим выводятся *панели слотов* подключённых к шлюзу Bluetooth-устройств, в том числе логгеров IBS-###. Каждая *панель слота* содержит краткую информацию о подключённом к шлюзу Bluetooth-устройстве. Информация на каждой панели слота представлена тремя строками:

**1 строка:** Состоит из следующих элементов (слева направо):

- 1. Номер слота обслуживаемого шлюзом Bluetooth-устройства. Номер слота всегда совпадает с порядковым номером подключения Bluetooth-устройства к шлюзу.
- 2. Эмблема типа Bluetooth-устройства. Для всех подключаемых к шлюзу логгеров IBS-### эта

эмблема одинакова: .

- 3. Текущее значение температуры в цифровой форме:  $\boxed{\textcircled{3}$  12.0<sup>°</sup>
- 4. Текущее значение влажности в цифровой форме:  $\overline{)}$  52.1. только для логгеров модификаций: IBS-TH1, IBS-TH2(TH) и IBS-TH2-PLUS.
- **2 строка:** Состоит из следующих элементов (слева направо):
- 1. Кнопка [ $^{\mathbb{H}}$ ] переход к графикам и таблицам зафиксированных логгером измерений (см. главу «*Страницы графиков*»).
- 2. Кнопка [ ] переход к изменению настроек логгера (см. главу «*Страница настроек логгера*»).
- **3 строка:** Состоит из следующих элементов (слева направо):
- 1. Имя слота обслуживаемого шлюзом Bluetooth-устройства. Имя слота должно совпадать с именем логгера (см. главу «*Страница настроек логгера*»).
- 2. Онлайн-индикатор разряда батареи(-ей) отображает в аналоговой форме текущий уровень заряда источника питания логгера от номинального заряда (уровень заполнения тёмным фоном пиктограммы батарейки).
- 3. Если фиксируемые логгером параметры находятся в норме, т.е. между заданными верхним и нижним пределами, это поле пусто. Если же какой-либо из фиксируемых логгером параметров выходит за заданные пределы, в этом поле отображается информация о нарушении предела. Она отображает момент фиксации нарушения и признак нарушения предела.

Момент фиксации нарушения в цифровой форме отображает дату и время последнего зафиксированного нарушения предела в формате «*ММ-ДД чч:мм*», где «*ММ*» - месяц, «*ДД*» - день, «*чч*» - часы, «*мм*» минуты.

Признак нарушения предела отображается двумя пиктограммами. Левая пиктограмма показывает параметр, по которому был нарушен

предел – или температура  $\{\emptyset\}$ , или влажность  $\{\bigodot\}$ . Правая пиктограмма показывает тип нарушенного предела – или верхний

предел {  $\blacksquare$  }, или нижний предел {  $\blacksquare$  }. Поэтому возможны следующие варианты представления признака нарушения:

- $\}$  выход влажности из нормы за нижний предел;
- $\}$  выход влажности из нормы за верхний предел;
- .<br>} выход температуры из нормы за нижний предел;
	- { } выход температуры из нормы за верхний предел;

#### **Примечание: Обратите внимание, что приложение INKBIRD вообще нигде не отображает и не сопоставляет подключённый к шлюзу логгер с его MAC-адресом, который имеет любое Bluetooth-устройство, и который является его уникальным индивидуальным идентификатором.**

Если к шлюзу подключено несколько логгеров, то на главной странице будут выводиться несколько панелей слотов для каждого логгера. Доступ к каждой из них возможен благодаря вертикальному скроллингу экрана.

Следует учитывать, что приложение INKBIRD не поддерживает функцию автоповорота экрана, даже если эта опция разрешена принудительно в настройках гаджета.

#### *Параметры шлюза*

При нажатии кнопки **[ ]**, т.е. самой правой кнопки в самой верхней строке главной страницы, исполняется переход на *страницу параметров шлюза*. Верхнее поле страницы параметров

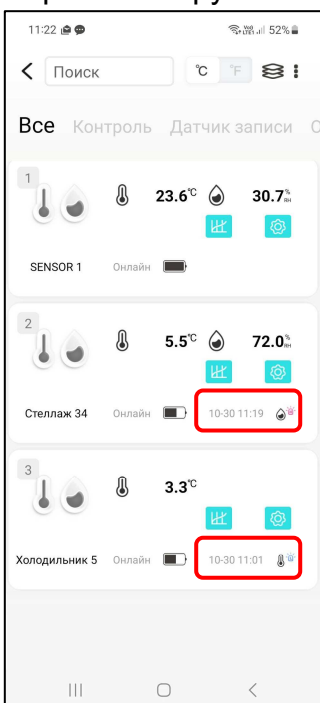

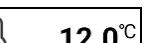

шлюза состоит из: изображения, связанного со шлюзом, имени шлюза и пиктограммы « $\leq$  >». Если нажать на это поле, открывается страница изменения изображения и имени шлюза.

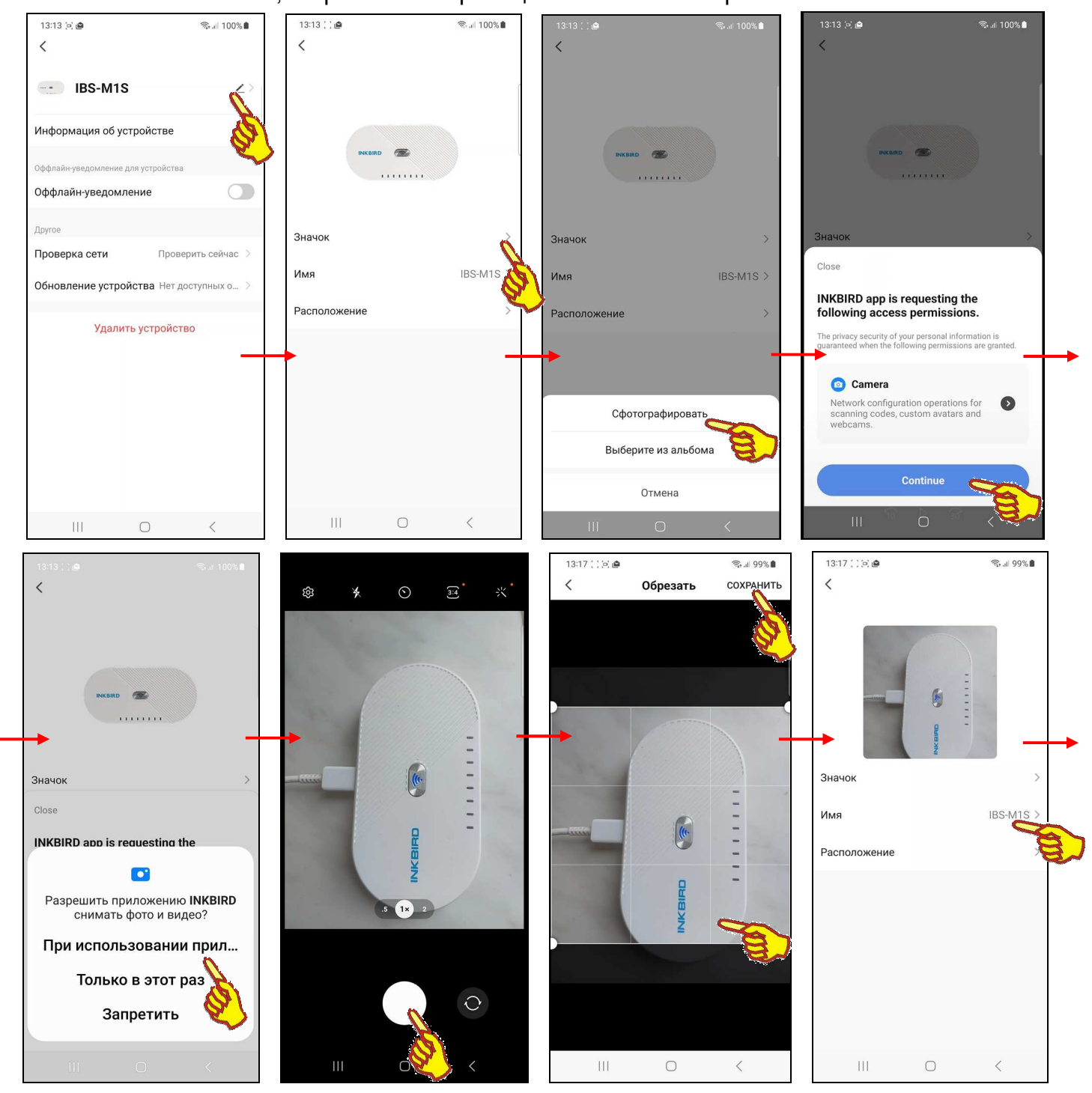

Если теперь нажать на этой открывшейся странице на первое поле **{Значок >}**, запускается механизм получения нового изображения, связанного со шлюзом. Его можно либо

сфотографировать с помощью камеры гаджета (кнопка [Сфотографировать] на развернувшейся служебной панели), либо извлечь из галереи изображений, хранящихся в памяти гаджета (кнопка [Выберите из альбома] на развернувшейся служебной панели). Либо, если требуется вернуть исходное изображение (фото корпуса шлюза), следует нажать кнопку [Отмена].

В первом случае требуется подтверждение доступа приложения INKBIRD к камере гаджета, после его подтверждения можно сделать фото, а затем отредактировать его на странице "Обрезать". Если дальше нажать кнопку [Сохранить] в правом верхнем углу страницы "Обрезать", сформированная таким образом фотография будет подставлена в качестве изображения, связанного со шлюзом.

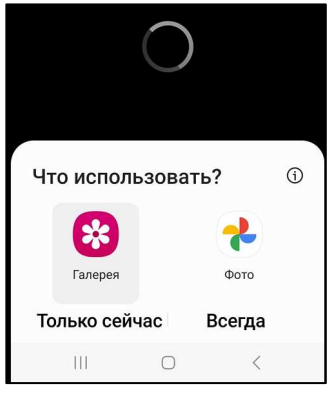

При нажатии кнопки [Выберите из альбома] следует указать, каким из приложений доступа к галерее изображений, хранящихся в памяти гаджета, следует воспользоваться в данном случае. Посредством назначенного приложения работы с галереей изображений гаджета исполняется выбор необходимой картинки, после чего она перемещается на страницу редакции (страница "Обрезать"), где может быть при необходимости отредактирована. Если дальше нажать кнопку [Сохранить] в правом верхнем углу этой страницы, картинка из галереи гаджета будет подставлена в качестве изображения, связанного со шлюзом.

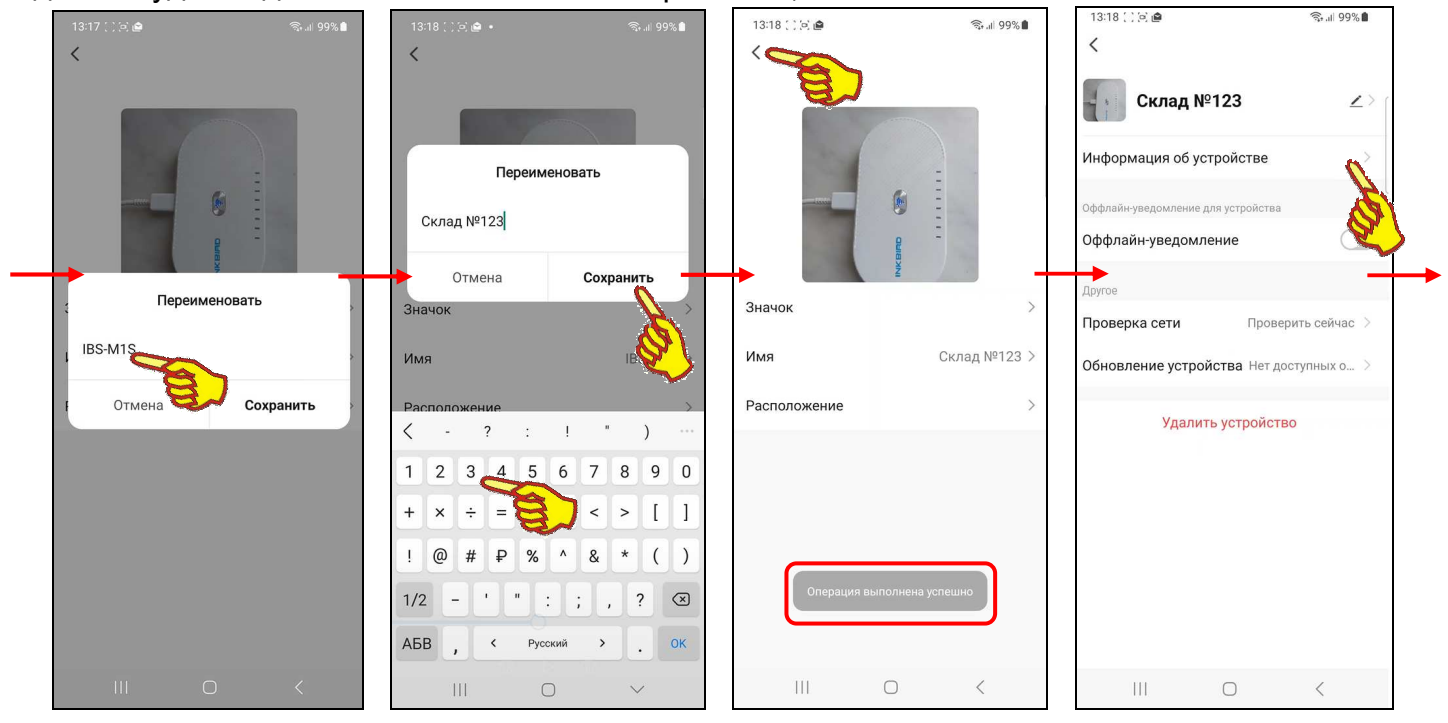

Нажатие на поле **{Имя ####>}**, где #### - текущее имя шлюза, на странице изменения изображения и имени шлюза приведёт к открытию служебной панели "Переименовать". Если нажать на этой панели на поле с текущим именем шлюза, в нём появляется маркер, отображающий место начала ввода новых символов, а внизу экрана открывается виртуальная клавиатура ввода символов, стандартная для используемого гаджета. С её помощью пользователь может ввести новое имя шлюза, которое сохраняется при нажатии на кнопку [Сохранить], расположенную в правом нижнем углу этой же служебной панели. Нажатие на кнопку [Отмена] в левом нижнем углу этой же служебной панели приведёт к отмене сохранения введённых символов. Поэтому в поле {Имя ####>} прежнее имя шлюза останется неизменным.

Назначение и функциональность поля {Расположение >} страницы изменения изображения и имени шлюза, а также порядок работы с этим полем не рассматриваются в этом документе.

Нажатие на кнопку [<] в самой верхней строке страницы изменения изображения и имени шлюза приведёт к возврату на страницу параметров шлюза. Причём результаты изменений, исполненных на странице изменения изображения и имени шлюза, теперь будут отображены уже на странице параметров шлюза.

Если на странице параметров шлюза нажать на поле {Информация об устройстве}, откроется одноимённая страница. Эта страница является информационной и состоит из пяти полей:

- {Виртуальный ID:} уникальная 20-разрядная числовая/буквенная комбинация, которая позволяет идентифицировать любое устройство при его подключении к Интернету. В отличие от IP-адреса виртуальный ID-адрес отличается динамичностью, т.е. после каждой перезагрузки Интернет-устройства ему присваивается новый код. Для удобства пользователя правее кода находится кнопка [Копировать], при нажатии на которую текущий виртуальный ID-адрес сохраняется в промежуточном буфере операционной среды гаджета и затем может быть выставлен в любом из приложений.
- {IP адрес:} 4 числа от 0 до 255, разделённые между собой точками, представляющие собой уникальный идентификатор устройства, подключённого к Интернету или локальной сети, работающей по протоколу IP.
- {MAC-адрес} MAC-адрес шлюза как Bluetooth-устройства является уникальным индивидуальным идентификатором шлюза, совпадающим с его заводским номером. Он представляет собой 48-битное двоичное значение, выраженное в виде 12 шестнадцатеричных чисел.
- {Часовой пояс:} часовой пояс, в котором работает гаджет.
- {Уровень сигнала:} уровень сигнала при радиообмене по каналу WiFi.

Значения, отображённые во всех пяти полях страницы "Информация об устройстве", автоматически копируются приложением, отражая текущие состояния соответствующих регистров и настроек шлюза и гаджета.

Нажатие на кнопку [<] в начале самой верхней строки страницы "Информация об устройстве", приведёт к возврату на страницу параметров шлюза.

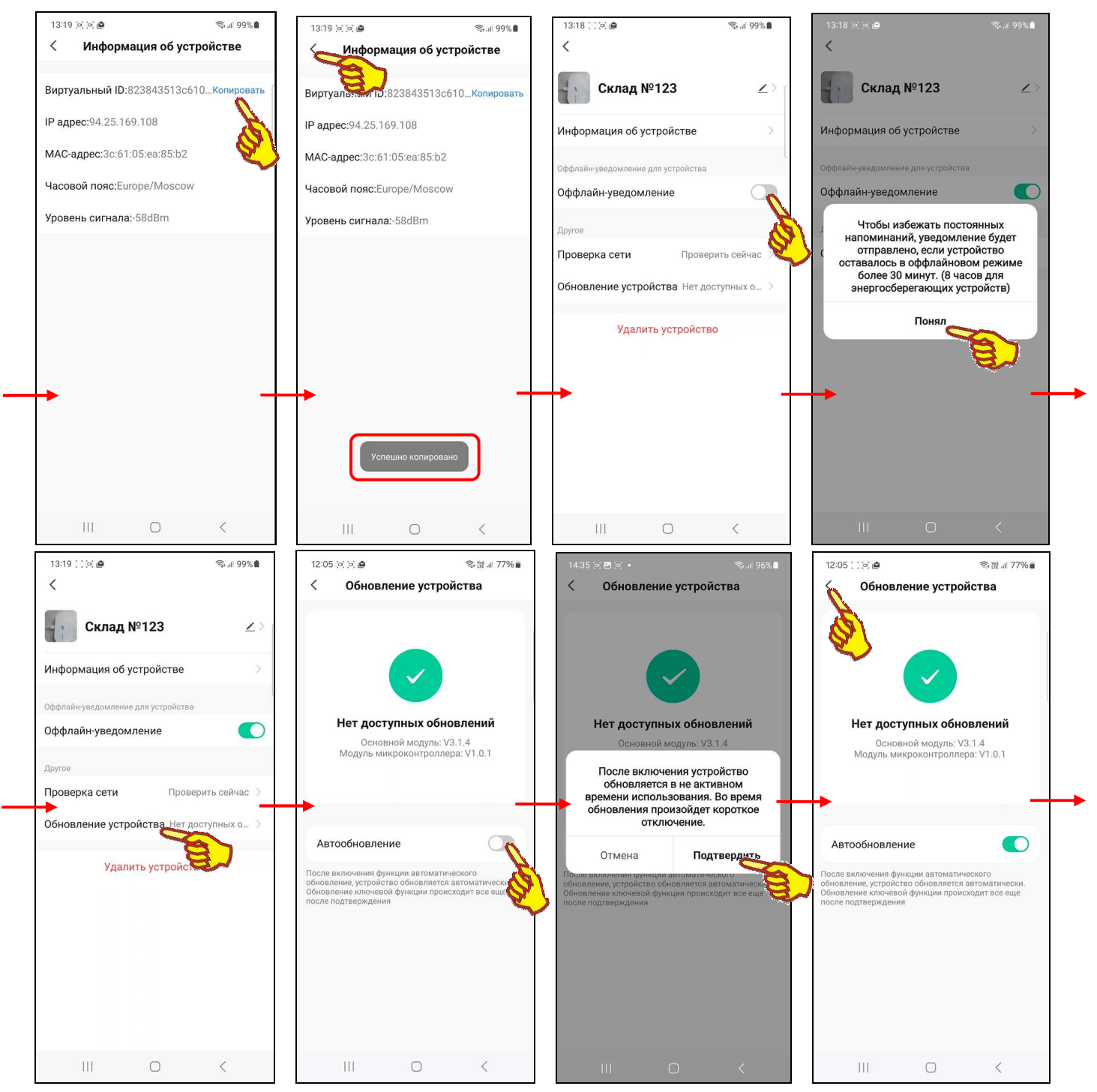

При нажатии на переключатель [Оффлайн-уведомление] на панели "Оффлайн-уведомление для устройства" страницы параметров шлюза выводится служебная информационная панель, описывающая режим рассылки уведомлений при активации этого переключателя.

Если на панели "Другое" страницы параметров шлюза нажать на поле {Обновление устройства}, откроется одноимённая страница. Она информирует о наличии или отсутствии доступных обновлений модуля поддержки шлюза в рамках приложения INKBIRD. А так же о номерах текущих версий: основного модуля поддержки шлюза в рамках приложения INKBIRD и управляющей программы модуля микроконтроллера шлюза.

Кроме того, на странице "Обновление устройства" можно с помощью переключателя [Автообновление] включить функцию автоматического обновления основного модуля поддержки шлюза в рамках приложения INKBIRD.

При нажатии на поле {Проверка сети/Проверить сейчас} на панели "Другое" страницы параметров шлюза открывается стрпница "Проверка сетевых устройств".

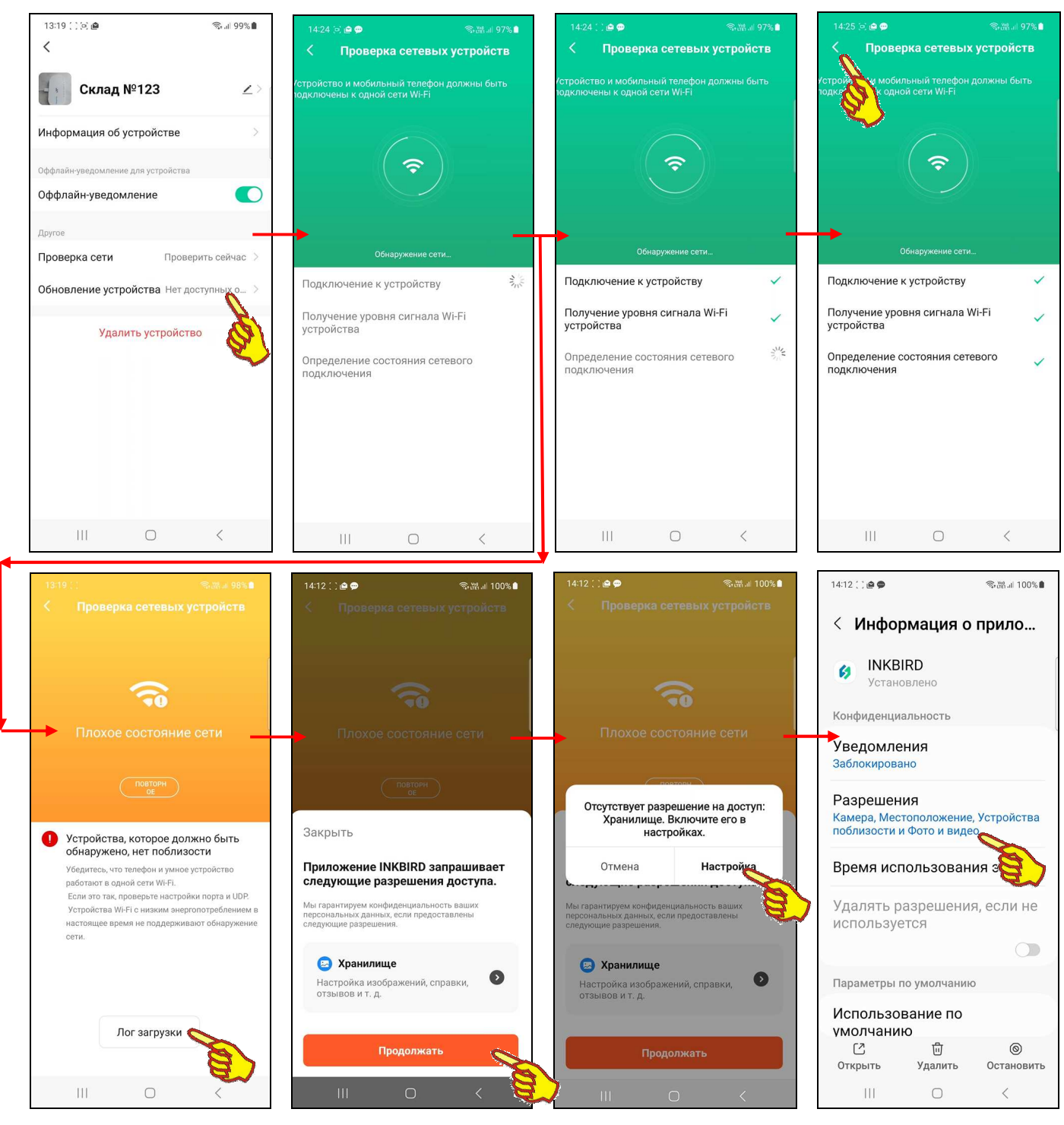

На странице "Проверка сетевых устройств" последовательно отображается ход проверки корректности беспроводного информационного обмена между шлюзом, WiFi-роутером и гаджетом. После удачного завершения проверки рядом с названием каждого из трёх тестов выводится галочка, которая отражает успешность тестирования. Затем выводятся значения текущих сетевых параметров и кнопка [Лог загрузки].

Если же любой из трёх тестов корректности беспроводного информационного обмена между шлюзом, WiFi-роутером и гаджетом терпит неудачу при исполнении, страница "Проверка сетевых устройств" окрашивается оранжевым цветом. Кроме того, выводится сообщение «*Плохое состояние сети*», а также краткие рекомендации по устранению сложившейся ситуации. При нажатии кнопки [Лог загрузки] пользователь может получить отчёт о ходе и

результатах неудачно завершившегося теста. Однако для получения такого отчёта надо предварительно разрешить приложению INKBIRD доступ к хранилищу данных.

Нажатие на кнопку [<] в начале самой верхней строки страницы "Проверка сетевых устройств" приведёт к возврату на страницу "Информация об устройстве".

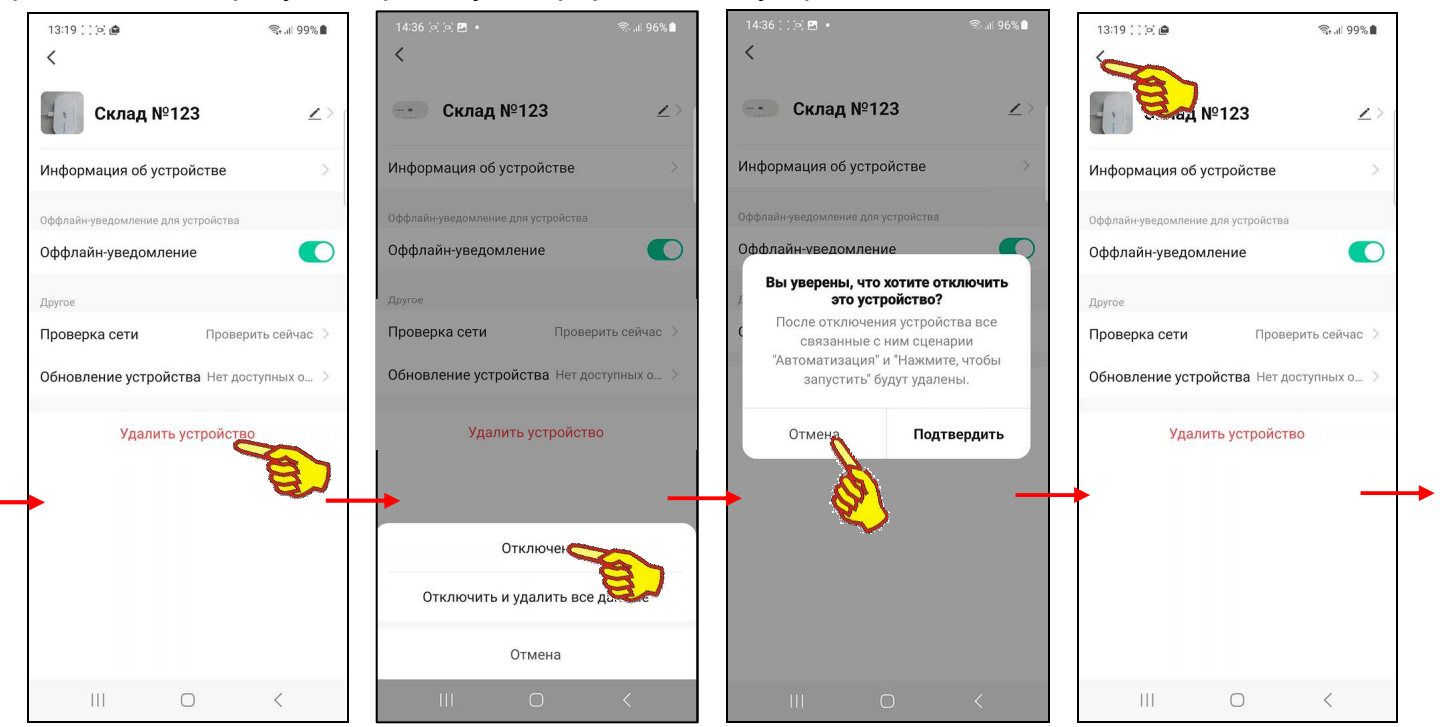

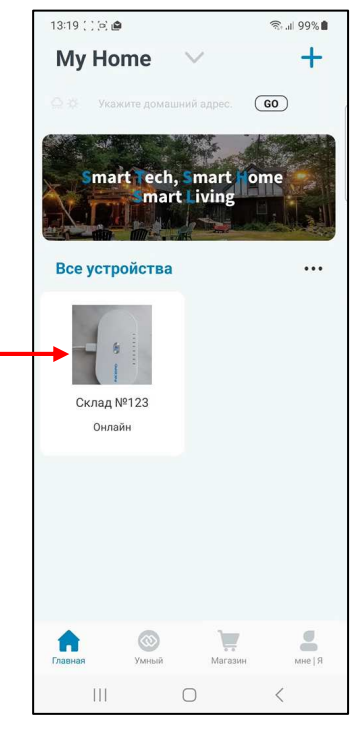

Последним, самым нижним на странице параметров шлюза размещён переключатель [Удалить устройство]. Он реализует либо полное отключение шлюза от приложения INKBIRD, либо частичное его отключение с сохранением связанных с ним данных. После отключения шлюза от приложения INKBIRD кнопка с изображением фото и именем шлюза исчезнет с разводящей страницы "My Home". Если же отменить операцию по отключению шлюза от приложения INKBIRD, последует возврат на страницу параметров шлюза.

Если теперь вернуться на главную страницу поддержки шлюза, нажав на кнопку [<] в самой верхней строке страницы параметров шлюза, а затем нажать на кнопку [<] в левом верхнем углу страницы поддержки шлюза, приложение развернёт разводящую страницу "My Home". Причём результаты изменений, исполненных на странице изменения изображения и имени шлюза, теперь будут отображены на связанной со шлюзом кнопке страницы "My Home".

#### *Страница настроек логгера*

Страница настроек логгера с именем "Настройки" позволяет ознакомиться с текущими значениями установочных параметров логгера и при необходимости изменить их значения. Эта страница открывается после нажатия на главной странице кнопки [  $\Omega$  ], расположенной на панели слота любого из логгеров (см. главу «*Главная страница*»).

В самом верхнем поле **{переименовывать}** страницы настроек логгера отображено текущее имя слота, связанного с подключённым к шлюзу логгером, которое должно совпадать с именем этого логгера. Это имя может быть изменено. Для этого надо нажать на поле {переименовывать}, что приведёт к открытию служебной панели "переименовывать". При нажатии на поле с текущим именем слота в нём появляется маркер, отображающий место

начала ввода новых символов, а внизу экрана открывается виртуальная клавиатура ввода символов, стандартная для используемого гаджета. С её помощью пользователь может ввести новое имя слота, которое сохраняется при нажатии на кнопку [Подтвердить], расположенную в правом нижнем углу этой же служебной панели. Нажатие на кнопку [Отменить] в левом нижнем углу этой же служебной панели приведёт к отмене сохранения введённых символов. Поэтому в поле {переименовывать} прежнее имя слота останется неизменным.

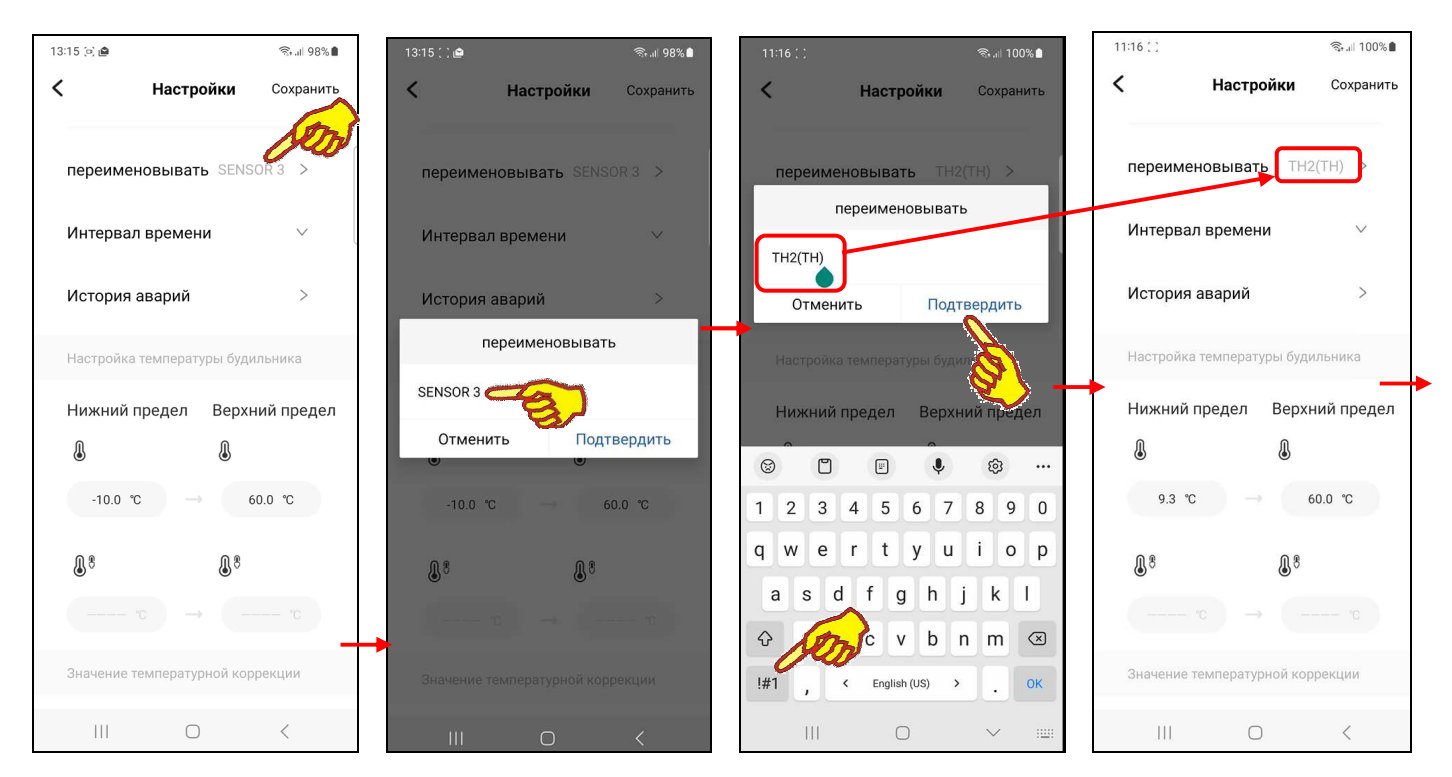

Следующим под полем {переименовывать} расположено поле **{Интервал времени}**. Если нажать на это поле, сразу под ним будет развёрнута панель с 9 кнопками, нажатие на каждую из которых позволяет назначить то или иное значение интервала между фиксациями в облаке результатов исполняемых логгером измерений. Возможно назначение следующих интервалов:  $[1\text{min}] \rightarrow 1$  минута;  $[2\text{min}] \rightarrow 2$  минуты;  $[5\text{min}] \rightarrow 5$  минут;  $[10\text{min}] \rightarrow 10$  минут; [30min] → полчаса; [60min] → 1 час; [120min] → 2 часа; [180min] → 3 часа; [240min] → 4 часа. Касание кнопки с необходимым значением интервала приведёт к её выделению в качестве выбранного варианта интервала. После этого можно свернуть панель выбора интервала, повторно нажав на поле {Интервал времени}.

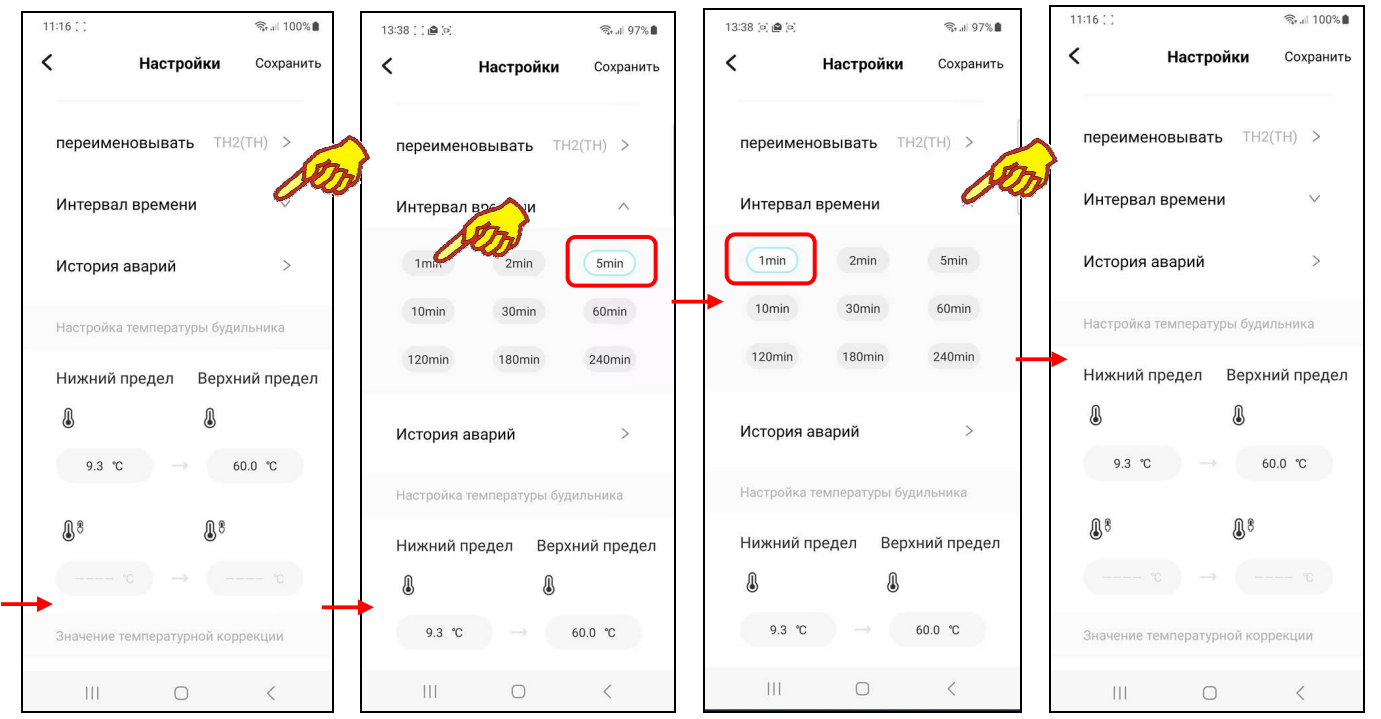

17 из 42  $\rightarrow$  **ЭлДн** Руководство по эксплуатации шлюза IBS-M1 с логгерами IBS-###

Следующим под полем {Интервал времени} расположено поле **{История аварий}**. Если нажать на это поле, открывается страница "История аварий". Она содержит список фактов пересечений установленных пределов как связанных с их нарушением, т.е. отклонением параметра от нормы, так и с возвратом параметра к норме, ограниченной этими пределами. Таблица содержит сведения о пересечении пределов как по температуре, так и по влажности, зафиксированных логгером последовательно во времени.

Такая таблица состоит из набора строк формата:

{Параметр} {Предел} {Признак} {Дата} {Время},

где:

- {Параметр} пиктограмма типа фиксируемого логгером параметра, который нарушил заданный предел: или  $\{\overline{\mathbb{Q}}\}$  – температура, или  $\{\overline{\mathbb{Q}}\}$  влажность;
- {Предел} пиктограмма типа предела, через который перешёл параметр: или  $\{\ \}$  - верхний предел, или  $\{\ \}$  - нижний предел;
- {Признак} пиктограмма признака пересечения предела:
	- $\{\sqrt{2} \}$  выход из нормы при нарушении нижнего предела (значение параметра стало ниже нижнего предела);
	- $\{\Box\}$  возврат к норме после нарушения нижнего предела (значение параметра стало выше нижнего предела);
	- $\{\hat{\mathbf{a}}_i\}_{i=1}^N$  выход из нормы при нарушении верхнего предела (значение параметра стало выше верхнего предела);
	- $\{\Box\}$ ) возврат к норме после нарушения верхнего предела (значение параметра стало ниже верхнего предела).
- {Дата} дата зафиксированного нарушения в формате: «*ГГГГ-ММ-ДД*», где «*ГГГГ*» – год, «*ММ*» - месяц, «*ДД*» - день;

 ${Bpemz}$  – время фиксации нарушения в формате «*чч:мм*», где «*чч*» - ча Таблица фактов нарушений установленных для конкретного логгера преде индикационной. Она позволяет пользователю зафиксировать точные в фактов нарушения заданных им пределов по температурному каналу ил каналу для каждого конкретного подключённого к шлюзу логгера.

Благодаря вертикальному скроллингу можно перемещаться вдоль этой таблицы, визуализируя её строки, которые не уместились на экране гаджета.

Под полем {История аварий} размещена панель **"Настройка температуры будильника"**, которая позволяет установить оповещение на гаджет в случае выхода текущих значений температуры за заданные пределы. Возможно самостоятельное произвольное изменение пользователем значений пределов по каналу температуры. Для канала температуры значения нижнего и верхнего пределов могут изменяться с кратностью 0,1°C в диапазоне от -40°C до +100°C. Значение нижнего предела не может быть больше значения верхнего предела, а значение верхнего предела не может быть меньше значения нижнего предела. При попытке ввода некорректных значений пределов приложение выводит специальное предупреждение.

Левая часть панели "Настройка температуры будильника" содержит поле

{Нижний предел } для ввода пользователем значения нижнего предела. В нём в цифровой форме отображается текущее значение

нижнего предела. По умолчанию значение нижнего предела -10°C. Нажатие на это поле приведёт к открытию служебной панели "Настройка температуры будильника" с текущим

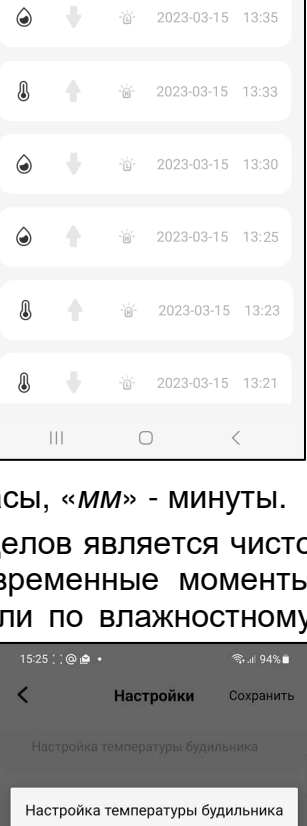

13:33 @ @

История авариі

简: 2023-03-15 13:30

く

 $\odot$ 

₿

 $\approx$  100%  $\approx$ 

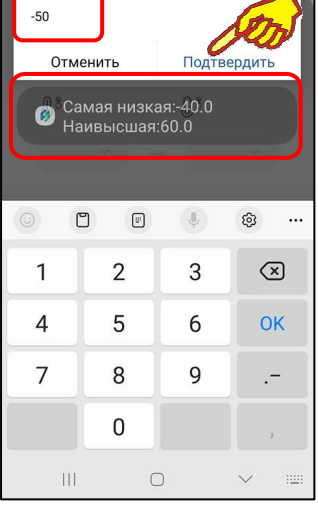

значением нижнего предела. Правее этого значения появляется маркер, отображающий возможность ввода нового значения нижнего предела, а внизу экрана открывается виртуальная клавиатура ввода цифр, стандартная для используемого гаджета. С её помощью пользователь может ввести новое значение предела, которое сохраняется при нажатии на кнопку [Подтвердить], расположенную в правом нижнем углу этой же служебной панели. После

этого значение в поле {Нижний предел  $\bigcircledast$  изменится на новое и будет автоматически учитываться при формировании уведомлений о нарушении нижнего предела по каналу температуры. Нажатие на кнопку [Отменить] в левом нижнем углу служебной панели "Настройка температуры будильника" приведёт к отмене сохранения введённого значения.

Поэтому в поле {Нижний предел  $\mathbb{Q}$ } прежнее значение предела останется неизменным.

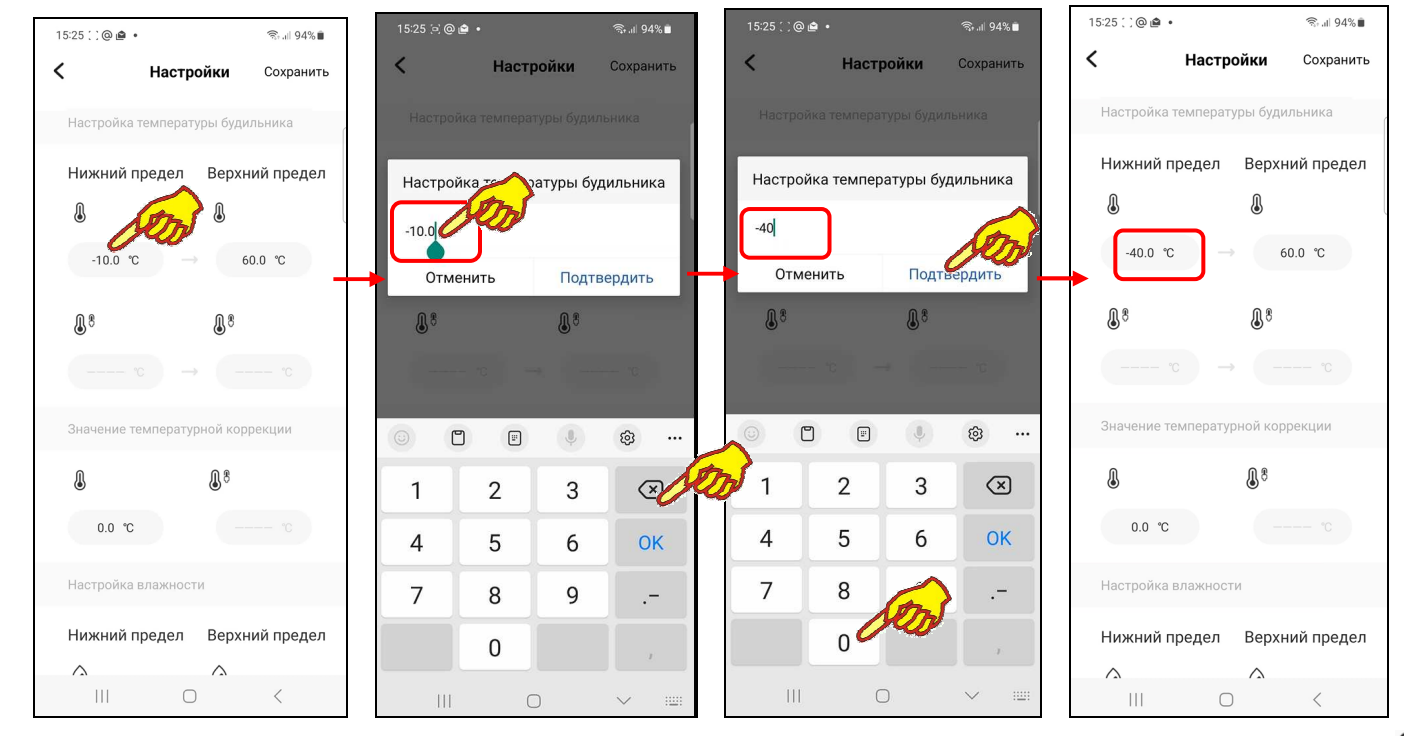

Правая часть панели "Настройка температуры будильника" содержит поле {Верхний предел (•)} для ввода пользователем значения верхнего предела. В нём в цифровой форме отображается текущее значение верхнего предела.

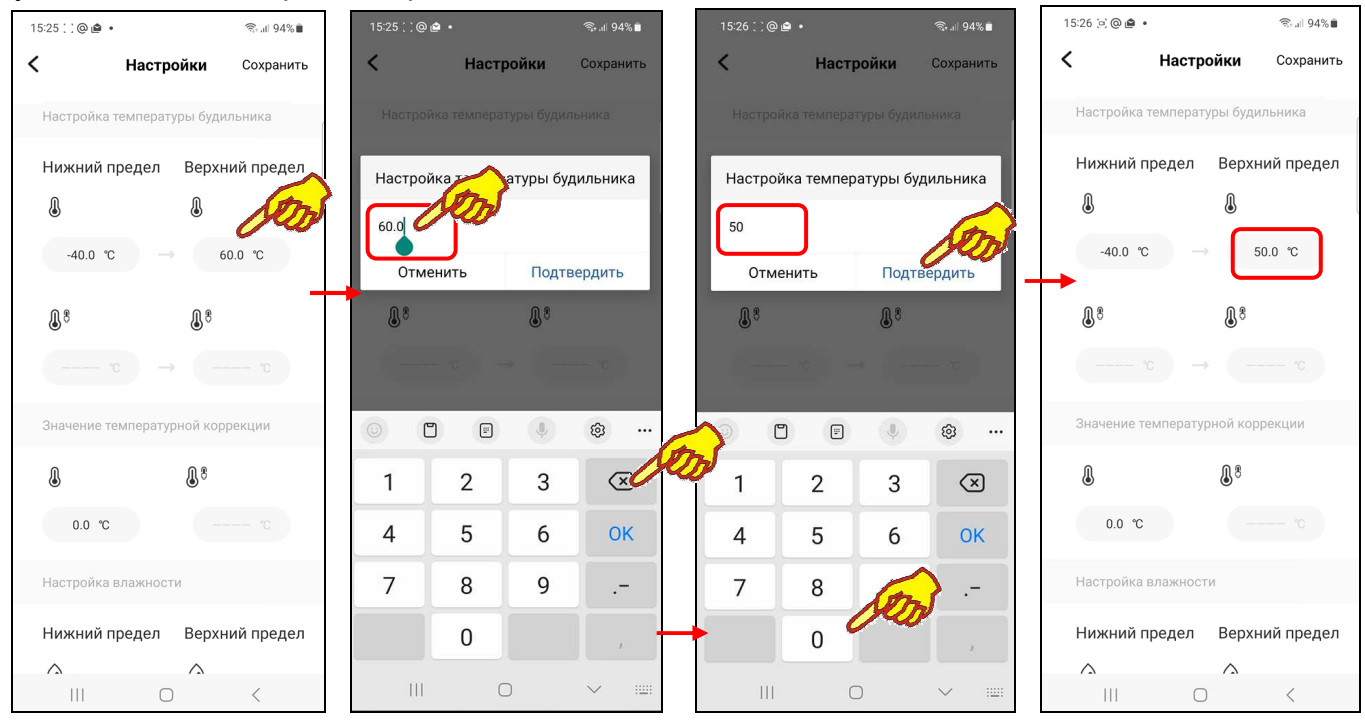

19 из 42  $\ast$ ЭлИн Руководство по эксплуатации шлюза IBS-M1 с логгерами IBS-### По умолчанию значение верхнего предела +60°C. Нажатие на это поле приведёт к открытию служебной панели "Настройка температуры будильника" с текущим значением верхнего предела. Правее этого значения появляется маркер, отображающий возможность ввода нового значения верхнего предела, а внизу экрана открывается виртуальная клавиатура ввода цифр, стандартная для используемого гаджета. С её помощью пользователь может ввести новое значение предела, которое сохраняется при нажатии на кнопку [Подтвердить], расположенную в правом нижнем углу этой же служебной панели. После этого значение в

поле {Верхний предел • изменится на новое и будет автоматически учитываться при формировании уведомлений о нарушении верхнего предела по каналу температуры. Нажатие на кнопку [Отменить] в левом нижнем углу служебной панели "Настройка температуры будильника" приведёт к отмене сохранения введённого значения. Поэтому в поле  $\{$ Верхний предел  $\{$  прежнее значение предела останется неизменным.

Ниже панели "Настройка температуры будильника" расположена панель **"Значение температурной коррекции"**. Эта панель позволяет запустить механизм автоматической коррекции смещения показаний при измерениях температуры благодаря учёту указанного пользователем значения аддитивной погрешности температуры (смещения). Для получения значения смещения следует использовать показания образцового термометра, расположенного в той же контрольной точке, что и логгер. Далее следует зафиксировать показания образцового прибора и показания логгера. Затем вычесть из показаний образцового прибора показания логгера. При этом учитываются как отрицательные (со знаком минус), так и положительные (без знака) значения смещений, введённые с шагом 0,1°C в диапазоне от -50°C до +50°C. При попытке

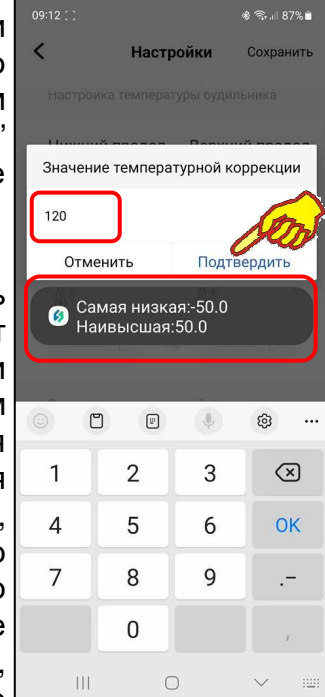

ввода некорректных значений смещения приложение выводит специальное предупреждение.

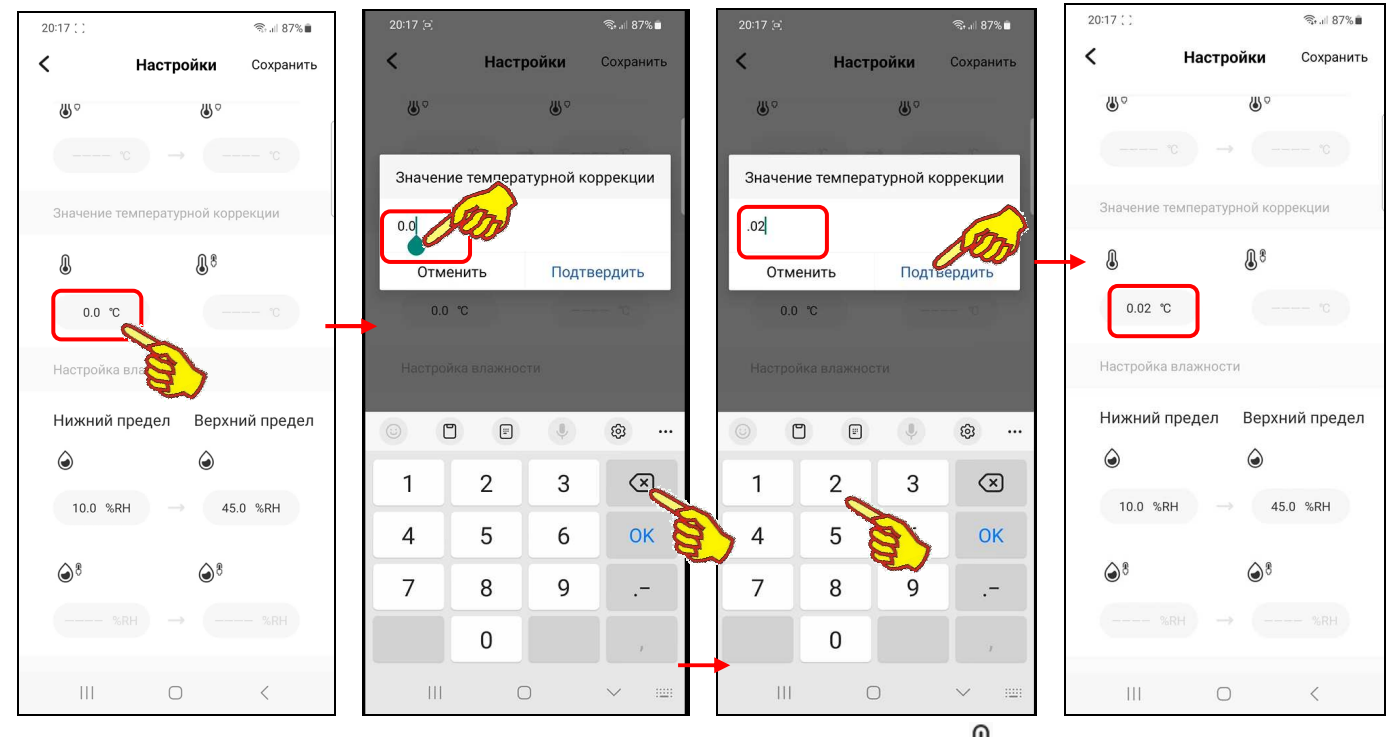

Панель «Значение температурной коррекции» содержит поле { } для ввода пользователем рассчитанного им значения смещения. В нём в цифровой форме отображается текущее значение смещения. Нажатие на это поле приведёт к открытию служебной панели "Значение температурной коррекции" с текущим значением смещения. Правее этого значения появляется маркер, отображающий возможность ввода нового значения смещения, а внизу экрана открывается виртуальная клавиатура ввода цифр, стандартная для используемого гаджета. С её помощью пользователь может ввести рассчитанное им значение смещения, которое сохраняется при нажатии на кнопку [Подтвердить], расположенную в правом нижнем углу этого

же служебной панели. После этого значение в поле {  $\bullet$  изменится на новое, а заданное таким образом смещение автоматически будет учитываться при отображении и сохранении

измеренных логгером значений. Нажатие на кнопку [Отменить] в левом нижнем углу служебной панели "Значение температурной коррекции" приведёт к отмене сохранения

введённого значения. Поэтому в поле { } прежнее значение смещения останется неизменным.

Под панелью "Значение температурной коррекции" размещена панель **"Настройка влажности"**, которая позволяет установить оповещение на гаджет в случае выхода текущих значений влажности за заданные пределы. Возможно самостоятельное произвольное изменение пользователем значений пределов по каналу влажности. Для канала влажности значения нижнего и верхнего пределов могут изменяться с кратностью 0,1% в диапазоне от 0% до 100%. Значение нижнего предела не может быть больше значения верхнего предела, а значение верхнего предела не может быть меньше значения нижнего предела. При попытке ввода таких значений приложение выводит специальное предупреждение. При попытке ввода некорректных значений пределов приложение выводит специальное предупреждение.

Левая часть панели "Настройка влажности" содержит поле {Нижний предел ⊙} для ввода пользователем значения нижнего предела. В нём в цифровой форме отображается текущее значение нижнего предела. По умолчанию значение нижнего предела 10%. Нажатие на это поле приведёт к открытию служебной панели "Настройка влажности" с текущим значением нижнего предела. Правее этого значения появляется маркер, отображающий возможность ввода нового значения нижнего

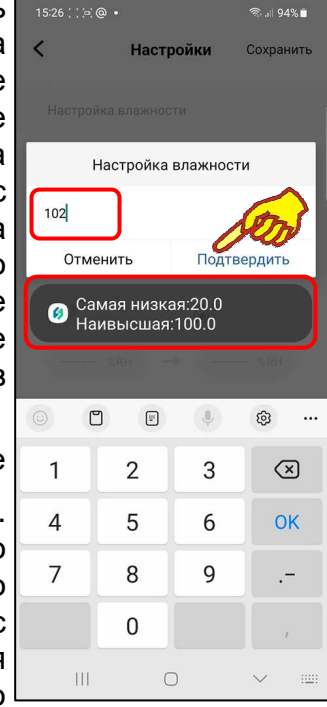

предела, а внизу экрана открывается виртуальная клавиатура ввода цифр, стандартная для используемого гаджета. С её помощью пользователь может ввести новое значение предела, которое сохраняется при нажатии на кнопку [Подтвердить], расположенную в правом нижнем

углу этой же служебной панели. После этого значение в поле {Нижний предел  $\textcircled{\tiny{\text{I}}}$  изменится на новое и будет автоматически учитываться при формировании уведомлений о нарушении нижнего предела по каналу влажности. Нажатие на кнопку [Отменить] в левом нижнем углу служебной панели "Настройка влажности" приведёт к отмене сохранения введённого значения.

Поэтому в поле {Нижний предел  $\bigcirc$ } прежнее значение предела останется неизменным.

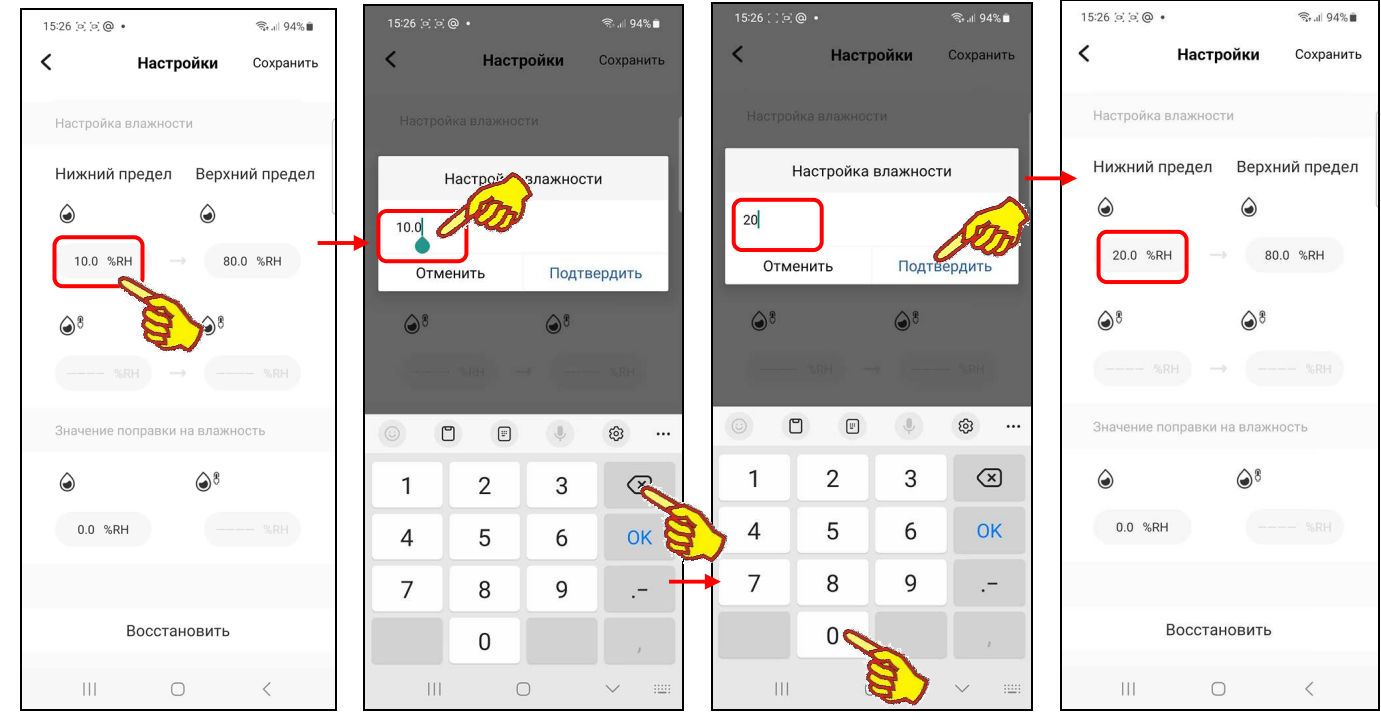

Правая часть панели "Настройка влажности" содержит поле {Верхний предел (•)} для ввода пользователем значения верхнего предела. В нём в цифровой форме отображается текущее значение верхнего предела. По умолчанию значение верхнего предела 80%. Нажатие на это поле приведёт к открытию служебной панели "Настройка влажности" с текущим значением верхнего предела. Правее этого значения появляется маркер, отображающий возможность ввода нового значения верхнего предела, а внизу экрана открывается виртуальная клавиатура ввода цифр, стандартная для используемого гаджета. С её помощью пользователь может ввести новое значение предела, которое сохраняется при нажатии на кнопку [Подтвердить], расположенную в правом нижнем углу этой же служебной панели. После этого значение в поле {Верхний предел <sup>(2)</sup>} изменится на новое и будет автоматически учитываться при формировании уведомлений о нарушении верхнего предела по каналу влажности. Нажатие на кнопку [Отменить] в левом нижнем углу служебной панели "Настройка влажности" приведёт к

отмене сохранения введённого значения. Поэтому в поле {Верхний предел  $\textcircled{\tiny{}}$ } прежнее значение предела останется неизменным.

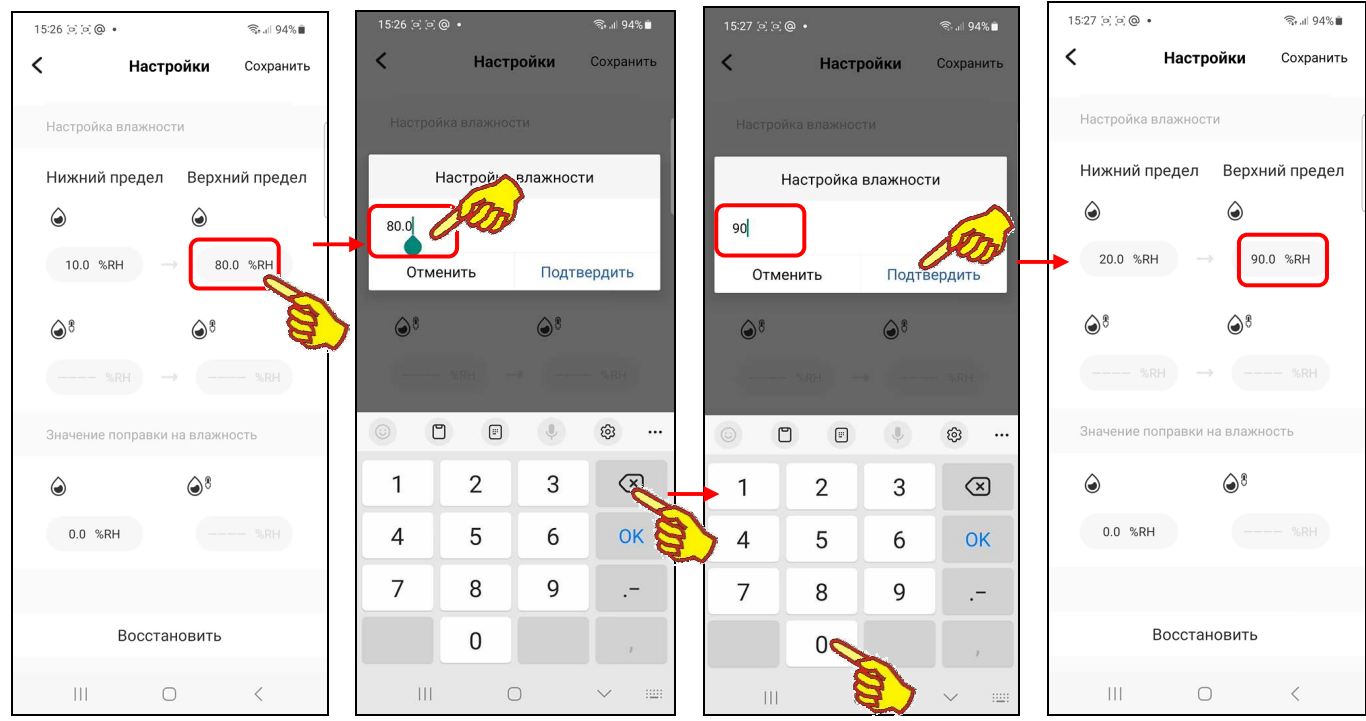

Ниже панели "Настройка влажности" расположена панель **"Значение поправки на влажность"**. Эта панель позволяет запустить механизм автоматической коррекции смещения показаний при измерениях относительной влажности благодаря учёту указанного пользователем значения аддитивной погрешности влажности (смещения). Для получения значения смещения следует использовать показания образцового гигрометра, расположенного в той же контрольной точке, что и логгер. Далее следует зафиксировать показания образцового прибора и показания логгера. Затем вычесть из показаний образцового прибора показания логгера. При этом учитываются значения смещений, введённые с шагом 0,1°% в диапазоне от -100% до +100%. При попытке ввода некорректных значений смещения приложение выводит специальное предупреждение.

Панель "Значение поправки на влажность" содержит поле { ) для ввода пользователем рассчитанного им значения смещения. В нём в цифровой форме отображается текущее значение смещения. Нажатие на это поле приведёт к открытию служебной панели "Значение поправки на влажность" с текущим значением смещения. Правее этого значения появляется маркер, отображающий возможность ввода

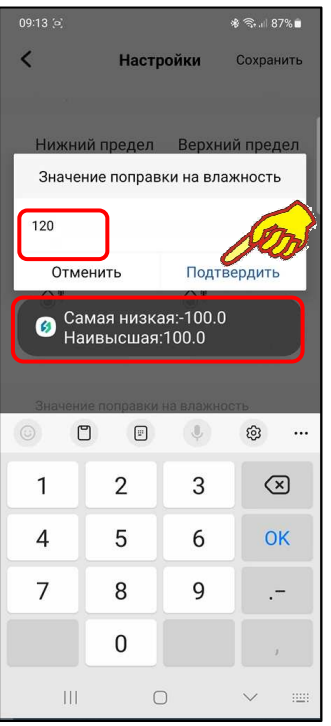

нового значения смещения, а внизу экрана открывается виртуальная клавиатура ввода цифр, стандартная для используемого гаджета. С её помощью пользователь может ввести рассчитанное им значение смещения, которое сохраняется при нажатии на кнопку [Подтвердить], расположенную в правом нижнем углу этой же служебной панели. После этого

значение в поле  $\{\bigcirc\}$  изменится на новое, а заданное таким образом смещение автоматически

будет учитываться при отображении и сохранении измеренных логгером значений. Нажатие на кнопку [Отменить] в левом нижнем углу служебной панели "Значение температурной коррекции" приведёт к отмене сохранения введённого значения. Поэтому в поле { • прежнее значение смещения останется неизменным.

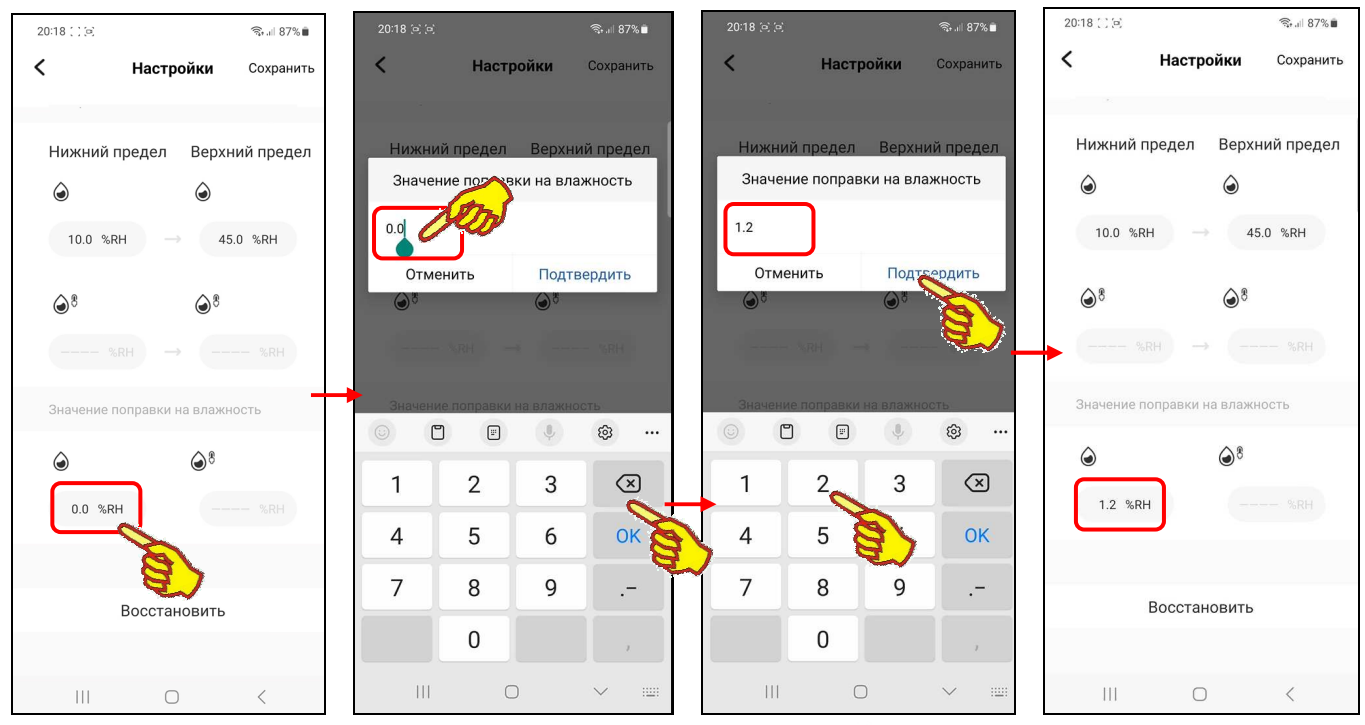

Назначение и функциональность полей, обозначенных  $\{\overline{\mathbb{S}}_1^8$  и  $\{\overline{\mathbb{O}}_1^8\}$  на панелях "Настройка температуры будильника", "Значение температурной коррекции", "Настройка влажности", "Значение поправки на влажность", а также порядок работы с этими полями в данном документе не рассматриваются.

В самом начале страницы "Настройки", правее имени этой страницы, находится кнопка **[Сохранить]**. Если пользователь производит какиелибо изменения в полях и панелях страницы "Настройки", то только после нажатия кнопки [Сохранить] эти изменения будут учтены (сохранены) приложением в памяти шлюза, после чего будет выполнен автоматический переход на главную страницу. Если же пользователь произвёл изменения в полях и панелях страницы "Настройки", но не нажал после этого на кнопку [Сохранить], исполненные изменения учтены не будут.

Внизу страницы "Настройки", под всеми полями и панелями этой страницы, находится кнопка **[Восстановить]**. Её нажатие приводит к открытию служебной панели "Вы уверены, что восстановить настройки по умолчанию?". Если нажать на этой панели кнопку [Подтвердить], то значения в полях и на панелях страницы "Настройки" будут сброшены в начальное состояние, после чего служебная панель будет закрыта, и произойдёт возврат на страницу "Настройки".

Если же нажать на панели "Вы уверены, что восстановить настройки по умолчанию?" кнопку [Отменить], то эта служебная панель закроется, и произойдёт возврат на страницу "Настройки", однако изменения, исполненные перед этим в полях и панелях страницы "Настройки", останутся без изменений.

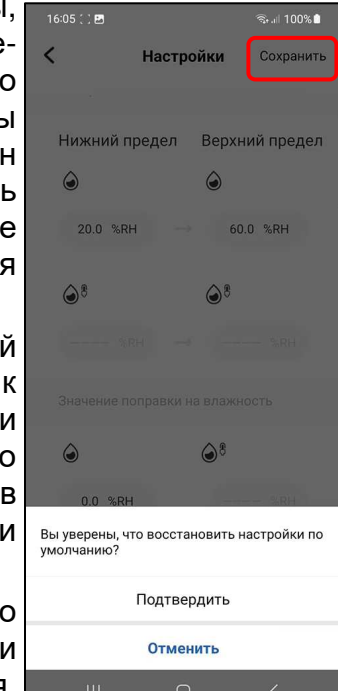

#### *Страницы графиков*

Страница графиков с именем "Исторические данные" отображает зафиксированные логгером результаты. Эта страница позволяет пользователю оперативно получать графическое представление выполненных логгером измерений с привязкой ко временны́м отсчётам. Сразу

23 из 42  $\ast$ ЭлИн Руководство по эксплуатации шлюза IBS-M1 с логгерами IBS-### после нажатия кнопки [ ] на панели слота того или иного логгера (см. главу «*Главная* *страница*») на экране гаджета последовательно отображается индикатор загрузки в процентах результатов измерений, считываемых из облака. Этот индикатор выводится на фоне стандартного изображения об отсутствии в облаке зафиксированных результатов (иконка человека с поднятыми руками и аббревиатурой «No data»).

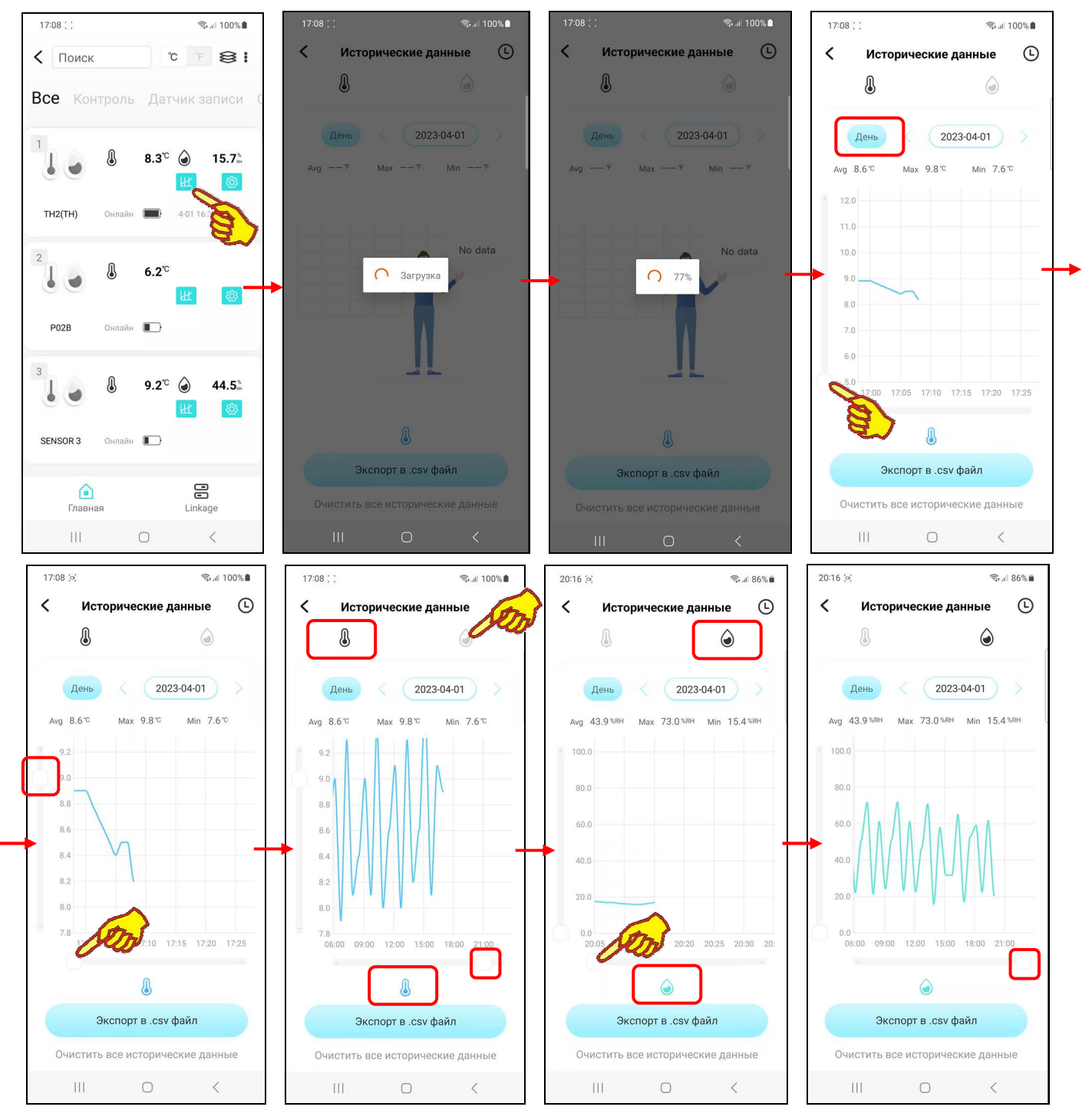

Графики результатов температуры и влажности для логгеров температуры и влажности представлены на отдельных страницах. Для переключения между ними следует выбрать на странице графиков пиктограмму  $[\text{\textcircled{\textcircled{\textcirc}}}]$  для температуры, или пиктограмму  $[\text{\textcircled{\textcircled{\textcirc}}}]$  для влажности. Для температурных логгеров доступна только одна страница, отмеченная пиктограммой [ $\bigcirc$ ], с графиками результатов температуры.

Если для логгеров температуры и влажности нажать пиктограмму [ ], страница графиков отображает графическое представление зафиксированных логгером изменений температуры во времени в декартовой системе координат с осями «Температура (Время)».

При этом отображаемая кривая является интерполяцией точек, каждая из которых имеет координаты, определяемые значениями температуры в градусах Цельсия (°C) (или в градусах Фаренгейта (°F)), откладываемыми по оси ординат, и соответствующими им временны́ми метками, откладываемыми по оси абсцисс.

Слева от графика имеется аналоговый регулятор, ползунок которого позволяет изменять масштаб изображения по вертикали вдоль оси «Температура». Внизу графика имеется аналоговый регулятор, ползунок которого позволяет изменять масштаб изображения по горизонтали вдоль оси «Время» (ТОЛЬКО при переключателе развёртки в положении [День] (см. ниже)). Перемещение по оси «Температура» и по оси «Время» может осуществляться благодаря соответственно вертикальному и горизонтальному скроллингу в пределах области графического отображения результатов.

По умолчанию всё вышеперечисленное справедливо для логгеров температуры без нажатия на пиктограмм∨ [ ്].

Если для логгеров температуры и влажности нажать пиктограмму  $[③]$ , страница графиков отображает графическое представление зафиксированных логгером изменений влажности во времени в декартовой системе координат с осями «Влажность (Время)». В этом случае отображаемая кривая является интерполяцией точек, каждая из которых имеет координаты, определяемые значениями относительной влажности в процентах, откладываемыми по оси ординат, и соответствующими им временны́ми метками, откладываемыми по оси абсцисс.

Слева от графика имеется аналоговый регулятор, ползунок которого позволяет изменять масштаб изображения по вертикали вдоль оси «Влажность». Внизу графика имеется аналоговый регулятор, ползунок которого позволяет изменять масштаб изображения по горизонтали вдоль оси «Время» (ТОЛЬКО при переключателе развёртки в положении [День] (см. ниже)). Перемещение по оси «Влажность» и по оси «Время» может осуществляться благодаря соответственно вертикальному и горизонтальному скроллингу в пределах области графического отображения результатов.

Под пиктограммами [ ] и [ • ] для логгеров температуры и влажности или пиктограммой [ • ] для логгеров температуры расположены: слева четырёхпозиционный *переключатель развёртки* графиков, а справа *переключатель диапазонов* графика.

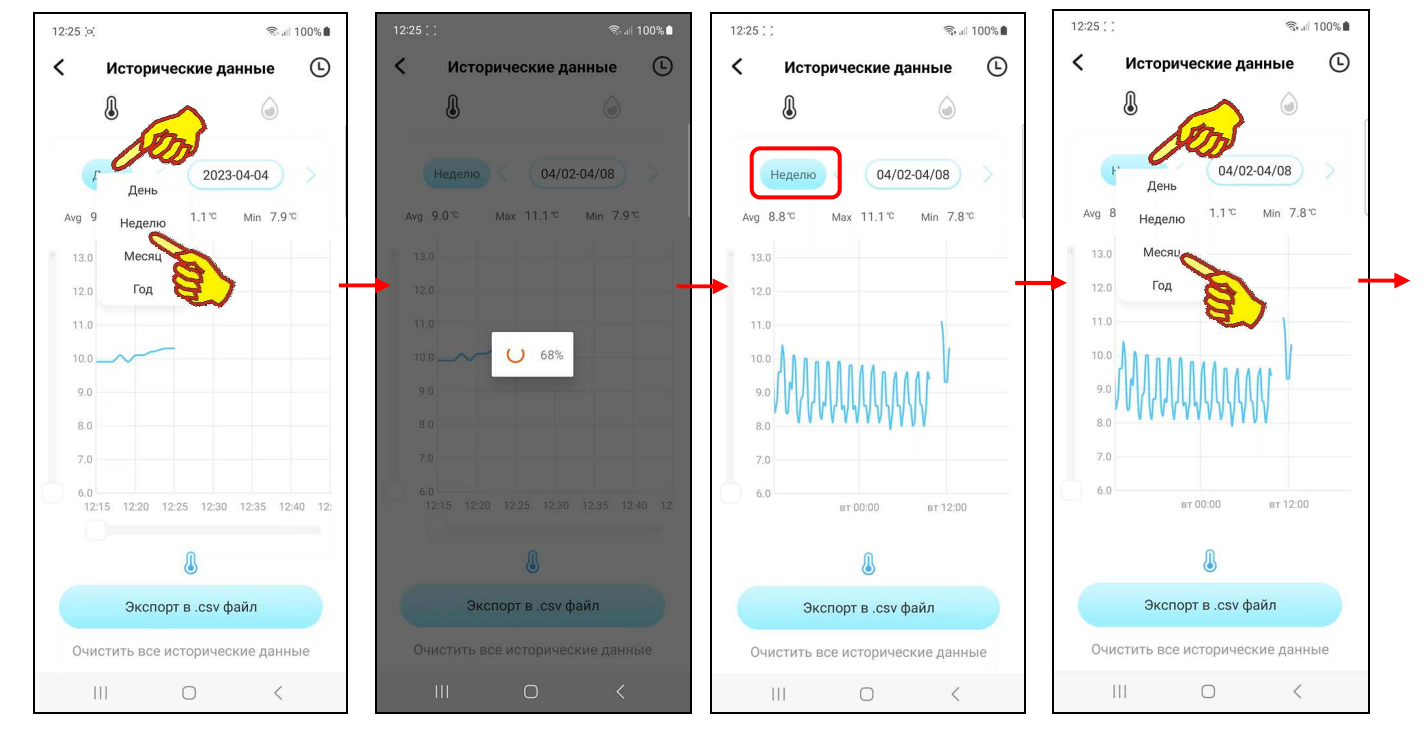

**Переключатель развёртки** по оси «Время» имеет позиции: [День], [Неделю], [Месяц], [Год]. При открытии страницы графиков по умолчанию переключатель развёртки установлен в положение [День].

При нажатии на *переключатель развёртки* открываются все четыре позиции меню этого переключателя. Нажатие на одну из позиций меню переключателя развёртки приводит к выводу графика результатов в области графического отображения: либо за последний год,

либо за последний месяц, либо за последнюю неделю, либо за последние сутки. При первом открытии страницы графиков по умолчанию отображается график результатов за последние сутки (т.е. как при выбранной опции [День]).

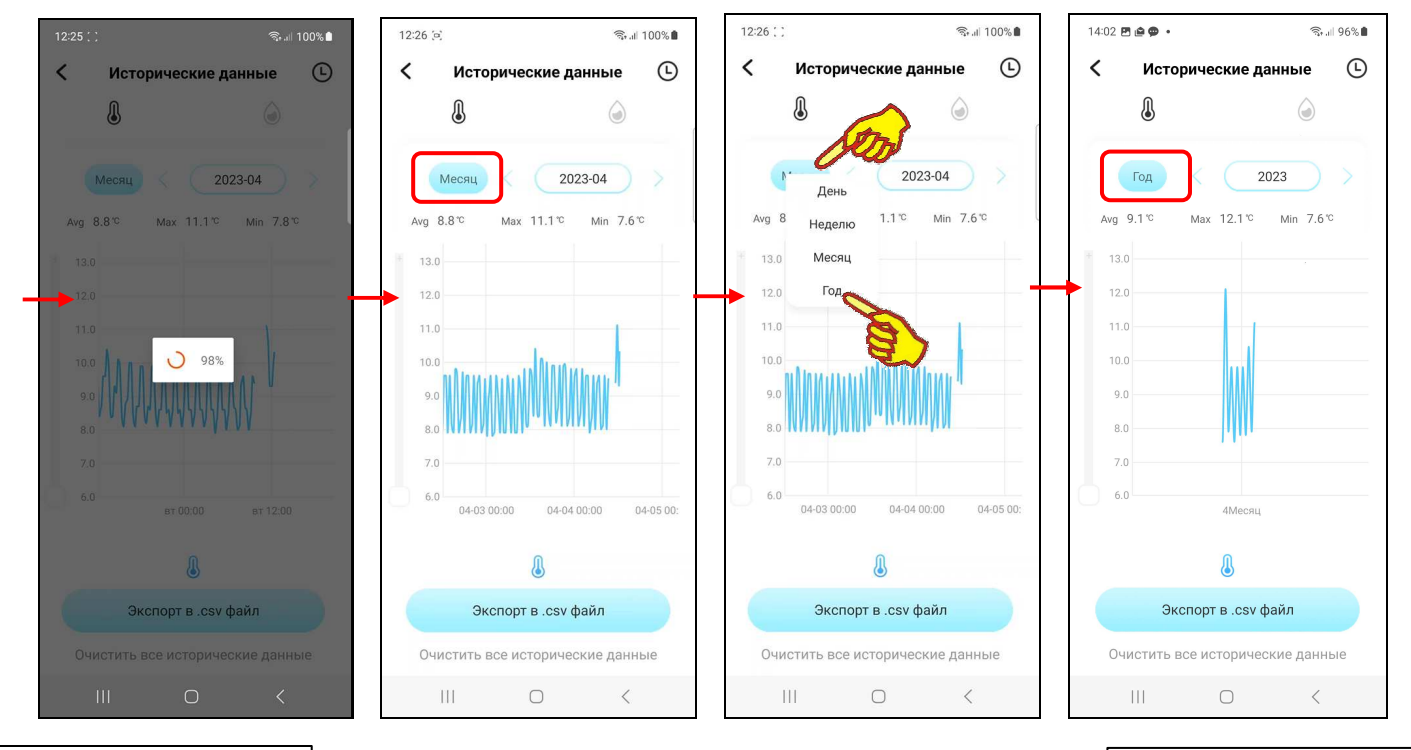

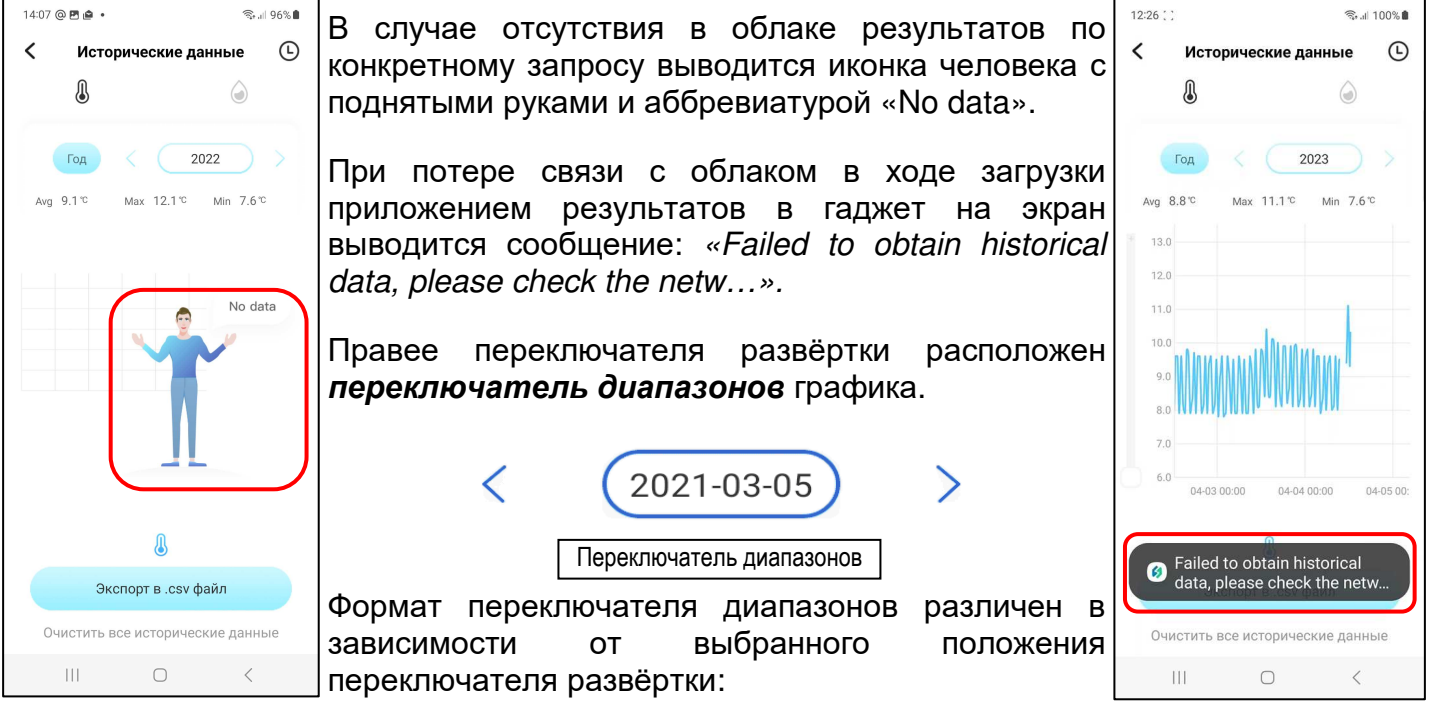

- [День] «ГГГГ-ММ-ДД», где «ГГГГ» год, «ММ» месяц, «ДД» день. Благодаря горизонтальному скроллингу возможен просмотр кривой результатов от **00:00** часов до **24:00** часов выбранного дня. Метки шкалы по оси абсцисс графика «чч:мм», где «чч» часы, «мм» - минуты.
- [Неделю] «mm/nn MM/NN», где «mm/nn» месяц и день начала недели, «MM/NN» месяц и день окончания недели. Благодаря горизонтальному скроллингу возможен просмотр кривой результатов от «**вс 00.00**» часов (00:00 часов воскресенья) до «**сб 24.00**» часов (24:00 часов субботы) выбранной недели. Метки шкалы по оси абсцисс графика «## чч:мм», где «##» - день недели («вс» – воскресенье, «пн» - понедельник, «вт» - вторник, ….«сб» – суббота), «чч» - часы, «мм» - минуты.
- [Месяц] «ГГГГ-ММ», где «ГГГГ» год, «ММ» месяц. Благодаря горизонтальному скроллингу возможен просмотр кривой результатов от «**ММ-01 00:00**» часов (00:00 часов первого дня месяца) до «**ММ-?? 24:00**» (24:00 часов последнего дня месяца – «??»).

Метки шкалы по оси абсцисс графика «ММ-ДД чч:мм», где «ММ» - месяц, «ДД» - день месяца, «чч» - часы, «мм» - минуты.

• [Год] – «ГГГГ», где «ГГГГ» – год. Благодаря горизонтальному скроллингу возможен просмотр кривой результатов от «**1Месяц**» (от 00:00 часов первого дня первого месяца года) до «**12Месяц**» (24:00 часов последнего дня месяца года). Метки шкалы по оси абсцисс графика «**##**Месяц», где «##» - порядковый номер месяца года.

Стрелки [<] (назад) и [>] (вперёд) расположены соответственно слева и справа от поля переключателя диапазонов. Они позволяют пользователю листать развёртки графических изображений:

- при установленном переключателе развёртки [День] на сутки вперёд или на сутки назад при каждом нажатии,
- при установленном переключателе развёртки [Неделю] на неделю вперёд или на неделю назад при каждом нажатии,
- при установленном переключателе развёртки [Месяц] на месяц вперёд или на месяц назад при каждом нажатии,
- при установленном переключателе развёртки [Год] на год вперёд или на год назад при каждом нажатии.

При этом последовательно можно получить графические изображения зафиксированных логгером результатов за любые сутки, за любую неделю, за любой месяц и за любой год.

Непосредственное нажатие на переключатель диапазонов при установленном переключателе развёртки [День] приведёт к открытию страницы календаря. Открытая страница календаря будет отображать месяц с отмеченным днём, отображённым перед этим. Отмечен этот день на календаре будет круглым голубым маркером.

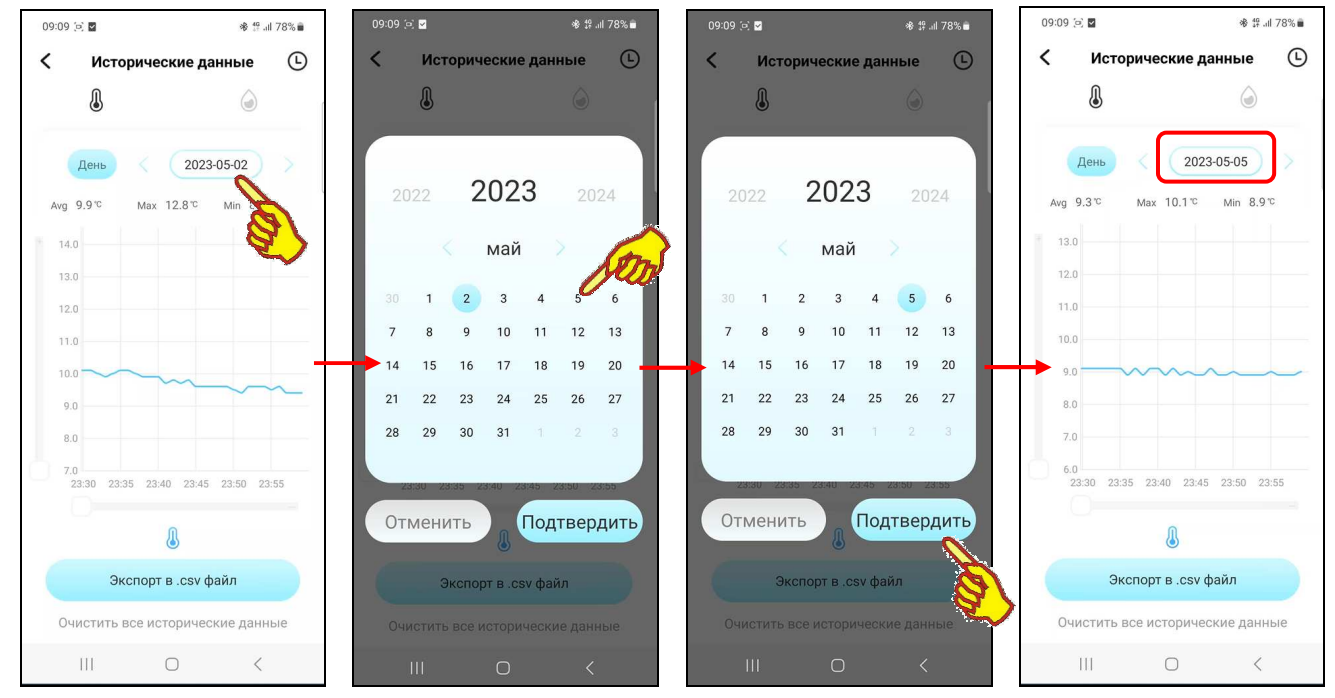

Пользователь может выбрать день, за который он хочет получить графическое отображение результатов. Для этого пользователь может воспользоваться переключателями года (слева и справа от текущего года на самой верхней строке страницы календаря) и переключателями месяца (кнопки [<] (назад) и [>] (вперёд), расположенными слева и справа от текущего месяца во второй сверху строке страницы календаря). Для выбора конкретных суток соответствующую дату надо касанием отметить на странице календаря. После этого она будет помечена круглым голубым маркером. Теперь внизу страницы календаря следует нажать кнопку [Подтвердить]. После чего будет развёрнута страница "Исторические данные" с графиками результатов, зафиксированных логгером за заданные сутки.

Аналогично нажатие переключателя диапазонов при установленном переключателе развёртки [Неделю] приведёт к открытию страницы календаря с отмеченной неделей, отображённой перед этим. Дни недели на календаре будут отмечены круглыми голубыми маркерами. Поэтому пользователь может выбрать неделю, за которую он хочет получить графическое отображение результатов. Для выбора конкретной недели следует касанием отметить на странице календаря любую дату в составе этой недели. После этого все дни назначенной таким образом недели будут помечены круглыми голубыми маркерами. Теперь внизу страницы календаря следует нажать кнопку [Подтвердить]. После чего будет развёрнута страница "Исторические данные" с графиками результатов, зафиксированных логгером за заданную неделю.

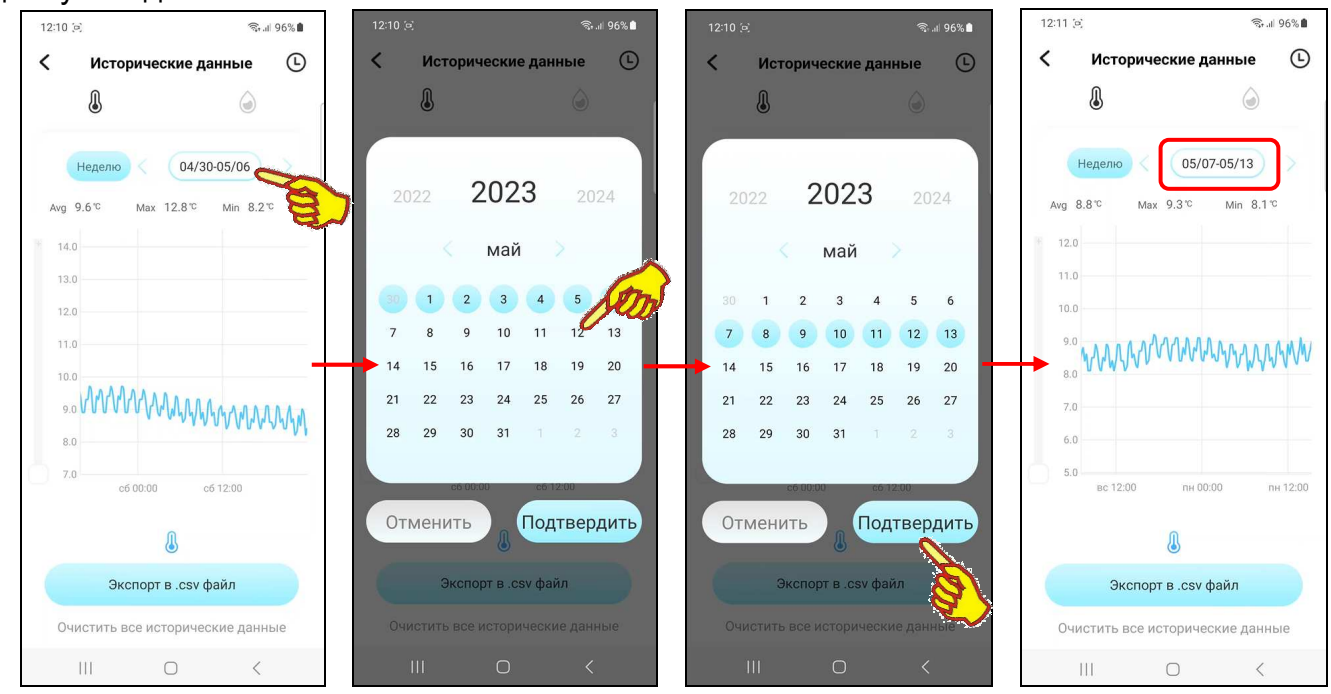

Аналогично нажатие переключателя диапазонов при установленном переключателе развёртки [Месяц] приведёт к открытию страницы календаря с отмеченным месяцем.

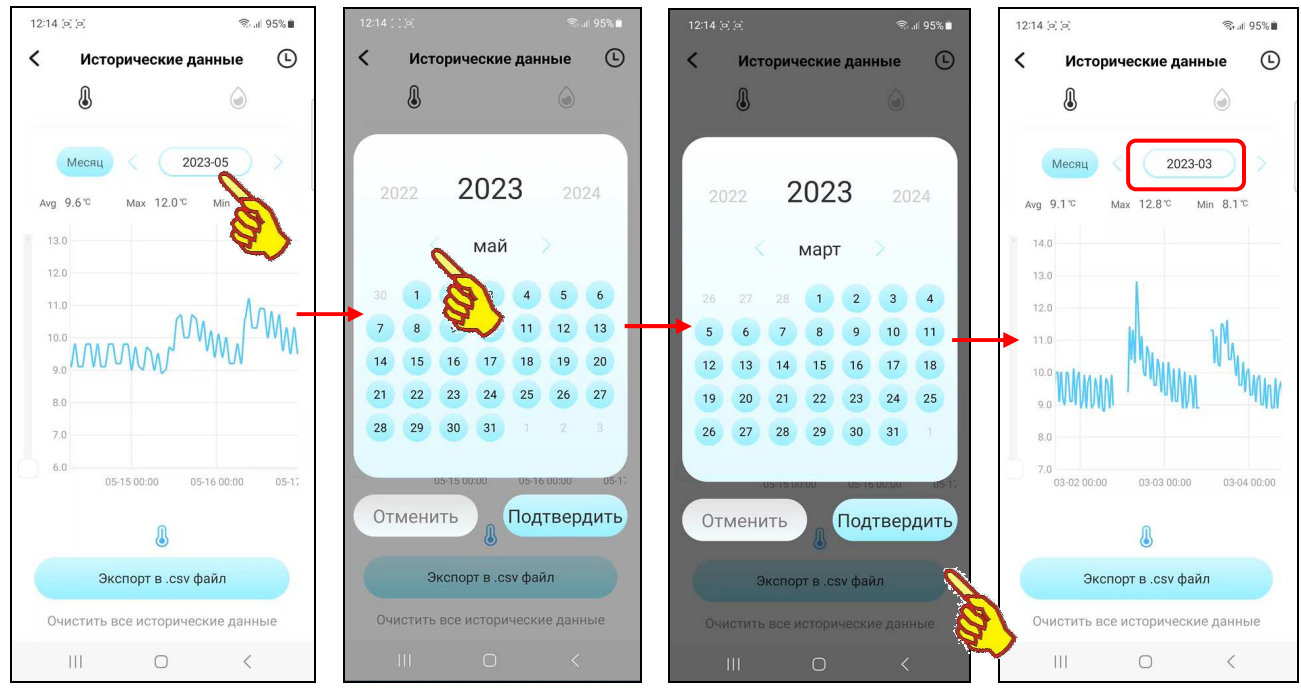

Дни месяца на календаре будут отмечены круглыми голубыми маркерами. Поэтому пользователь может выбрать месяц, за который он хочет получить графическое отображение результатов. Для выбора конкретного месяца следует воспользоваться переключателем месяца (см. выше). После этого все дни назначенного таким образом месяца будут помечены круглыми голубыми маркерами. Теперь внизу страницы календаря следует нажать кнопку [Подтвердить]. После чего будет развёрнута страница "Исторические данные" с графиками результатов, зафиксированных логгером за заданный месяц.

Аналогично нажатие переключателя диапазонов при установленном переключателе развёртки [Год] приведёт к открытию страницы календаря, отображающей месяц текущего года с отмеченной круглым голубым маркером текущей датой. Пользователь может выбрать год, за который он хочет получить графическое отображение результатов. Для этого пользователь может воспользоваться переключателями года (слева и справа от текущего года на самой верхней строке страницы календаря). Теперь внизу страницы календаря следует нажать кнопку [Подтвердить]. После чего будет развёрнута страница "Исторические данные" с графиками результатов, зафиксированных логгером за заданный год.

При касании любой точки кривой графического изображения через отмеченную таким образом точку проводится вертикальная линия серого цвета, а также отображается выноска, содержащая значение измеренного логгером результата в градусах или процентах и момент времени, в который это значение было зафиксировано. Формат отображаемого момента времени: «чч:мм:сс», где «чч» - часы, «мм» – минуты, «сс» – секунды.

Под переключателями развёртки и диапазонов расположены информационные поля {Avg}, {Max}, {Min} (т.е. {Среднее}, {Макс.}, {Мин.}), которые отображают в градусах или процентах соответственно среднее, максимальное и минимальное значения для выбранного пользователем диапазона графического представления результатов.

Внизу страницы "Исторические данные" под кнопкой [Экспорт в .csv файл] расположена кнопка [Очистить все исторические данные]. При её нажатии, после дополнительного подтверждения корректности операции в разворачиваемой специально для этого служебной панели "Вы уверены, что хотите очистить всю историю?", все результаты, связанные с этим логгером, которые были заархивированы в облаке приложением INKBIRD через шлюз, стираются. При нажатии кнопки [Отменить] в служебном окне "Вы уверены, что хотите очистить всю историю?" операция очистки накопленных результатов в облаке будет отложена.

#### *Страницы таблиц результатов*

В правом верхнем углу страницы графиков зафиксированных логгером результатов с именем

"Исторические данные" расположена кнопка  $\lbrack \mathbb{G} \rbrack$ . При её нажатии открывается страница с именем "Данные узла времени", которая содержит *лог* (список) зафиксированных логгером результатов или по-другому *таблицу результатов*.

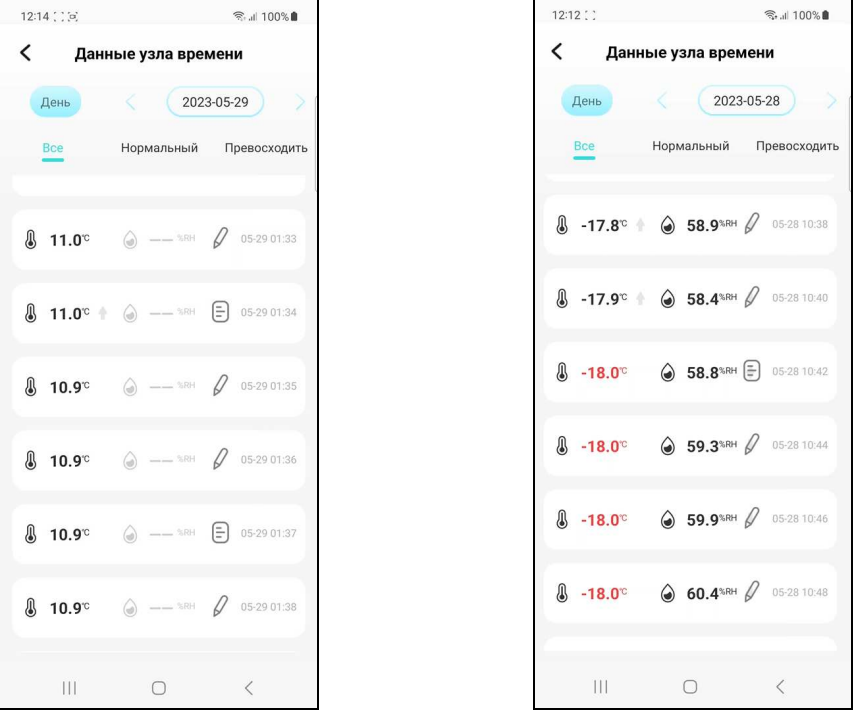

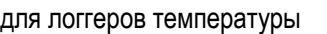

для логгеров температуры для логгеров температуры и влажности

Такая таблица состоит из набора строк, формат каждой из которых состоит из шести полей:

*«{Температура} {Тенденция температуры} {Влажность} {Тенденция влажности} {Комментарий} {Время}»,*  где:

• Поле *{Температура}* представлено пиктограммой температуры « $\mathbb{I}$ » и значением температуры «##,#°С» (с одним значащим разрядом после запятой и указанием единиц измерения). Цвет шрифта значения температуры – чёрный, если это значение находится между заданными пределами (температура в норме). Цвет шрифта значения температуры – красный, если это значение находится выше верхнего или ниже нижнего заданных пределов (нарушение температурного режима).

- Поле *{Тенденция температуры}* представлено пиктограммой стрелки, которая отображает тенденцию изменения температуры. Т.е. увеличение « » или уменьшение « » значений при текущем измерении, относительно предыдущего измерения. Если значение при текущем измерении, относительно предыдущего измерения, осталось неизменным, пиктограмма стрелки в этом поле не отображается.
- Поле *{Влажность}* представлено пиктограммой влажности «<sup>©</sup>» и значением влажности «##,#%RH» (с одним значащим разрядом после запятой и указанием единиц измерения). Для температурных логгеров поле {Влажность} затенено, а вместо значений отображены символы прочерков. Цвет шрифта значения влажности – чёрный, если это значение находится между заданными пределами (влажность в норме). Цвет шрифта значения влажности – красный, если это значение находится выше верхнего или ниже нижнего заданных пределов (нарушение влажностного режима).
- Поле *{Тенденция влажности}* представлено пиктограммой стрелки, которая отображает

тенденцию изменения влажности. Т.е. увеличение « » или уменьшение « » значений при текущем измерении, относительно предыдущего измерения. Если значение при текущем измерении, относительно предыдущего измерения, осталось неизменным, пиктограмма стрелки в этом поле не отображается.

• Поле *{Комментарий}* представлено пиктограммой карандаша « » (подробнее об этом поле см. ниже).

Если на любой строке таблицы страницы "Данные узла времени" нажать на поле комментария, обозначенное пиктограммой карандаша  $\lceil \ell \rceil$ , откроется страница ввода текстового комментария.

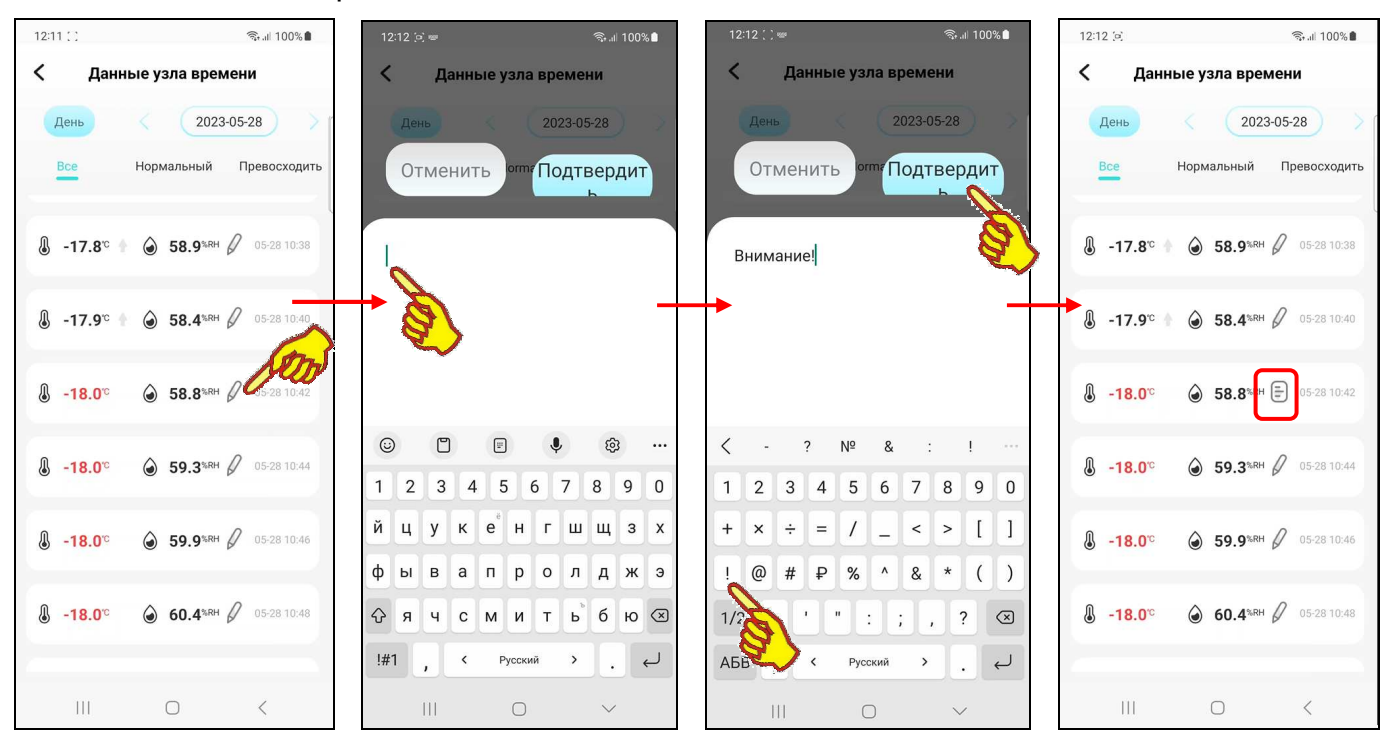

На странице ввода текстового комментария имеется маркер, отображающий место начала ввода новых символов, а внизу экрана открывается виртуальная клавиатура ввода символов, стандартная для используемого гаджета. С её помощью пользователь может ввести комментарий для выбранной им строки таблицы результатов. Этот комментарий будет сохранён при нажатии на кнопку [Подтвердить], расположенную в правом верхнем углу страницы. А взамен пиктограммы карандаша  $\lceil \sqrt{l} \rceil$  в строке таблицы будет отображена пиктограмма блокнота [ $\Box$ ]. Наличие такой пиктограммы в составе строки таблицы результатов показывает, что к этой строке есть комментарий.

Если же нажать кнопку [Отменить], расположенную в левом верхнем углу страницы, комментарий не будет сохранён, страница закроется, а пиктограмма карандаша [ $\ell$ ] останется в строке таблицы результатов.

Если теперь при каждом следующем переходе на страницу "Данные узла времени" нажимать на пиктограмму блокнота  $\left[\begin{matrix}\right.\end{matrix}\right]$  той или иной строки, вновь будет открыта страница ввода текстового комментария, и можно ознакомиться с текстом комментария или отредактировать его. Редакция будет сохранена при нажатии на кнопку [Подтвердить]. Если же, используя виртуальную клавиатуру гаджета, полностью стереть текст комментария и нажать на кнопку [Подтвердить], страница закроется, а пиктограмму блокнота [ $\Box$ ] в строке таблицы результатов сменит пиктограмма карандаша  $\lceil \emptyset \rceil$ .

• Поле *{Время}* представлено временным значением в формате «ММ-ДД чч:мм», где «ММ» месяц, «ДД» - день, «чч» - часы, «мм» – минуты.

Вертикальным скроллингом можно перемещаться вдоль таблицы результатов.

Сразу под заголовком страницы "Данные узла времени" расположены: слева четырёхпозиционный *переключатель развёртки* графиков, а справа *переключатель диапазонов* графика, а под ними *переключатель отображаемых результатов.*

**Переключатель развёртки** таблицы результатов имеет позиции: [День], [Неделю], [Месяц], [Год]. При открытии страницы графиков по умолчанию переключатель развёртки установлен в положение [День]. При нажатии на *переключатель развёртки* открываются все четыре позиции меню этого переключателя. Нажатие на одну из позиций меню переключателя развёртки приводит к выводу таблицы результатов: либо за последний год, либо за последний месяц, либо за последнюю неделю, либо за последние сутки. При первом открытии страницы "Данные узла времени" по умолчанию отображается таблица результатов за последние сутки (т.е. как при выбранной опции [День]).

Правее переключателя развёртки расположен *переключатель диапазонов* таблицы результатов. Формат переключателя диапазонов различен в зависимости от выбранного положения переключателя развёртки:

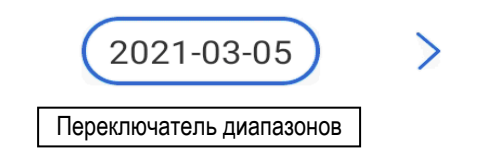

- [День] «ГГГГ-ММ-ДД», где «ГГГГ» год, «ММ» месяц, «ДД» день. Благодаря вертикальному скроллингу возможен просмотр строк таблицы результатов от **00:00** часов до **24:00** часов выбранного дня. В этом случае временной интервал между строками таблицы результатов соответствует временному интервалу, заданному пользователем на странице настроек логгера.
- [Неделю] «mm/nn MM/NN», где «mm/nn» месяц и день начала недели, «MM/NN» месяц и день окончания недели. Благодаря вертикальному скроллингу возможен просмотр строк таблицы результатов от «**вс 00.00**» часов (00:00 часов воскресенья) до «**сб 24.00**» часов (24:00 часов субботы) выбранной недели. В этом случае временной интервал между строками таблицы результатов составляет 16 минут.
- [Месяц] «ГГГГ-ММ», где «ГГГГ» год, «ММ» месяц. Благодаря вертикальному скроллингу возможен просмотр строк таблицы результатов от «**ММ-01 00:00**» часов (00:00 часов первого дня месяца) до «**ММ-?? 24:00**» (24:00 часов последнего дня месяца – «??»). В этом случае временной интервал между строками таблицы результатов составляет 64 минуты.
- [Год] «ГГГГ», где «ГГГГ» год. Благодаря вертикальному скроллингу возможен просмотр строк таблицы результатов от «**1Месяц**» (от 00:00 часов первого дня первого месяца года) до «**12Месяц**» (24:00 часов последнего дня последнего месяца года). В этом случае временной интервал между строками таблицы результатов составляет 64 минуты.

Стрелки [<] (назад) и [>] (вперёд) расположены соответственно слева и справа от поля переключателя диапазонов. Они позволяют пользователю листать таблицы результатов:

- при установленном переключателе развёртки [День] на сутки вперёд или на сутки назад при каждом нажатии,
- при установленном переключателе развёртки [Неделю] на неделю вперёд или на неделю назад при каждом нажатии,
- при установленном переключателе развёртки [Месяц] на месяц вперёд или на месяц назад при каждом нажатии,
- при установленном переключателе развёртки [Год] на год вперёд или на год назад при каждом нажатии.

При этом последовательно можно получать таблицы зафиксированных логгером результатов за любые сутки, за любую неделю, за любой месяц и за любой год.

Непосредственное нажатие на переключатель диапазонов при установленном переключателе развёртки [День] приведёт к открытию страницы календаря. Открытая страница календаря будет отображать месяц с отмеченным днём, отображённым на переключателе диапазонов. Отмечен этот день на календаре будет круглым голубым маркером.

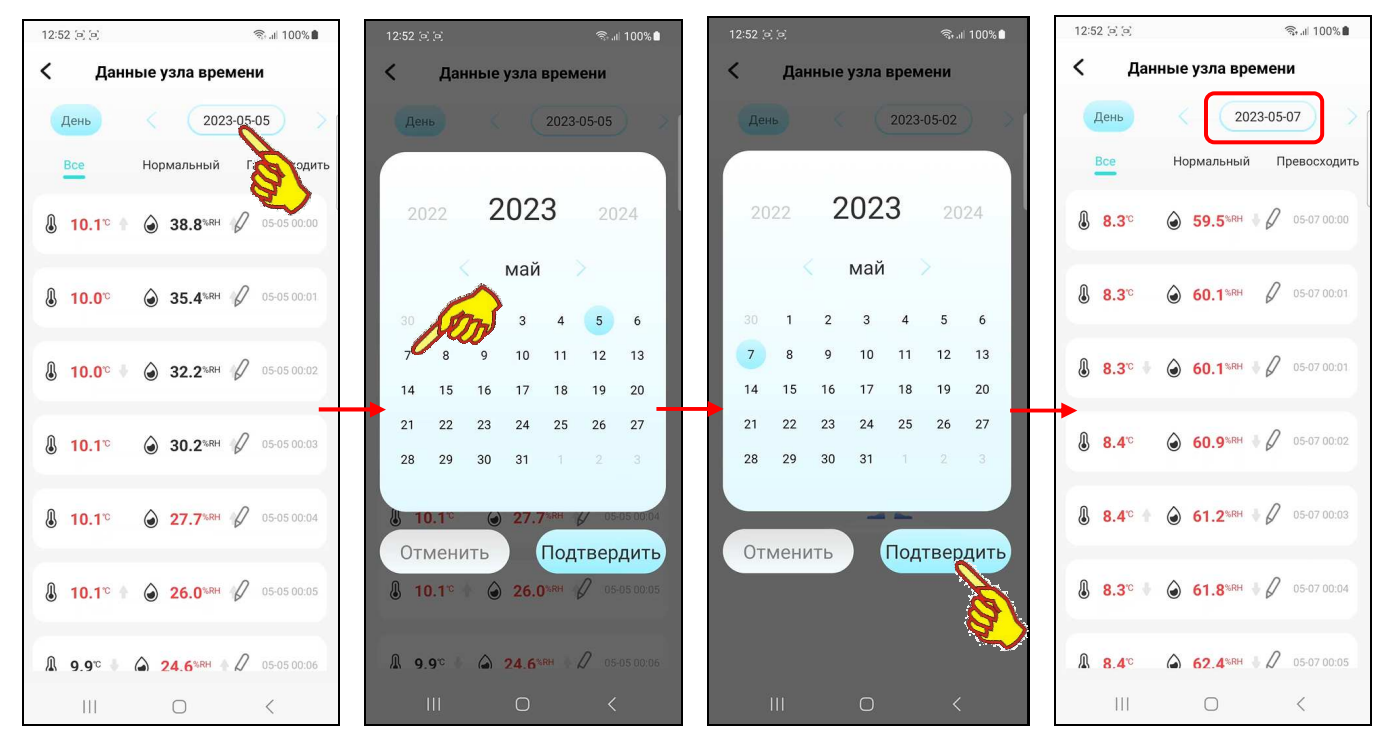

Пользователь может выбрать день, за который он хочет получить таблицу результатов. Для этого пользователь может воспользоваться переключателями года (слева и справа от текущего года на самой верхней строке страницы календаря) и переключателями месяца (кнопки [<] (назад) и [>] (вперёд), расположенными слева и справа от текущего месяца во второй сверху строке страницы календаря). Для выбора конкретных суток соответствующую дату надо касанием отметить на странице календаря. После этого она будет помечена круглым голубым маркером. Теперь внизу страницы календаря следует нажать кнопку [Подтвердить]. После чего будет развёрнута страница "Данные узла времени" с таблицей результатов, зафиксированных логгером за заданные сутки.

Аналогично нажатие переключателя диапазонов при установленном переключателе развёртки [Неделю] приведёт к открытию страницы календаря с отмеченной неделей, отображённой перед этим. Дни недели на календаре будут отмечены круглыми голубыми маркерами. Поэтому пользователь может выбрать неделю, за которую он хочет получить графическое отображение результатов. Для выбора конкретной недели следует касанием отметить на странице календаря любую дату в составе этой недели. После этого все дни назначенной таким образом недели будут помечены круглыми голубыми маркерами. Теперь внизу страницы календаря следует нажать кнопку [Подтвердить]. После чего будет развёрнута страница "Данные узла времени" с таблицей результатов, зафиксированных логгером за заданную неделю.

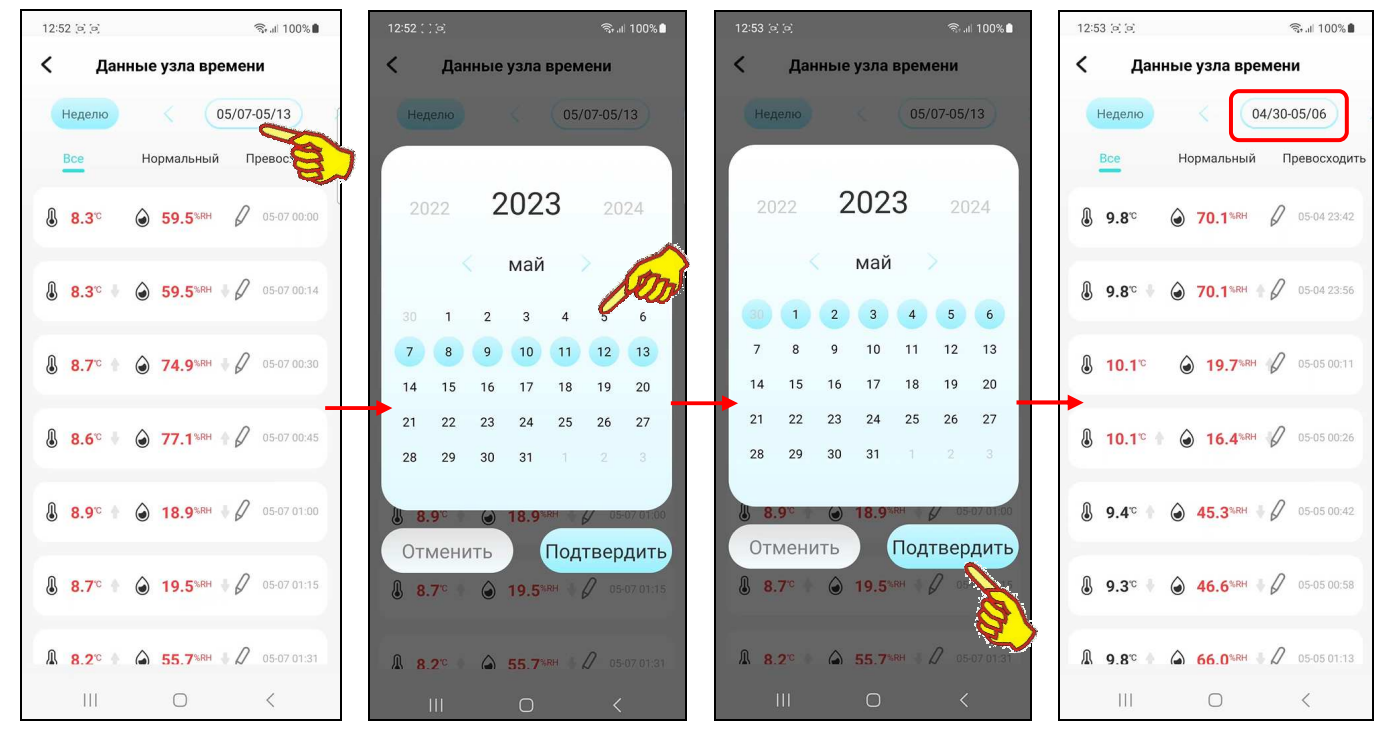

Аналогично нажатие переключателя диапазонов при установленном переключателе развёртки [Месяц] приведёт к открытию страницы календаря с отмеченным месяцем, отображённым перед этим. Дни месяца на календаре будут отмечены круглыми голубыми маркерами. Поэтому пользователь может выбрать месяц, за который он хочет получить таблицу результатов. Для выбора конкретного месяца следует воспользоваться переключателем месяца (см. выше). После этого все дни назначенного таким образом месяца будут помечены круглыми голубыми маркерами. Теперь внизу страницы календаря следует нажать кнопку [Подтвердить]. После чего будет развёрнута страница "Данные узла времени" с таблицей результатов, зафиксированных логгером за заданный месяц.

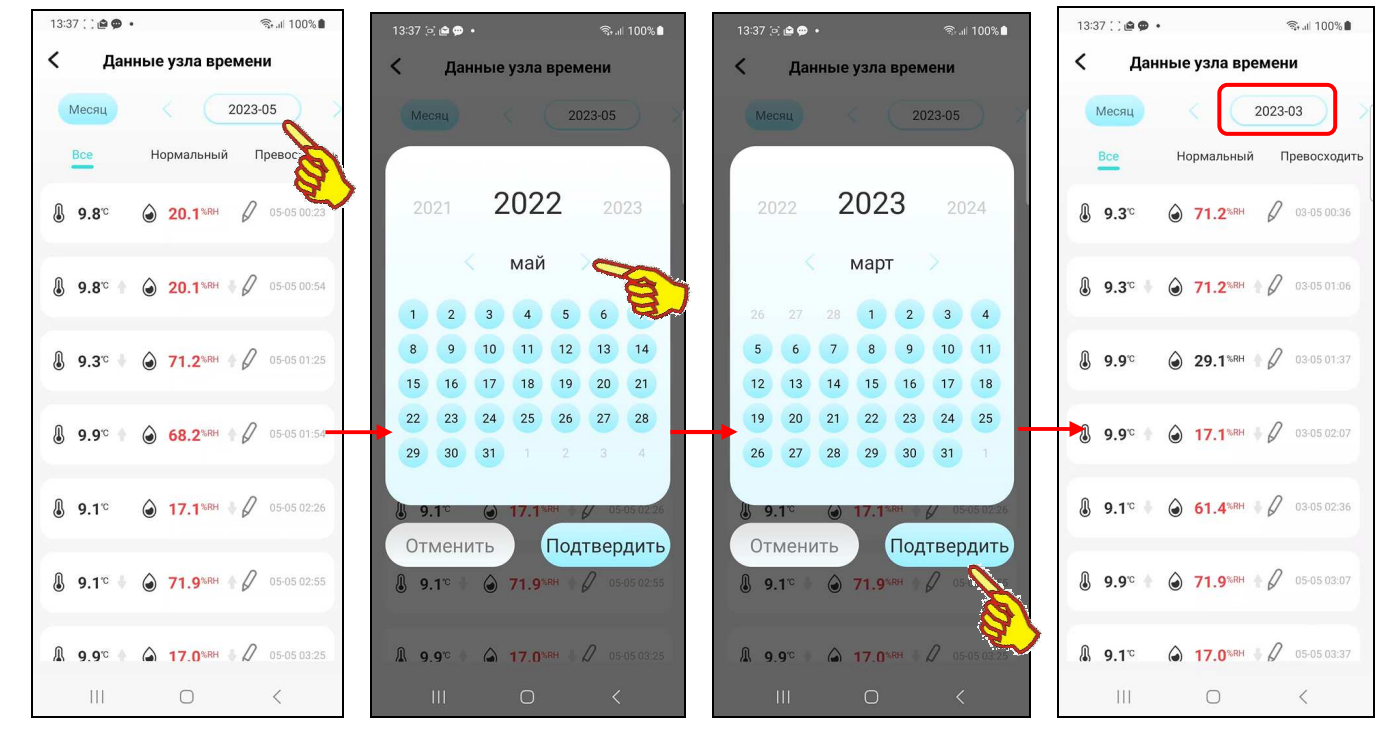

Аналогично нажатие переключателя диапазонов при установленном переключателе развёртки [Год] приведёт к открытию страницы календаря, отображающей месяц текущего года с отмеченной круглым голубым маркером текущей датой. Пользователь может выбрать год, за который он хочет получить графическое отображение результатов. Для этого пользователь может воспользоваться переключателями года (слева и справа от текущего года на самой верхней строке страницы календаря). Теперь внизу страницы календаря следует нажать кнопку [Подтвердить]. После чего будет развёрнута страница "Данные узла времени" с таблицей результатов, зафиксированных логгером за заданный год.

Под переключателями развёртки и диапазонов расположены кнопки [Все], [Нормальный], [Превосходить]:

- при нажатии кнопки [Все] таблица результатов будет содержать строки, связанные со всеми зафиксированными значениями.
- при нажатии кнопки [Нормальный] таблица результатов будет содержать только строки, связанные с нормальными зафиксированными значениями, т.е. с теми которые находятся между заданными температурными и влажностными пределами.
- при нажатии кнопки [Превосходить] таблица результатов будет содержать только строки, связанные с аварийными зафиксированными значениями, т.е. с теми, которые находятся ниже нижнего или выше верхнего заданных температурных и влажностных пределов.

#### Экспорт результатов

Внизу страницы "Исторические данные" расположена кнопка [Экспорт в .csv файл]. Над ней, в зависимости от выбранного перед этим графика температуры или влажности, выводится

# пиктограмма [ $\bigcirc$ ] или [ $\bigcirc$ ].

Нажимая на кнопку [Экспорт в .csv файл] пользователь запускает механизм выбора информационного приёмника (получателя) сформированного приложением INKBIRD архива результатов. Этот архив формируется из содержимого облачной базы Inkbird, связанного с результатами, зафиксированными одним из логгеров IBS-###, который подключён к шлюзу IBS-M1. Далее из представленного списка доступных гаджету приложений для коммуникаций и передачи данных, включающих: почтовые программы, мессенджеры и т.д., пользователь выбирает наиболее удобное. А затем, используя правила работы с этим приложением, пользователь задаёт адрес информационного приёмника (получателя) сформированного приложением архива результатов. В результате на информационный приёмник (получатель) отправляется сформированный архив результатов. Он представляет собой файл данных формата csv, который может быть открыт и обработан любой программой электронных таблиц (например, Microsoft Excel). Каждый файл данных, содержащий результаты мониторинга температуры, зарегистрированные одним логгером температуры имеет структуру: "дата и время", "температура в градусах Цельсия (Фаренгейта)". А каждый файл данных, содержащий результаты мониторинга температуры и влажности, зарегистрированные одним логгером температуры и влажности имеет структуру: "дата и время", "влажность в %", "температура в градусах Цельсия (Фаренгейта)".

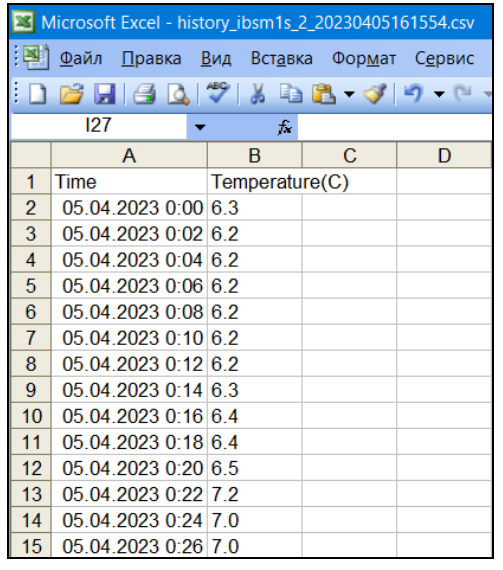

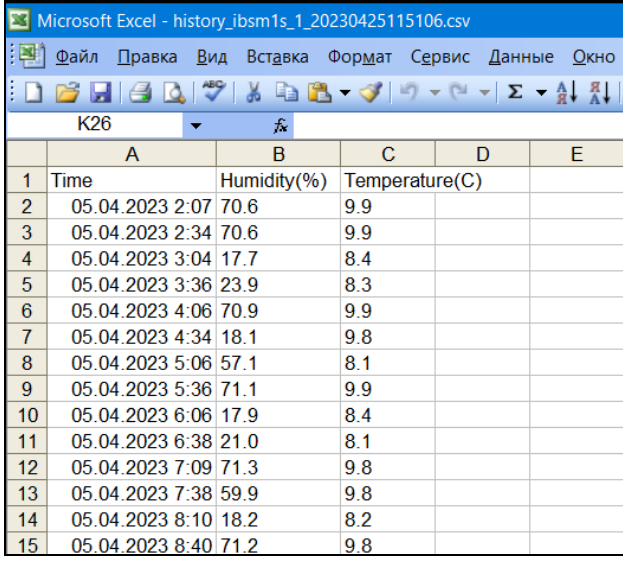

#### для температурного логгера

для логгера температуры и влажности

Имя любого файла данных, экспортированного приложением INKBIRD из облачной базы Inkbird и связанного с результатами, зафиксированными одним из логгеров IBS-#, который подключён к шлюзу IBS-M1, имеет следующий вид:

#### <history ibsm1s ## ГГГГММДДЧЧММСС.CSV>,

где «##» - номер слота шлюза, к которому подключён логгер IBS-# - источник результатов, 34 из 42 \* ЭлИн Руководство по эксплуатации шлюза IBS-M1 с логгерами IBS-###

«ГГГГММДДччммсс» - момент экспорта приложением INKBIRD файла данных, где «ГГГГ» – год, «ММ» - месяц, «ДД» - день, «чч» - часы, «мм» – минуты, «сс» – секунды.

нТЛ ЭлИн разработала специальную программу генератора графиков **IBS-TH MG** (IBS-TH MultiGraph). Эта программа выполняет обработку результатов, сохранённых в облачной базе Inkbird шлюзами IBS-M1, к которым подключены логгеры IBS-TH#, после того как эти результаты были экспортированы приложением INKBIRD из облачной базы в виде файлов данных формата csv. При этом программа IBS-TH MG использует функции, предоставляемые программой Microsoft Excel в составе пакета Microsoft Office любой версии. Свободный доступ к программе IBS-TH\_MG возможен через Интернет в самом конце веб-страницы с адресом https://elin.ru/Bluetooth/?topic=IBS-TH MG, там же доступна инструкция по эксплуатации генератора графиков.

#### Подключение/отключение логгеров

При первом открытии приложением INKBIRD главной страницы поддержки шлюза на ней формируется список подключаемых к шлюзу Bluetooth-устройств компании Inkbird, в том числе логгеров IBS-###. Такой список создается приложением по мере автоматического сканирования шлюзом доступных к подключению устройств. При этом каждая из панелей слотов (далее просто слотов) главной страницы от младшей к старшей (сверху вниз), заполняется по мере нахождения шлюзом следующего доступного устройства. Причём один слот связан с одним подключаемым устройством. Таким образом, если при первом открытии приложением INKBIRD главной страницы поддержки шлюза поблизости от него находятся сразу несколько доступных для подключения Bluetooth-устройств, связь каждого из них с тем или иным конкретным слотом никак не может контролироваться пользователем. Все слоты заполнятся автоматически так, что если для подключения доступны сразу несколько Bluetooth-устройств одной модификации, определить, какое из них относится к какому слоту главной страницы без исполнения специальных тестовых действий будет невозможно.

Поэтому рекомендуется подключать Bluetooth-устройства к шлюзу по очереди. Для этого вначале, ещё до первого открытия приложением INKBIRD главной страницы поддержки шлюза, необходимо извлечь батареи питания из всех устройств, подлежащих подключению к шлюзу. Затем следует открыть главную страницу поддержки шлюза и убедиться, что она пуста (ни один слот не заполнен), что означает, что поблизости нет устройств, доступных для подключения к шлюзу. Теперь следует установить батарею(-и) питания в то устройство, которое должно относится к первому слоту списка, и дождаться, когда это устройство будет подключено (т.е. на главной странице появится первый самый верхний слот). По умолчанию он будет иметь имя «SENSOR 1». Теперь следует установить батарею(-и) питания в то устройство, которое должно относится ко второму слоту списка, и дождаться, когда это устройство будет подключено (т.е. на главной странице под первым слотом появится второй слот). По умолчанию он будет иметь имя «SENSOR 2». И т.д. следует по очереди устанавливать батареи питания, подключая одно за другим следующее устройство, каждый раз убеждаясь, что оно подключилось к шлюзу, благодаря появлению в списке главной страницы нового слота с именем «SENSOR  $#$ » (где  $#$  - номер слота от 3 до 50).

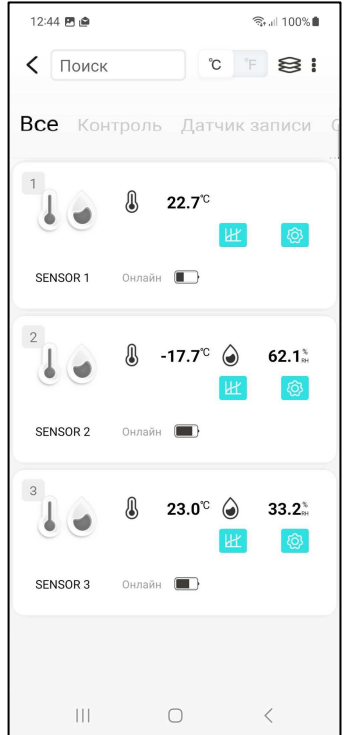

Теперь, используя поле {переименовывать} на странице "Настройки", можно изменить имя каждого слота с имени «SENSOR #» на другое имя (см. главу «Страница настроек логеера»). Например, как показано на скриншоте ниже, три первых слота переименованы в соответствии с модификацией подключённых к шлюзу логгеров (1 слот - IBS-TH2(TH), 2 слот - IBS-P02B, 3 слот - IBS-TH1).

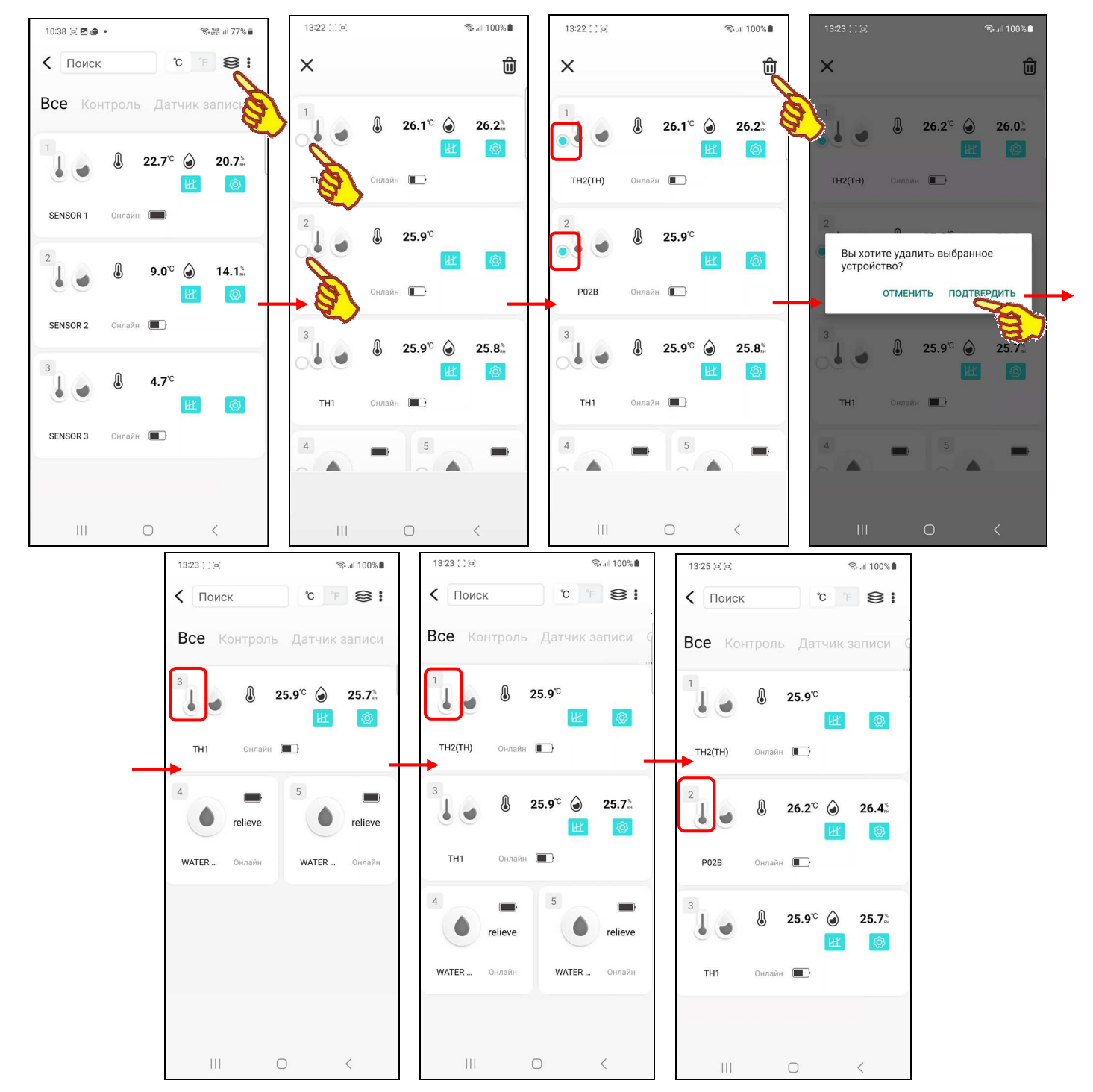

Если в правой части самой верхней строки главной страницы поддержки шлюза нажать кнопку **[ ]**, будет развёрнута страница отключения Bluetooth-устройств от шлюза. Признаком этой страницы, полностью дублирующей изображение слотов на главной странице, является наличие кнопки **[ ]** в её правом вернем углу. Кроме того, слева под порядковым номером каждого из слотов имеются признаки-переключатели отключения устройств. При раскрытии страницы отключения устройств все признаки-переключатели не взведены (пустой кружок). При нажатии на любой из слотов этой страницы признаки-переключатели взводятся для конкретного устройства (кружок заполнен голубым фоном). Если теперь нажать кнопку **[ ]**, то после подтверждения в раскрывшемся служебном окне "Вы хотите удалить выбранные устройства?" слоты главного окна, связанные с устройствами, выбранными в окне отключения устройств, будут удалены из списка. Однако следует учитывать, что если после удаления таким образом из списка главной страницы связанных с устройствами слотов эти устройства продолжают оставаться доступными для подключения к шлюзу (т.е. находиться поблизости к шлюзу с установленными неразряженными батареями питания), они вновь будут автоматически подключены к шлюзу. При этом приложение связывает эти устройства со слотами, освободившимися на предыдущем шаге отключения устройств, по мере нахождения шлюзом каждого следующего доступного устройства, заполняя свободные слоты по

старшинству, от самого младшего к самому старшему. В этом случае может произойти коллизия, когда устройство, связанное до удаления с одним слотом, будет подключено к другому слоту. Такая ситуация отображена на скриншотах выше. До удаления устройства были распределены по слотам в следующем порядке: 1 слот - IBS-TH2(TH), 2 слот - IBS-P02B, 3 слот - IBS-TH1. После удаления слотов и нового автоматического подключения устройств порядок изменился: 1 слот - IBS-P02B, 2 слот - IBS-TH2(TH), 1 слот - IBS-TH1. Но присвоенные пользователем имена слотов остались прежними. Поэтому во избежание подобных ситуаций перед исполнением операции удаления слотов следует, как и на этапе первого подключения устройств, заранее извлечь батареи питания из отключаемых устройств. А затем подключать Bluetooth-устройства к шлюзу по очереди, так, как это подробно описано выше.

#### *Подключение нового шлюза* **IBS-M1**

Если приложение INKBIRD, установленное на гаджете пользователя, требуется связать с новым шлюзом IBS-M1, следует перейти на страницу "My Home". Затем вверху справа на этой

странице нажать кнопку [+]. На открывшейся после этого странице "Добавить устройство" будет развёрнут список устройств компании Inkbird, на поддержку которых рассчитана текущая версия приложения INKBIRD. Кроме того, приложение INKBIRD в этом случае запускает автоматический поиск находящихся поблизости от гаджета устройств Inkbird, что отражают анимация расходящихся из точки окружностей и справа от неё надпись «Поиск ближайшего устройства. …», сразу под названием страницы "Добавить устройство".

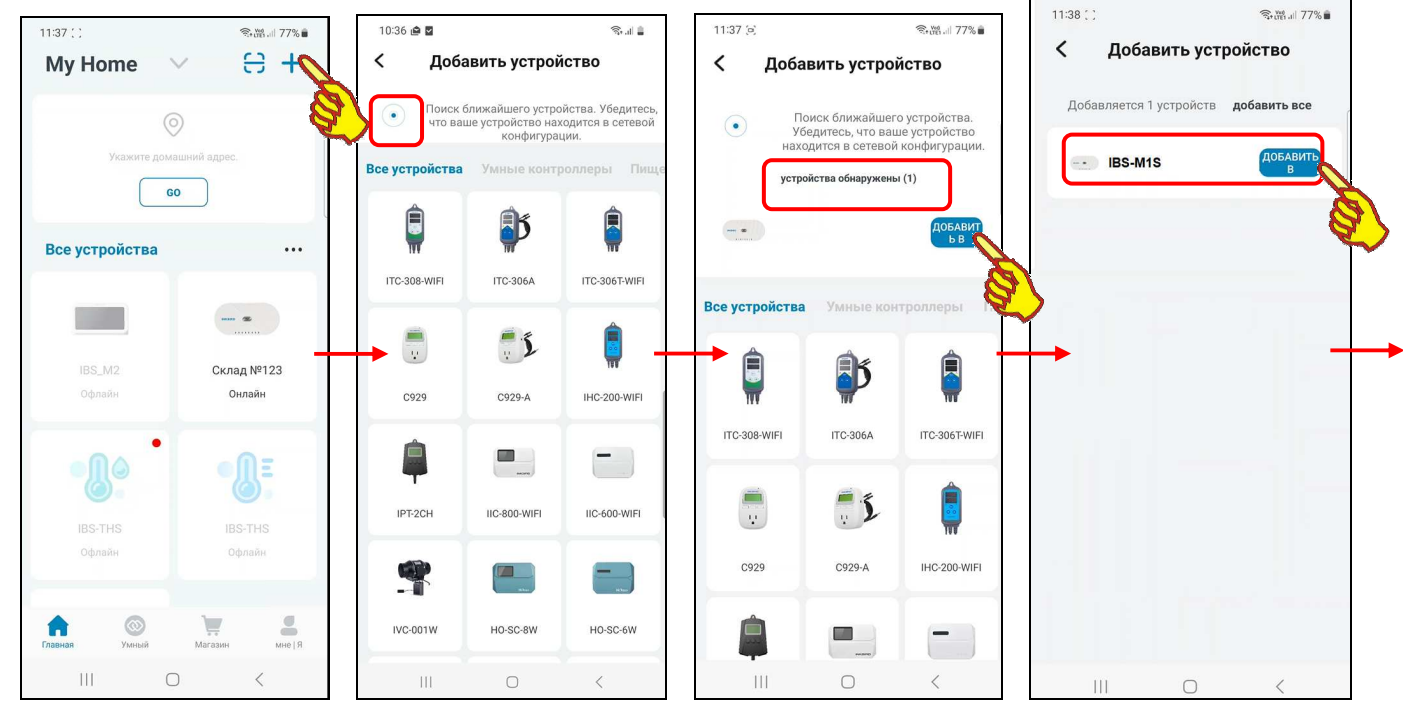

Теперь следует активировать вновь подключаемый шлюз IBS-M1. Для этого, используя USB-шнур и адаптер, нужно подать питание на шлюз, который должен находиться в зоне доступа гаджета и WiFi-роутера, подключённого к Интернету. Затем следует нажать на кнопку сброса WiFi-узла шлюза [Wi-Fi Button], расположенную на верхней грани корпуса вновь подключаемого шлюза IBS-M1, и удерживать её 5…10 секунд, чтобы прибор перешёл в состояние подключения к WiFi-роутеру. При этом синий светодиод  $\widehat{\bullet}$  кнопки [Wi-Fi Button] начинает быстро мигать.

Через некоторое время после этого непосредственно под анимацией и надписью «Поиск ближайшего устройства. …» появляется сообщение «*устройства обнаружены (1)*», а ниже строка с иконкой внешнего вида шлюза IBS-M1, правее которой расположена кнопка [Добавить в …]. После нажатия на кнопку [Добавить в …] на странице "Добавить устройство" остаётся только надпись «*Добавляется 1 устройств*» с кнопкой [Добавить все] и ниже одна панель, включающая иконку внешнего вида шлюза IBS-M1, аббревиатуру «*IBS-M1S*» и кнопку [Добавить в …]. При нажатии на этой странице кнопки [Добавить в …] открывается следующая страница подключения шлюза IBS-M1 к WiFi-роутеру - "Пожалуйста, выберите WiFi, который

вы хотите связать и введите пароль...". На ней выводится имя и пароль доступа к сети используемого ранее WiFi-роутера. Если требуется подключить шлюз IBS-M1 к сети другого WiFi-роутера, его имя и пароль следует изменить.

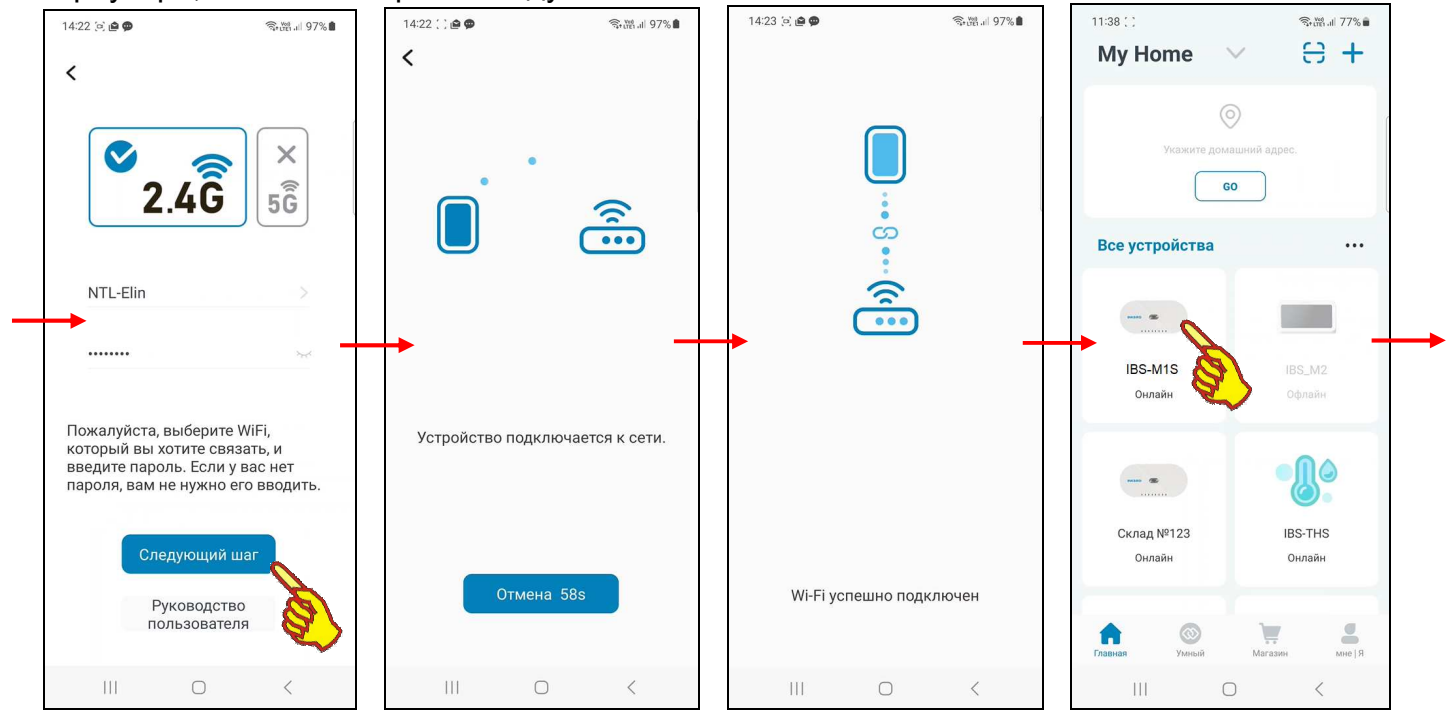

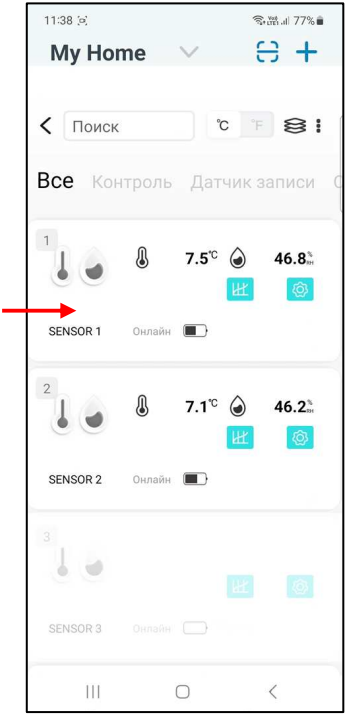

Для разрешения доступа к используемой до этого WiFi-сети следует нажать кнопку [Следующий шаг]. Тогда открывается следующая страница подключения "Устройство подключается к сети." с анимацией, отражающей подключение шлюза IBS-M1 к WiFi-роутеру. Эта страница содержит кнопку [Отмена] со счётчиком обратного отсчёта (подробнее см. главу «Установка и первый запуск приложения поддержки» этого документа).

При корректном сопряжении шлюза IBS-M1 с WiFi-роутером, через некоторое время, открывается следующая страница "WiFi успешно подключён". После чего приложение возвращается к разводящей странице "Му Home", на которой теперь имеется кнопка с изображением иконки вновь подключённого шлюза IBS-M1 с подписью «IBS-M1S Онлайн». Сразу после нажатия на эту кнопку, приложение открывает главную страницу вновь подключённого шлюза, которая тут же автоматически заполняться слотами доступных шлюзу начинает Bluetooth-устройств от Inkbird.

Однако могут быть ситуации, когда исполняемый приложением INKBIRD автоматический поиск находящихся поблизости от гаджета устройств Inkbird, ход которого отражают анимация расходящихся из точки

окружностей и справа от неё надпись «Поиск ближайшего устройства. ...» сразу под названием страницы "Добавить устройство", не приносит желаемого результата. Т.е. подлежащее подключению **УСТРОЙСТВО** He находится процедурой автоматического подключения. В этом случае на экран гаджета выводится рекомендация, вернуться на страницу "Добавить устройство" приложения INKBIRD, а затем исполнить процедуру подключения нового шлюза IBS-M1 стандартным способом, подробно изложенным в главе «Установка и первый запуск приложения поддержки» этого документа.

#### Разводящая страница "Му Ноте"

Базовая страница "Му Ноте", которая отображает все устройства, подключённые к приложению INKBIRD, также воспроизводит изображения шлюзов IBS-M1, подключённых к гаджету с использованием WiFi-роутера. Каждое из таких подключённых устройств представлено кнопкой с иконкой и двумя строками подписи.

Первая строка на кнопке шлюза IBS-M1, расположенная сразу под иконкой, отображает индивидуальное имя шлюза. При первом подключении шлюза к приложению INKBIRD по умолчанию любой шлюз IBS-M1 имеет имя «IBS-M1S». Пользователь может изменить эту аббревиатуру на собственную уникальную (см. главу «*Параметры шлюза*»).

Вторая строка подписи на кнопке шлюза IBS-M1 - это строка признака, отображающего состояние шлюза по отношению к приложению INKBIRD. Может быть два состояния:

- «*Онлайн*» шлюз IBS-M1 через WiFi-роутер на связи с гаджетом, на котором установлено приложение INKBIRD.
- «*Офлайн*» связь через WiFi-роутер между шлюзом IBS-M1 и гаджетом, на котором установлено приложение INKBIRD, отсутствует.

Порядок подключения к приложению INKBIRD новых шлюзов IBS-M1 подробно рассмотрен в главе «*Подключение нового шлюза IBS-M1*». При этом шлюзы IBS-M1, которые ранее уже были подключены к приложению INKBIRD гаджета в ходе отработки процедуры поиска новых, требующих подключения шлюзов IBS-M1, игнорируются. Все иконки вновь подключённых к приложению шлюзов IBS-M1 отображаются на странице "My Home".

Если ранее подключённый шлюз IBS-M1 доступен приложению INKBIRD (т.е. находится через WiFi-роутер на связи с гаджетом, на котором установлено это приложение), то иконка, связанная с его кнопкой на странице "My Home" (или другое подставленное пользователем изображение), подсвечена (выделена более ярко). И строки подписей тоже выделены ярким чёрным шрифтом. Причём вторая строка содержит аббревиатуру «Онлайн».

Если ранее подключенный шлюз IBS-M1 недоступен приложению INKBIRD (т.е. связь через WiFi-роутер между ним и гаджетом, на котором установлено это приложение, нарушена), то иконка, связанная с кнопкой этого устройства на странице "My Home" (или другое подставленное пользователем изображение), затенена (более блёклая). И строки

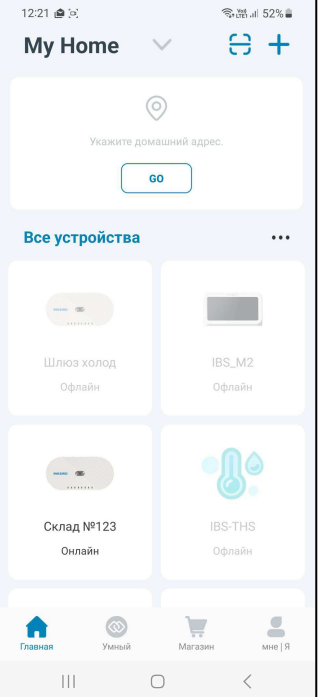

подписей отображены блёклым серым шрифтом. Причём вторая строка содержит аббревиатуру «Офлайн».

Порядок отключения шлюзов IBS-M1 от приложения INKBIRD подробно рассмотрен в главе «*Параметры шлюза*». При этом после исполнения процедуры отключения каждого конкретного шлюза IBS-M1 изображение кнопки отключённого шлюза исчезает со страницы "My Home".

#### *Уведомления о тревожных ситуациях*

Приложение INKBIRD исполняет визуализацию уведомлений о тревожных ситуациях, связанных с фактами нарушения заданных контрольных пределов параметрами, которые фиксируют подключённые к шлюзу логгеры (см. главу «*Страница настроек логгера*»). Это возможно только при обеспечении устойчивого информационного обмена: (1) между шлюзом и каждым ведомым им логгером, (2) между шлюзом и WiFi-роутером, (3) при устойчивой доступности WiFi-роутера к Интернету.

Порядок задания значений контрольных пределов, связанных с определением тревожных ситуаций, исполняется на странице настроек каждого конкретного подключённого к шлюзу логгера (см. главу «*Страница настроек логгера*»). Задание пределов для канала измерения температуры осуществляется на панели "Настройка температуры будильника". А задание значений пределов канала измерения влажности исполняется на панели "Настройка влажности".

При фиксации подключённым к шлюзу логгером тревожной ситуации на главной странице шлюза меняется структура слота, связанного с таким логгером. А именно, если какой-либо из фиксируемых логгером параметров выходит за заданные пределы, то в конце 3 строки, после имени слота и индикатора разряда батареи(-ей), отображается информация о нарушении предела (подробнее см. главу «*Главная страница*»). При фиксации логгером возвращения параметра к норме, информация о зафиксированном перед этим нарушении удаляется из 3 строки слота. Если же логгер фиксирует следующее нарушение пределов, в конце 3 строки, после имени слота и индикатора разряда батареи(-ей), отображается информация о новом, последнем по времени нарушении пределов (подробнее см. главу «*Главная страница*»).

Страница "История аварий" доступна со страницы настроек каждого подключённого к шлюзу логгера. Она содержит список зафиксированных гаджетом тревожных ситуаций, связанных с пересечением параметрами контрольных пределов. Таблица на странице "История аварий" будет формироваться приложением INKBIRD только при обеспечении устойчивой информационной доступности: (1) логгера к шлюзу, (2) шлюза к WiFi-роутеру, а также при доступности (3) WiFi-роутера к Интернету.

Точно также на странице "Данные узла времени" (см. главу «*Страницы таблиц результатов*») строки таблиц результатов в зависимости от состояния переключателей [Все], [Нормальный], [Превосходить] будут разбираться только при исполнении условий, перечисленных в абзаце выше.

 $11:22 \oplus 2$ ◎溜川 52%章  $\langle$  Поиск  $C \times S$ Все Контроль Датчик записи Д 23.6 $\degree$   $\degree$  $30.7^{\circ}$ ි ක SENSOR 1 Л  $72.0^{\circ}$  $5.5^{\circ}$  $\triangle$  $10-3011:19$   $\bigcirc$  $3.2^\circ$ ැත.  $10-30$  11:01  $8^{\frac{1}{10}}$ Холодильник 5  $|||$  $\bigcirc$  $\overline{\left\langle \right\rangle }$ 

Кроме того, список всплывающих сообщений о тревожных ситуациях,

зафиксированных логгерами, подключёнными к шлюзу IBS-M1, оперативно выводится сразу после нажатия на связанную с этим шлюзом кнопку, которая расположена на разводящей странице "My Home" приложения INKBIRD. Всплывающие сообщения могут формироваться приложением только при обеспечении устойчивой информационной доступности: (1) логгера к шлюзу, (2) шлюза к WiFi-роутеру, а также при доступности (3) WiFi-роутера к Интернету и (4) гаджета к Интернету. Следует учитывать, что такие сообщения приложение INKBIRD формирует и визуализирует только для тревожных ситуаций, которые связаны с отклонением от нормы контролируемых логгерами параметров (т.е. исключая ситуации возврата этих параметров к норме).

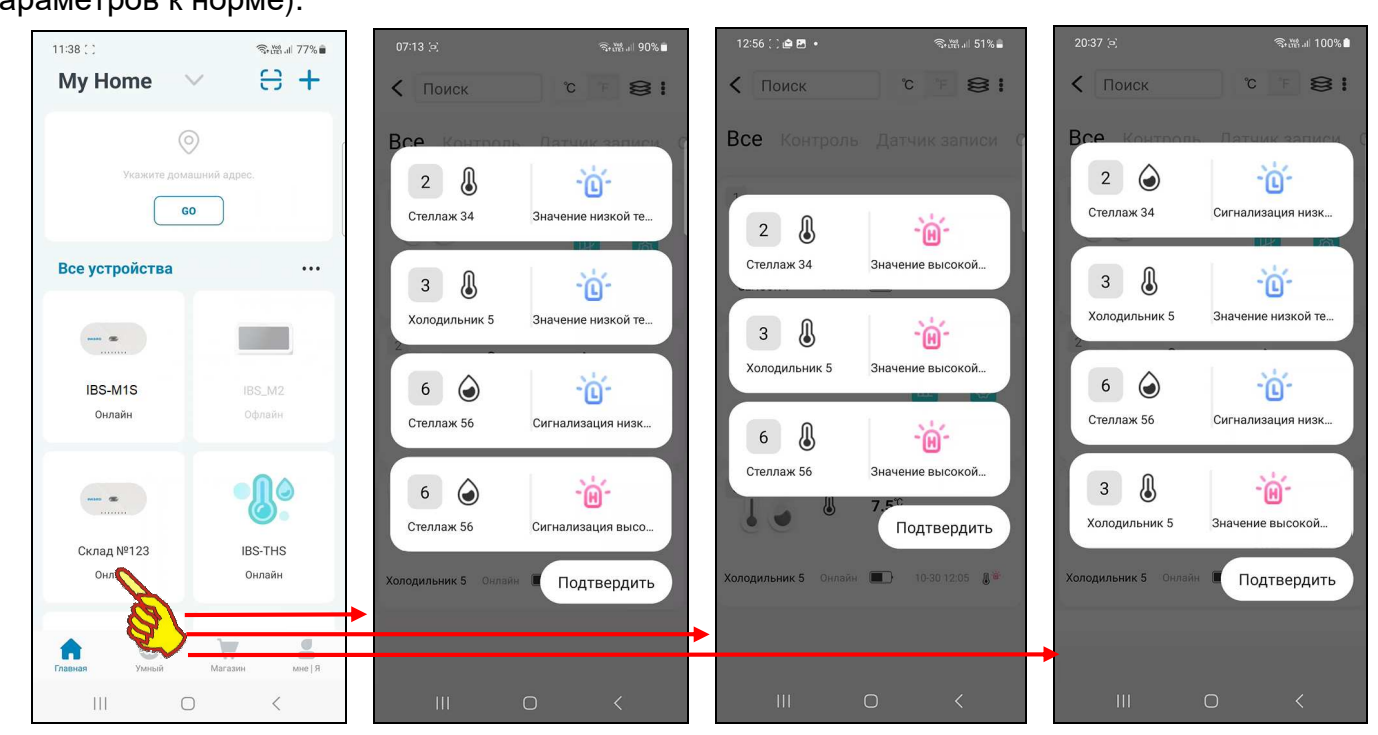

Причём каждое всплывающее сообщение разбито на две части – *заголовок* (слева) и *признак нарушения* (справа). Заголовок состоит из следующих трёх элементов:

- номер слота, связанного с подключённым к шлюзу логгером, который зафиксировал тревогу (см. главу «*Главная страница*»);
- правее номера слота отображается пиктограмма типа фиксируемого логгером параметра, связанного с тревожной ситуацией: или  $\{\bigcirc\}$  – температура, или  $\{\circledcirc\}$  – влажность;
- под номером слота и пиктограммой типа параметра отображается имя логгера, который зафиксировал тревогу (см. главу «*Страница настроек логгера*»);

Признак нарушения состоит из: пиктограммы типа нарушенного предела и описания события. Пиктограмма типа нарушенного предела показывает, какой именно предел был нарушен, – или верхний предел  $\{\blacksquare\}$  (красный цвет), или нижний предел  $\{\blacksquare\}$  (синий цвет). Описание события – это текстовый комментарий к зафиксированной тревожной ситуации:

- **•** {Значение низкой температуры} температура нарушила заданный нижний предел (последнее измеренное значение ниже нижнего предела по каналу температуры);
- {Сигнализация низкой влажности} влажность нарушила заданный нижний предел (последнее измеренное значение ниже нижнего предела по каналу влажности);
- {Значение высокой температуры} температура нарушила заданный верхний предел (последнее измеренное значение выше верхнего предела по каналу температуры);
- {Сигнализация высокой влажности} влажность нарушила заданный верхний предел (последнее измеренное значение выше верхнего предела по каналу влажности).

#### *Габариты*

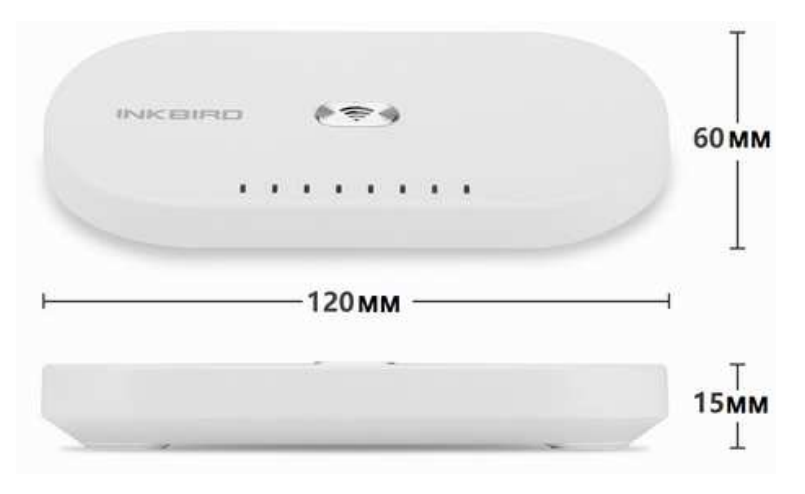

### *Транспортировка и хранение*

- 1. Транспортирование шлюзов IBS-M1 допускается производить всеми видами транспортных средств при температуре окружающей среды от 0°C до +50°C и относительной влажности воздуха до 65 % при температуре +25°C в соответствии с правилами перевозки грузов, действующими на транспорте данного вида.
- 2. Транспортирование должно проводиться крытыми транспортными средствами в соответствии с действующими на каждом виде транспорта правилами, утверждёнными в установленном порядке.

При транспортировании должна быть предусмотрена защита от попадания атмосферных осадков и пыли.

При транспортировании самолётом шлюзы IBS-M1 должны быть размещены в отапливаемых герметизированных отсеках.

- 3. Эксплуатационное транспортирование шлюзов IBS-M1 следует проводить в условиях не жёстче условий эксплуатации изделий по группе 3 ГОСТ 22261-94.
- 4. После транспортирования в условиях отрицательных температур изделия в упакованном виде должны быть выдержаны при температуре +(20 ± 10)°C и атмосферном давлении (84,0÷106,7) кПа в течение 2 часов.
- 5. Шлюзы IBS-M1 должны храниться в чистых сухих помещениях с температурой окружающей среды от +5°С до +40°С и относительной влажностью не более 80 % при температуре +25°С при отсутствии в воздухе агрессивных паров и газов, способных вызвать коррозию или иные повреждения.

Условия хранения в части воздействия климатических факторов должны соответствовать условиям хранения 3 по ГОСТ 15150.

6. Изделия в упаковке предприятия-изготовителя должны храниться на складе на стеллажах не более чем в 5 рядов.

## *Содержание*

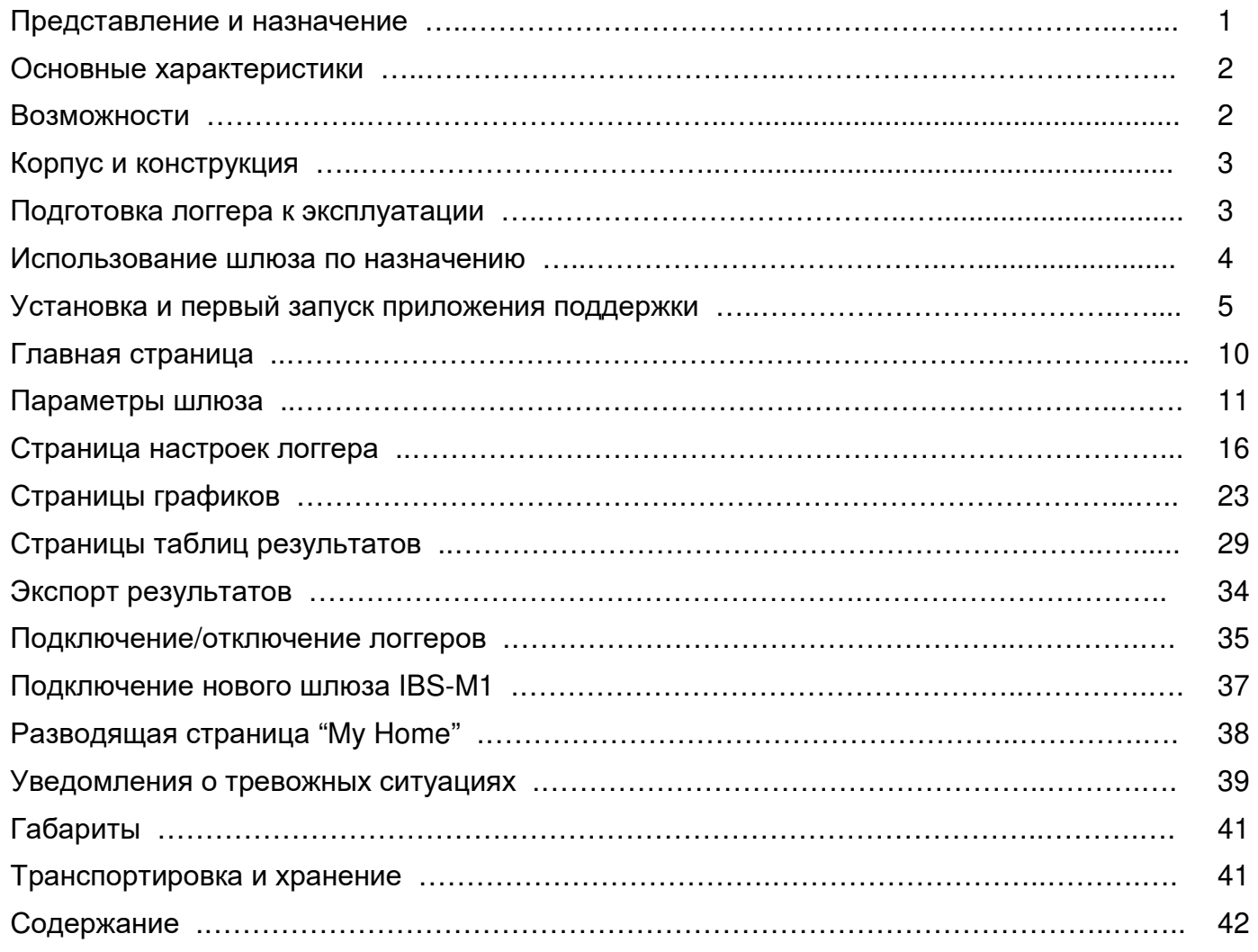

Все Ваши вопросы, связанные с особенностями использования шлюза IBS-M1 и регистраторов температуры и влажности IBS-##, а также Ваши пожелания и предложения просьба отправлять на E-mail: common@elin.ru или обсуждать их по телефонам:

**(909)694-95-87, (916)389-18-61, (985)043-82-51**  *<u><sup>\*</sup> ЭлИм Научно-техническая Лаборатория* "Электронные Инструменты"</u>

*(НТЛ* **"***ЭлИн***"***), февраль 2024 года*